# <span id="page-0-0"></span>25 ข้อมูลไฟล์ลิ่งฟังก์ชัน<br>(สูตรทำงาน)

ในบทนี้จะอธิบายเกี่ยวกับ "ข้อมูลไฟล์ลิ่งฟังก์ชัน (สูตรทำงาน)" ใน GP-Pro EX และฟังก์ชันพื้นฐาน ที่ใช้ตั้งค่าสูตรทำงาน โปรดเริ่มต้นด้วยการอ่าน "25.1 ข้อมูลเบื้องต้นเกี่ยวกับคุณสมบัติสูตรทำงาน" (หน้า 25–2) ้<br>แล้วจึงไปอ่านหน้าที่เกี่ยวข้อง

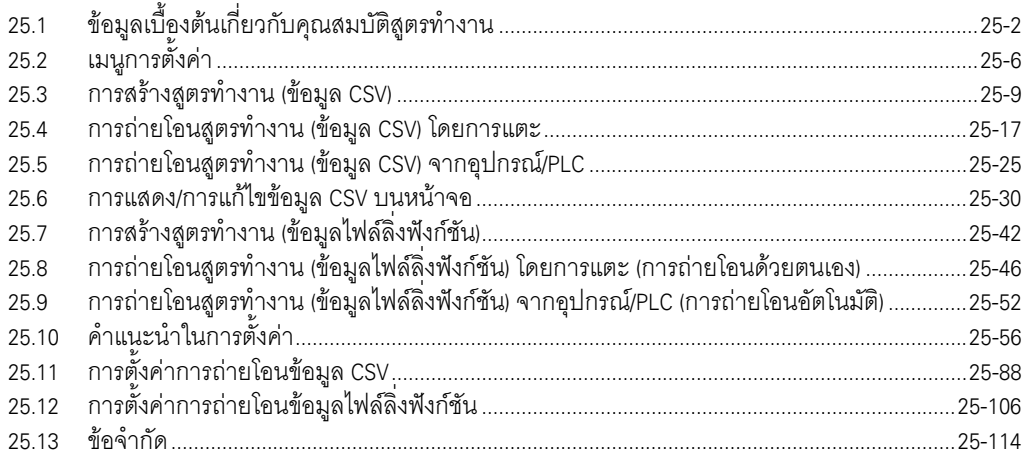

### <span id="page-1-0"></span>ข้อมูลเบื้องต้นเกี่ยวกับคุณสมบัติสูตรทำงาน  $25.1$

### คุณสมบัติสูตรทำงานคืออะไร  $25.1.1$

คุณสมบัตินี้ใช้สำหรับสร้างข้อมูลการกำหนดค่า (สูตรทำงาน) ที่คุณต้องการเขียนลงในอุปกรณ์/PLC และใช้สำหรับเขียนข้อมูลจำนวนมากลงในอุปกรณ์/PLC อีกครั้งด้วยการถ่ายโอนข้อมูลสูตรทำงาน คุณสามารถใช้สูตรทำงานเหล่านี้ตั้งค่าการทำงานของเครื่องจักร (ปริมาณวัสดุ, การตั้งค่าความร้อน เป็นต้น) เพื่อควบคุมกระบวนการและการผลิตได้

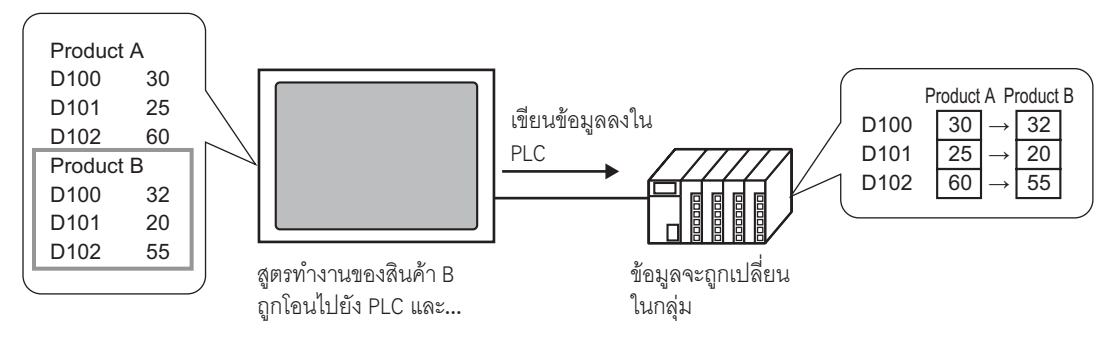

ินอกจากนี้ คุณยังสามารถอ่านข้อมูลอุปกรณ์/PLC และลงทะเบียนข้อมูลที่อ่านให้เป็นสูตรทำงานสูตรใหม่ได้ด้วย

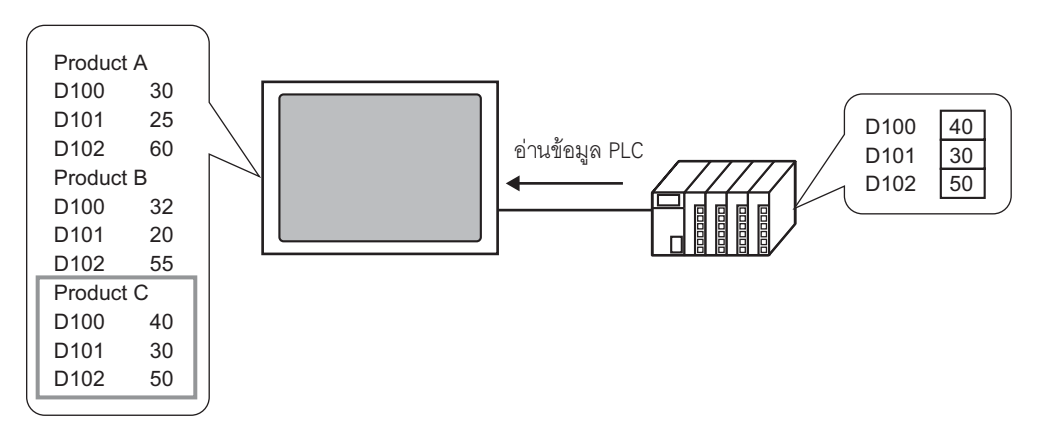

### ชนิดของสูตรทำงาน  $25.1.2$

สูตรทำงานมีด้วยกัน 2 ชนิด

# การถ่ายโอนข้อมูล CSV

ี ข้อมูลที่สร้างเป็นสูตรทำงานโดยใช้ซอฟต์แวร์สเปรดชีท (Excel) แล้วแปลงเป็นไฟล์ CSV และข้อมูลสูตรทำงาน ที่สร้ำงในรูปแบบ CSV ใน GP-Pro EX ตั้งแต่ต้น จะเรียกว่า "ข้อมูล CSV"

คุณสมบัตินี้ใช้สำหรับเขียนข้อมูล CSV ที่บันทึกอยู่ในการ์ด CF ลงในอุปกรณ์/PLC และบันทึกข้อมูลอุปกรณ์/PLC ในรูปแบบ CSV ลงในการ์ด CF

• ฟังก์ชันถ่ายโอนข้อมูล CSV เหมาะสำหรับการสร้างข้อมูลมาตรฐานและการแบ่งไฟล์ให้เป็นสูตรทำงาน หมายเหตุ

# การถ่ายโอนข้อมูลไฟล์ลิ่งฟังก์ชัน

ข้อมูลสูตรทำงานที่สร้างใน GP-Pro EX (ข้อมูลเลขฐานสอง) จะเรียกว่า "ข้อมูลไฟล์ลิ่งฟังก์ชัน" ้ฟังก์ชันนี้จะเขียนข้อมูลจากหน่วยความจำสำรองข้อมูลของ GP ลงในอุปกรณ์/PLC และบันทึกข้อมูลจาก อุปกรณ์/PLC ลงในหน่วยความจำสำรองข้อมูล

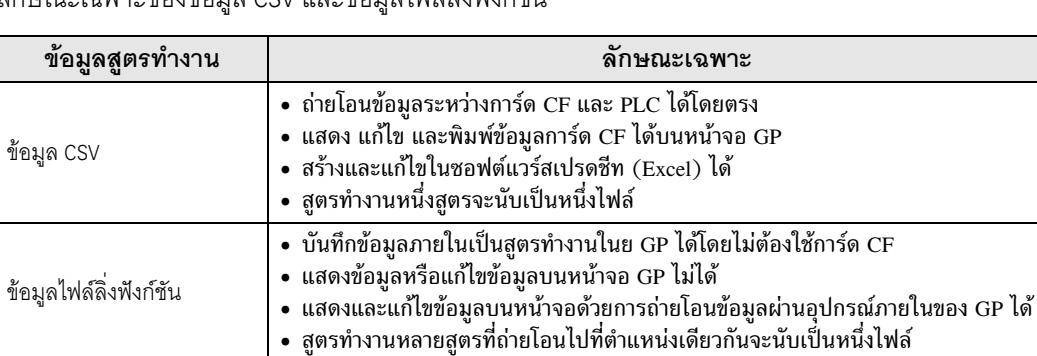

ลักษณะเฉพาะของข้อมูล CSV และข้อมูลไฟล์ลิ่งฟังก์สัง

# ∎ กระบวนการทำงานของข้อมูล CSV

ถ่ายโอนข้อมูล  $\overline{\text{csv}}$  ระหว่างการ์ด  $\overline{\text{c}}$ F และอุปกรณ์/PLC

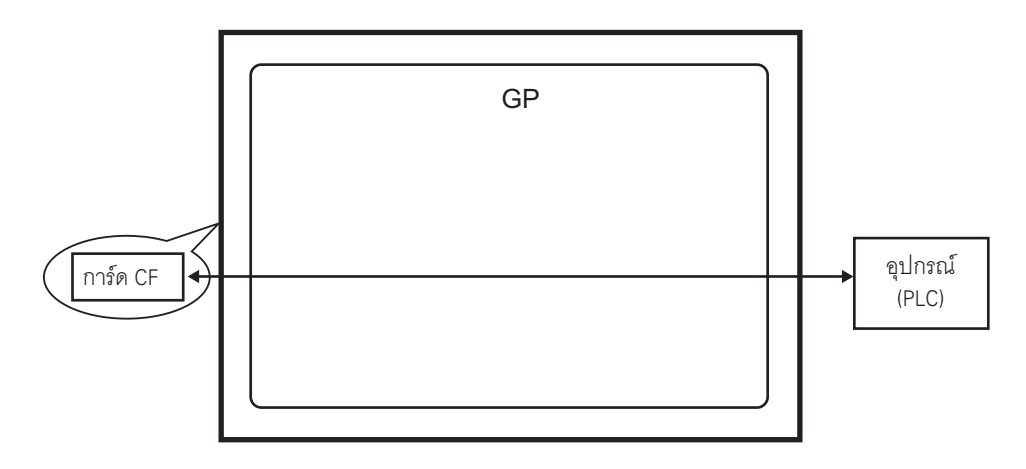

การถ่ายโอนข้อมูล CSV ทำได้สองวิธีคือ การควบคุมการถ่ายโอนจากอุปกรณ์/PLC (การถ่ายโอนอัตโนมัติ)<br>หรือการควบคุมการถ่ายโอนโดยแตะที่หน้าจอ GP (การถ่ายโอนด้วยตนเอง)

# วิธีการถ่ายโอนข้อมูล

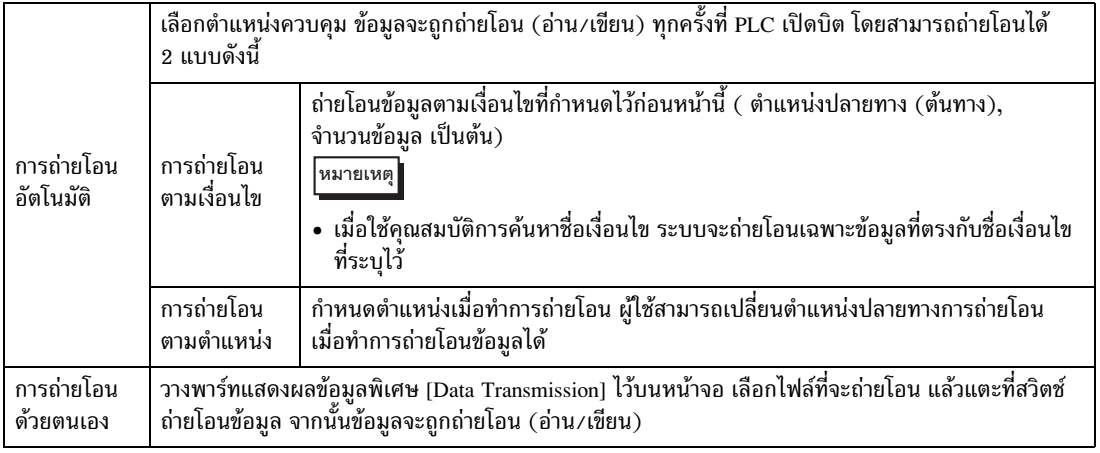

# ■ กระบวนการทำงานของข้อมูลไฟล์ลิ่งฟังก์ชัน

ข้อมูลไฟล์ลิ่งฟังก์ชันที่สร้างขึ้นใน GP-Pro EX จะถูกถ่ายโอนไปที่หน่วยความจำภายในของ GP หรือการ์ด CF ้ด้วยการถ่ายโอนข้อมูลหน้าจอ คุณต้องเขียนข้อมูลในหน่วยความจำสำรองข้อมูลก่อน จึงจะสามารถถ่ายโอนข้อมูลไปยัง PLC ได้ ขั้นตอนนี้เรียกว่า "การเตรียมการถ่ายโอนข้อมูล"

หลังจากเตรียมการถ่ายโอนแล้ว ข้อมูลไฟล์ลิ่งฟังก์ชันจะถูกถ่ายโอนระหว่างหน่วยความจำสำรองข้อมูลและ อุปกรณ์/PLC

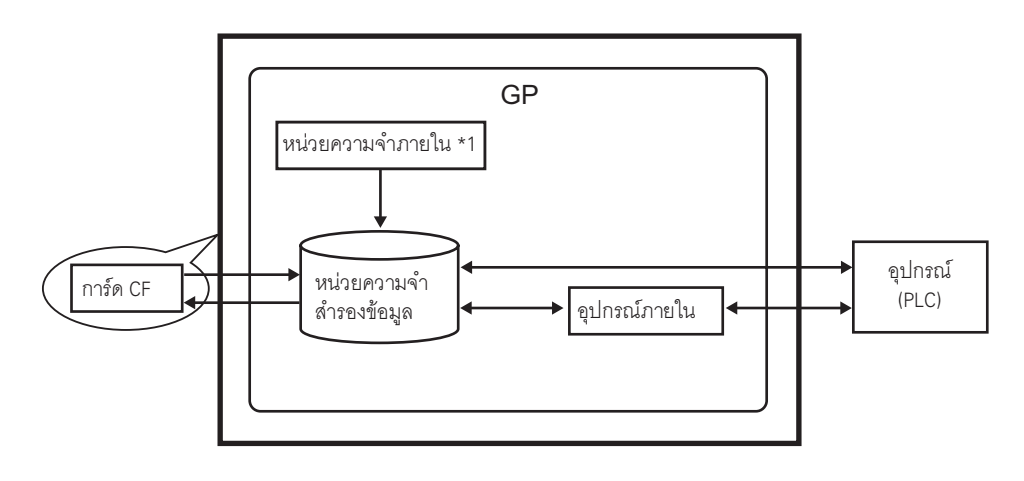

ข้อสำคัญ ์ ข้อมูลไฟล์ลิ่งฟังก์ชันในหน่วยความจำสำรองข้อมูลและการ์ด CF ไม่สามารถแก้ไขจากบนหน้าจอ GP ได้ แต่สามารถแก้ไขได้เฉพาะใน GP-Pro EX เท่านั้น ในการแก้ไขข้อมูลจากบนหน้าจอ GP ให้ถ่ายโอนข้อมูลผ่านอุปกรณ์ภายในของ GP แล้วใช้ พาร์ทแสดงผลข้อมูลเพื่อแก้ไขข้อมูลที่จัดเก็บอยู่ในอุปกรณ์ภายใน

การถ่ายโอนข้อมูลไฟล์ลิ่งฟังก์ชันสามารถทำได้สองวิธีคือ การควบคุมการถ่ายโอนจากอุปกรณ์/PLC (การถ่ายโอนอัตโนมัติ) หรือการควบคุมการถ่ายโอนโดยแตะที่หน้าจอ GP (การถ่ายโอนด้วยตนเอง)

# วิธีการถ่ายโอนข้อมูล

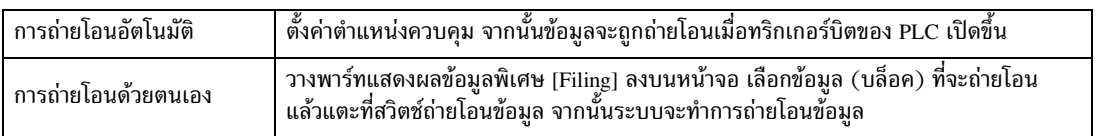

หน่วยความจำที่จัดเก็บข้อมูลหน้าจอไว้ ข้อมูลไฟล์ลิ่งฟังก์ชันที่สร้างขึ้นใน GP-Pro EX จะถูกจัดเก็บไว้ใน  $*1$ หน่วยความจำผ่านทางการถ่ายโอนข้อมูลหน้าจอ

### <span id="page-5-0"></span>เมนูการตั้งค่า 25.2

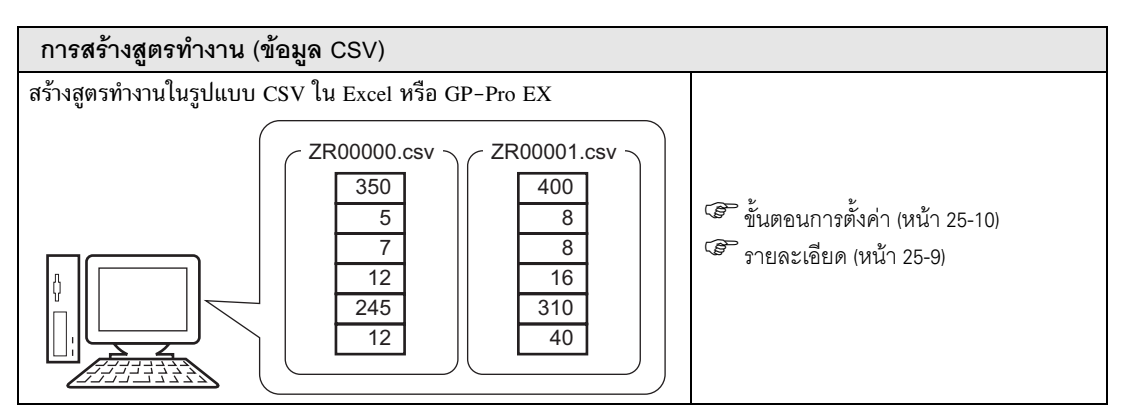

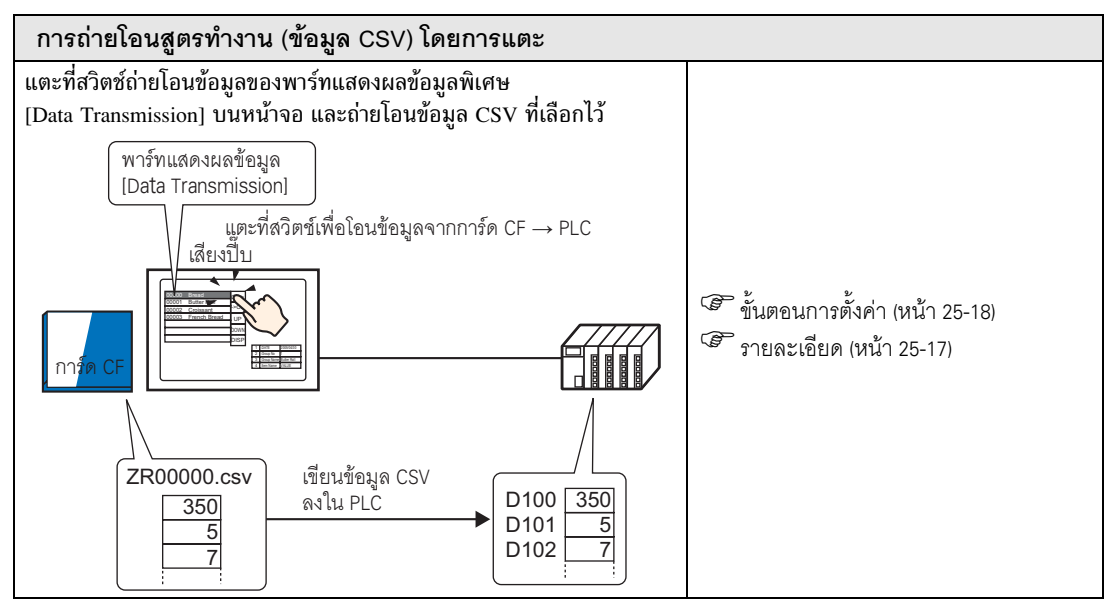

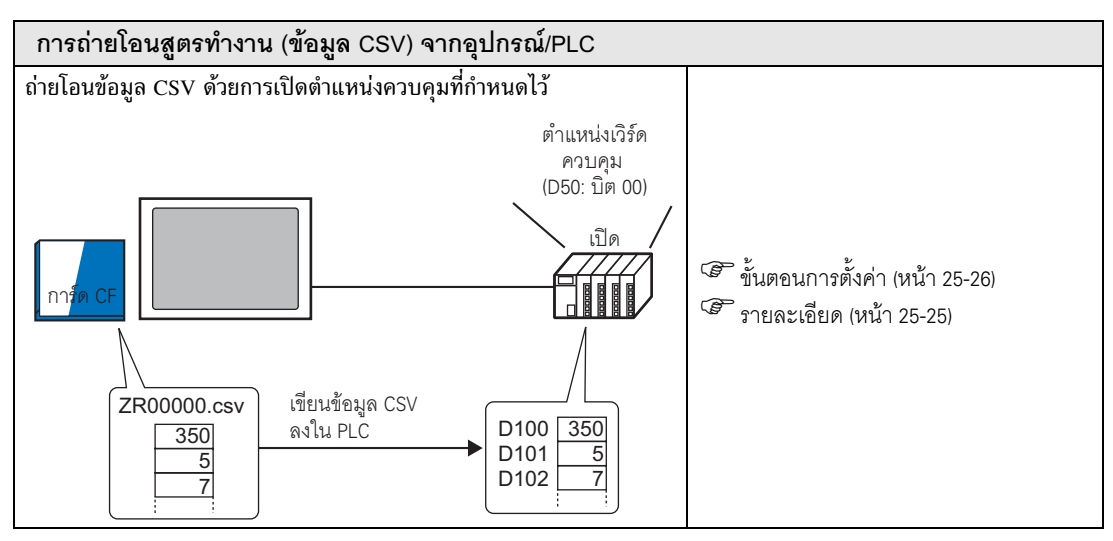

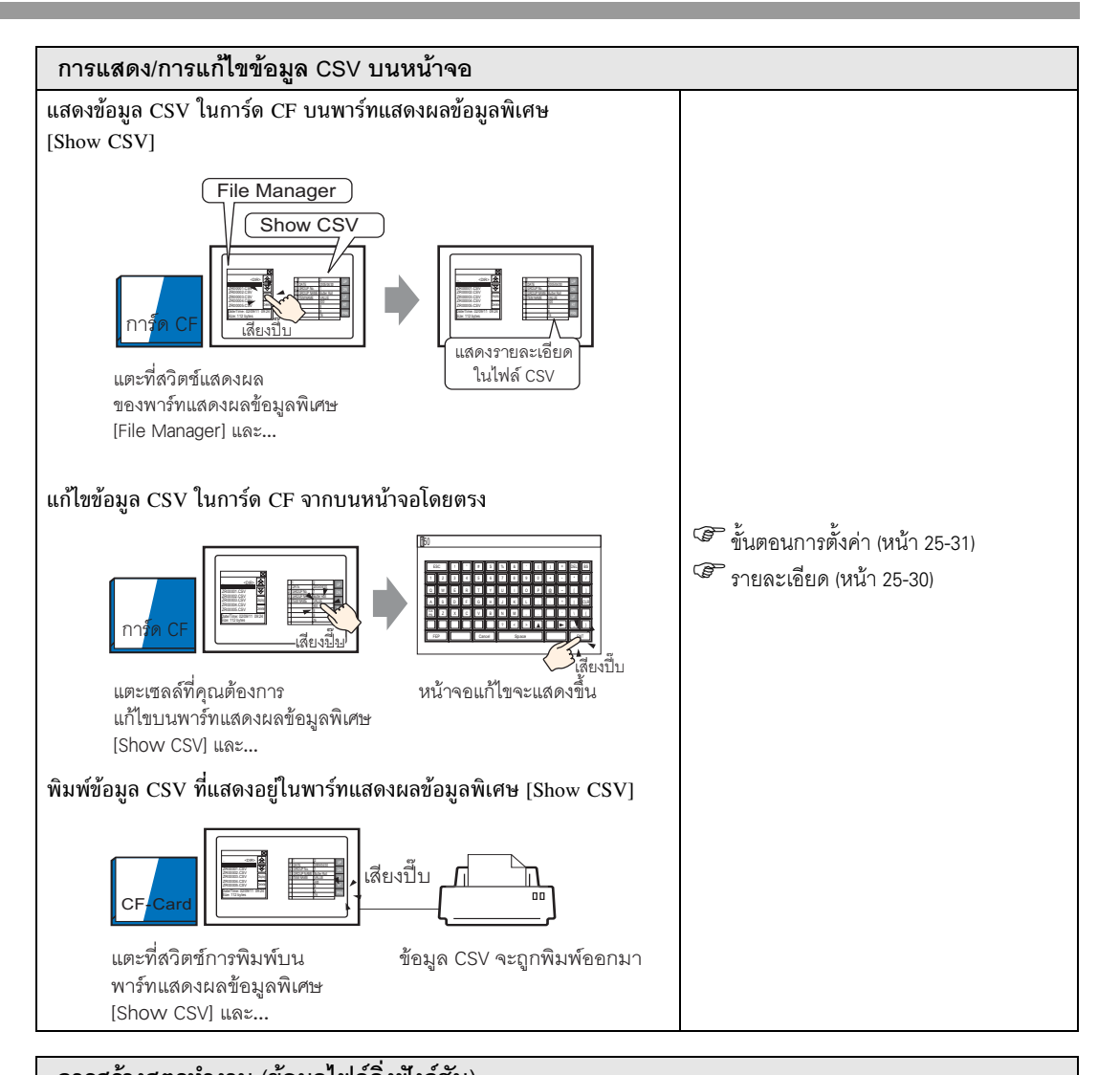

# การสร้างสูตรทำงาน (ข้อมูลไฟล์ลิ่งฟังก์ชัน) สร้างข้อมูลไฟล์ลิ่งฟังก์ชัน (สูตรทำงานในรูปแบบเลขฐานสอง)  $\int$ <sup>11</sup>  $GP-P$ ro  $FX$

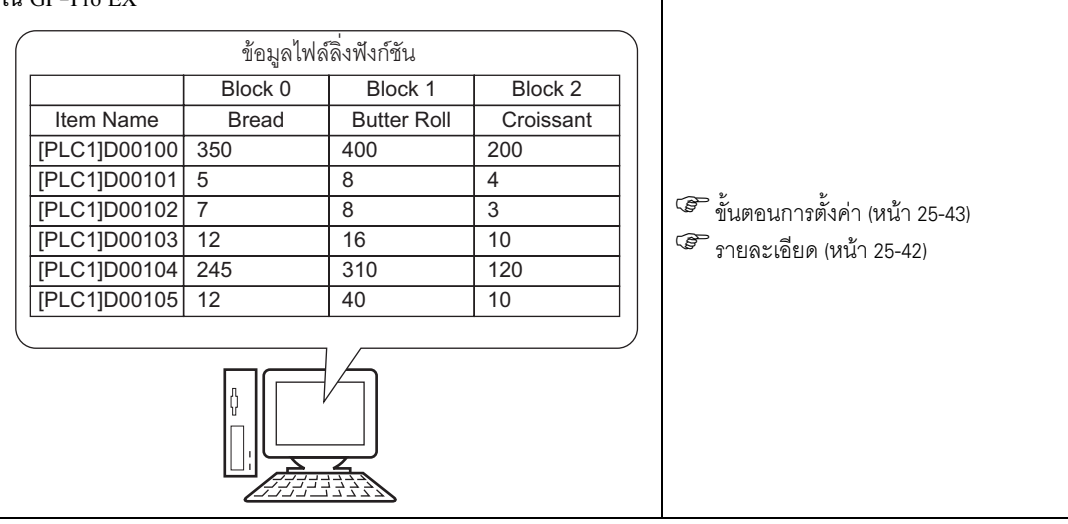

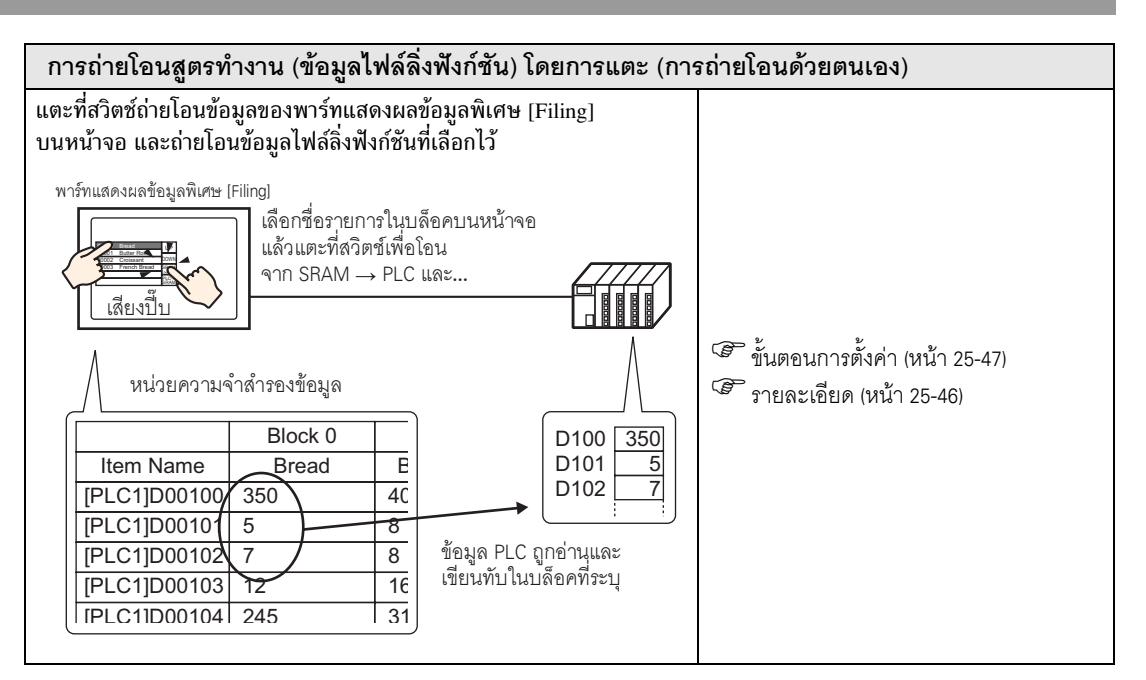

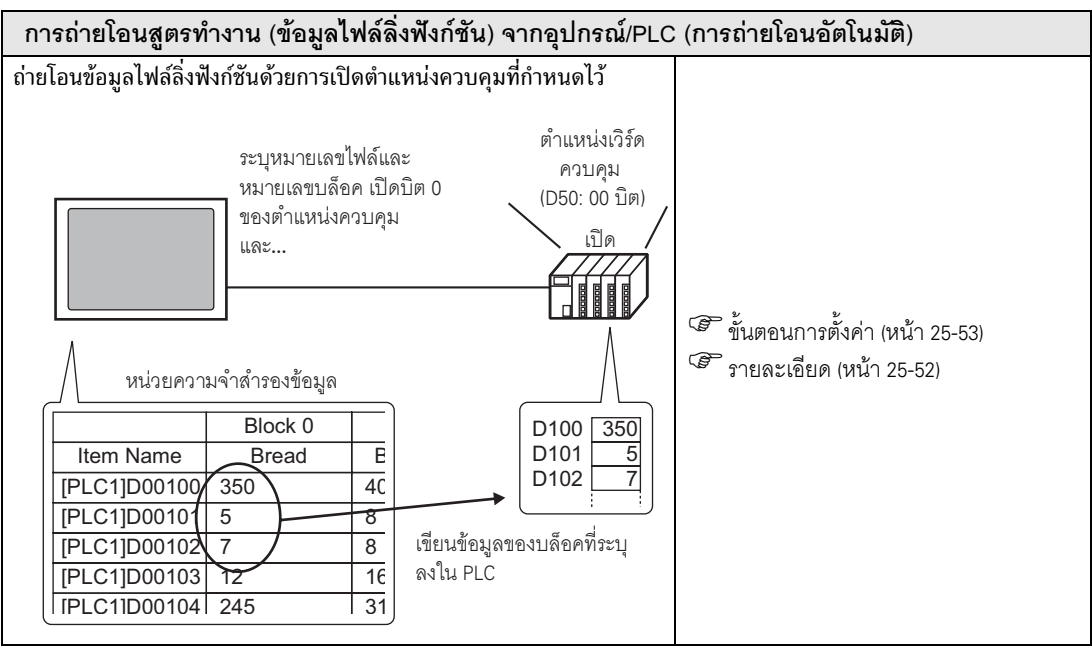

# <span id="page-8-0"></span> $\mathbf{u}$  .  $\mathbf{u}$  ,  $\mathbf{u}$  ,  $\mathbf{u}$  ,  $\mathbf{u}$  ,  $\mathbf{u}$  ,  $\mathbf{u}$  ,  $\mathbf{u}$

<span id="page-8-1"></span>25.3.1 #\$ ! (!"-) -!\*# CSV ',- !
-- ,\*!-/PLC การสร้างสูตรทำงานทำได้สองวิธี คือ การสร้างสูตรทำงานโดยใช้ซอฟต์แวร์สเปรดชีท (Excel) แล้วแปลงเป็น |<br>|<br>| รูปแบบ CSV และการสร้างสูตรทำงานใน GP-Pro EX ในรูปแบบ CSV ตั้งแต่ต้น

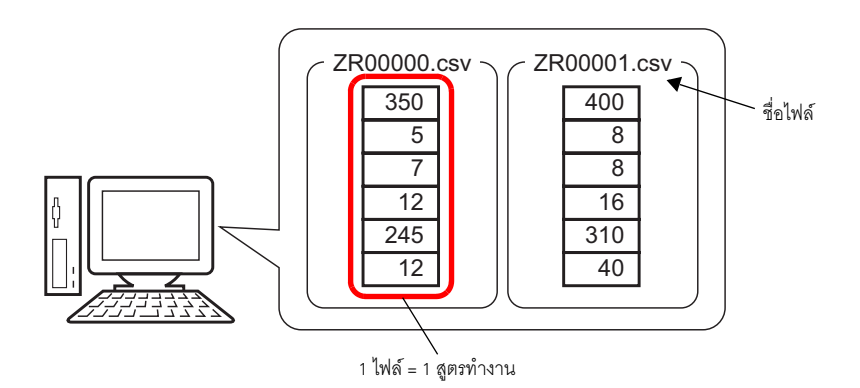

### <span id="page-9-0"></span>ขั้นตอนการตั้งค่า 25.3.2

■ สร้างสูตรทำงาน (ข้อมูล CSV) โดยใช้ Excel สร้างสูตรทำงานโดยใช้ Excel และบันทึกลงในการ์ด CF ในรูปแบบ CSV

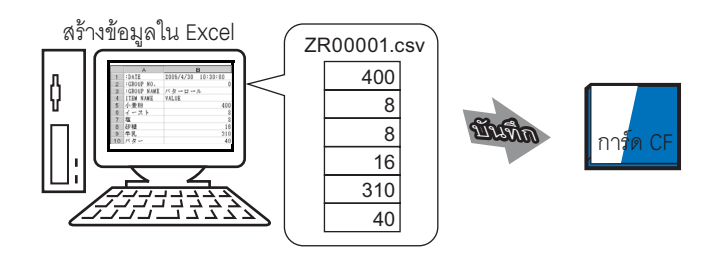

1 เปิด Excel ป้อนค่าหรือข้อความของ ": DATE", ": GROUP NO.", ": GROUP NAME", "ITEM NAME" และ "VALUE" (ดูที่ภาพด้านล่าง) และป้อนข้อมูลสูตรทำงาน (GP จะถ่ายโอนข้อมูลตามพารามิเตอร์เหล่านี้)

| <b>Microsoft Excel - Book1</b>                 |                  |         |             |  |             |                     |                 |               |
|------------------------------------------------|------------------|---------|-------------|--|-------------|---------------------|-----------------|---------------|
| File Edit View Insert Format Tools Data Window |                  |         |             |  |             |                     |                 |               |
| D & H & & & V  <br>∦<br>§ B √<br>KO.           |                  |         |             |  |             |                     |                 |               |
| Arial                                          |                  |         | 10          |  | $B$ $I$ $U$ |                     | 事 事             |               |
|                                                | A13              |         | =           |  |             |                     |                 |               |
|                                                | А                | C.<br>в |             |  |             |                     |                 |               |
| 1                                              | :DATE            |         |             |  |             | 30/04/2005 10:30:00 |                 | วันที่/เวลา   |
| 2                                              | :GROUP NO.       | Ο       |             |  |             |                     | หมายเลขเงื่อนไข |               |
| 3                                              | :GROUP NAME      |         | Butter Roll |  |             |                     | ชื่อเงื่อนไข    |               |
| 4                                              | <b>ITEM NAME</b> |         | VALUE       |  |             |                     |                 |               |
| 5                                              | Flour            |         |             |  |             | 400                 |                 |               |
| 6                                              | Yeast            |         |             |  |             | 8                   |                 |               |
| 7                                              | Salt             |         |             |  |             | 8                   |                 | พื้นที่ข้อมูล |
| 8                                              | Sugar            |         |             |  |             | 16                  |                 |               |
| 9                                              | Milk             |         |             |  |             | 310                 |                 |               |
| 10                                             | Butter           |         |             |  |             | 40                  |                 |               |
| 11                                             |                  |         |             |  |             |                     |                 |               |
|                                                |                  |         |             |  |             |                     |                 |               |

ชื่อรายการ ปลายทางการถ่ายโอน เป็นต้น ของแต่ละข้อมูล

# : DATE

ป้อนวันที่สร้างข้อมูล

: GROUP NO.

ป้อนหมายเลขเงื่อนไขที่จะถ่ายโอน

: GROUP NAME

้<br>ป้อนชื่อเงื่อนไขที่เลือก

**ITEM NAME** 

้ป้อนข้อมูลใด ๆ ก็ได้ที่ต้องการในพื้นที่ที่อยู่ถัดจากฟิลด์ ITEM NAME ลงมา คุณสามารถป้อนคำอธิบาย ได้ตามต้องการ

**VALUE** 

ป้อนข้อมูลในพื้นที่ที่อยู่ถัดจากฟิลด์ VALUE ลงมา โดยป้อนข้อมูลในรูปแบบเลขฐานสิบ

 $\overline{u}$ มายเหตุ || • การถ่ายโอนข้อมูล CSV จะถ่ายโอนเฉพาะส่วนที่เป็นข้อมูลเท่านั้นไปยังอุปกรณ์/PLC คุณสามารถ ป้อนวันที่สร้าง, หมายเลขเงื่อนไข, ชื่อเงื่อนไข และคำอธิบายได้ตามต้องการ เมื่อถึงเวลาถ่ายโอน ระบบจะถ่ายโอนข้อมูลตามเงื่อนไขที่กำหนดไว้ใน [Recipe Settings] - [Transfer CSV Data (Condition Settings)] โดยไม่คำนึงถึงหมายเลขเงื่อนไขและชื่อเงื่อนไข

# 2 บันทึกข้อมูลลงในการ์ด CF

ระบุโฟลเด<sup>ื</sup>อร์ [FILE] ในการ์ด CF เป็นโฟล์เดอร์ปลายทาง

้<br>เลือกชนิดไฟล์เป็น "CSV" และตั้งชื่อไฟล์เป็น "ZR∗∗∗∗∗\*.csv" (\*\*\*\*\* คือหมายเลขไฟล์ห้าหลักตั้งแต่ 00000 ถึง 65535)

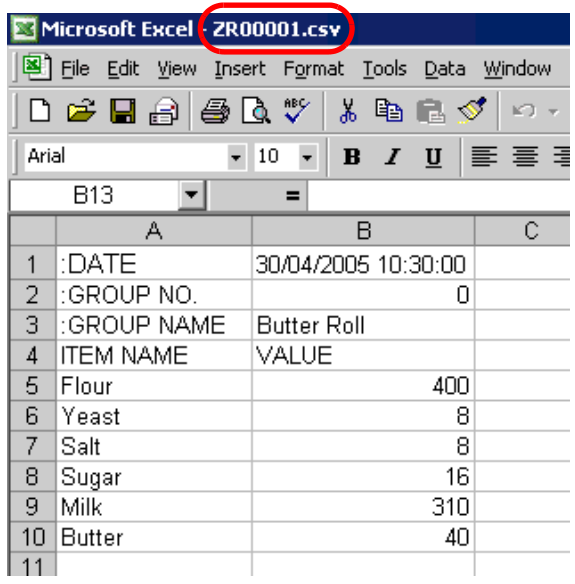

สูตรทำงาน "ZR00001.csv" จะถูกสร้างขึ้น

ถ้าคอมพิวเตอร์ของคุณไม่มีไดรเวอร์ของการ์ด CF ให้ตั้งค่าโฟลเดอร์ส่งออกข้อมูลการ์ด CF แล้วบันทึกไว้ ข้อมูลในโฟล์เดอร์ส่งออกข้อมูลการ์ด CF จะถูกถ่ายโอนไปที่การ์ด CF ใน GP ผ่านทางการถ่ายโอนข้อมูลหน้าจอ

 $\overline{\mathsf{F}}$  **»** เลือกโฟลเดอร์ส่งออกข้อมูลการ์ด CF โดยใช้เมนู [Project (F)] – ตัวเลือก [Properties (I)] – คำสั่ง [CF-Card Output Folder (C)] ของ GP-Pro EX

 $\blacklozenge$  การแก้ไขข้อมูลที่ถ่ายโอนจาก PLC $\rightarrow$ การ์ด CF ใน Excel

คุณสามารถแก้ไขข้อมูลที่ถ่ายโอนจาก PLC $\rightarrow$ การ์ด CF ใน Excel และบันทึกเป็นไฟล์ใหม่ได้ เมื่อเปิดข้อมูล CSV ที่ถ่ายโอนมาใน Excel จะมีลักษณะดังนี้ ا المستشفى المستشفى المستشفى المستشفى المستشفى المستشفى المستشفى المستشفى المستشفى المستشفى المستشفى المستشفى

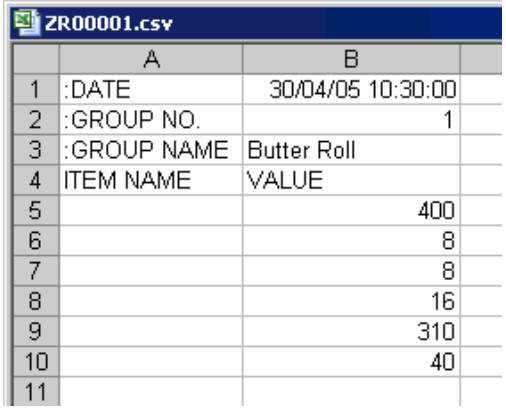

: DATE

แสดงวันที่บันทึกข้อมูลลงในการ์ด CF โดยแสดงวันที่ด้วยเลขสองหลัก เช่น "30/04/05"

: GROUP NO.

แสดงหมายเลขเงื่อนไขที่กำหนดไว้ในการตั้งค่าเงื่อนไข

: GROUP NAME

แสดงชื่อเงื่อนไขที่กำหนดไว้ในการตั้งค่าเงื่อนไข

ITEM NAME

ไม่มีข้อมูลอยู่ในพื้นที่ที่อยู่ถัดจากรายการนี้ลงไป

VALUE

ข้อมูลที่ถ่ายโอนมาอยู่ในพื้นที่ที่อยู่ถัดจากรายการนี้ลงไป

# ∎ การสร้างสูตรทำงาน (ข้อมูล CSV) โดยใช้ GP-Pro EX

• โปรดอ่านรายละเอียดจากคำแนะนำในการตั้งค่า <u>้</u><br>หมายเหตุ ∎ <sup>(</sup>รี "25.10.1 คำแนะนำในการตั้งค่าสูตรทำงาน ■ การถ่ายโอนข้อมูล CSV (รายการไฟล์ CSV)" (หน้า 25-61)

# สร้างสูตรทำงานใน GP-Pro EX เป็นข้อมูลในรูปแบบ CSV ข้อมูลที่สร้างขึ้นจะถูกบันทึกลงในการ์ด CF ใน GP ด้วยการถ่ายโอนข้อมูลหน้าจอ

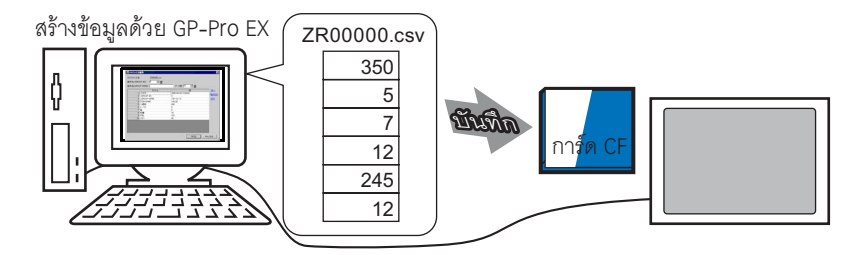

1 เลือกเมนู [Common Settings (R)] - ตัวเลือก [Recipe Settings (R)] - คำสั่ง [Transfer CSV Data  $(CSV$  File List)  $(F)$ ] เพื่อเปิดหน้าจอต่อไปนี้

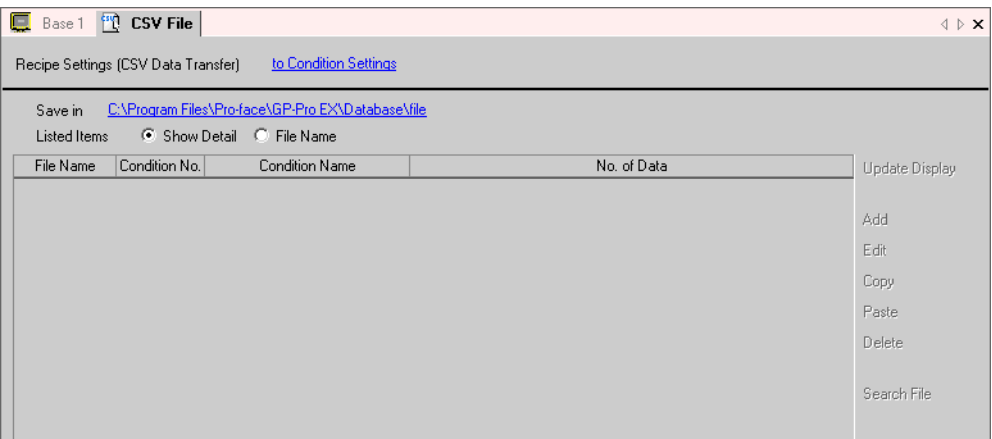

หากยังไม่ได้กำหนดโฟลเดอร์ส่งออกข้อมูลการ์ด CF ไว้ ข้อความต่อไปนี้จะปรากฏขึ้น คลิก [Yes]

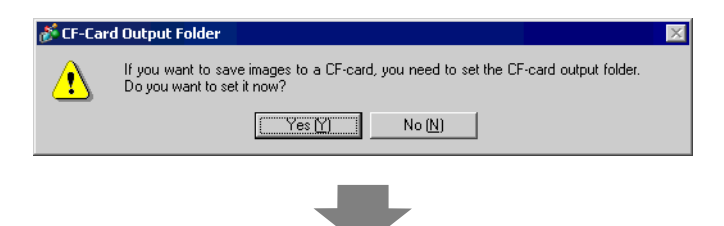

เมื่อกล่องโต้ตอบต่อไปนี้ปรากฏขึ้น ให้ทำเครื่องหมายที่หน้าช่อง [Enable CF-Card] คลิก [Reference] และระบุโฟลเดอร์ส่งออกข้อมูลการ์ด CF คลิก [OK] กล่องโต้ตอบจะปิดลง

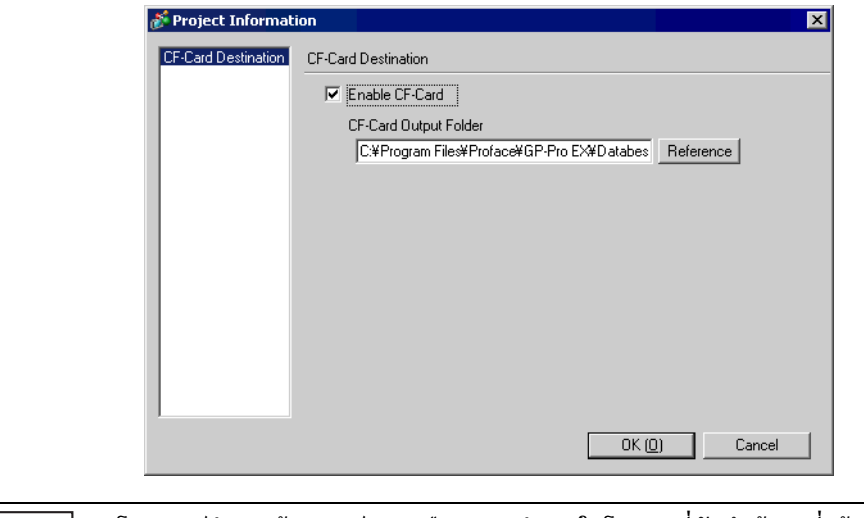

- โฟลเดอร์ส่งออกข้อมูลการ์ด CF คือ ตำแหน่งภายในโปรเจคที่บันทึกข้อมูลที่สร้างไว้เป็นการชั่วคราว |หมายเหตุ|| ู ข้อมูลที่บันทึกที่นี่จะถูกบันทึกลงในการ์ด CF ผ่านการถ่ายโอนข้อมูลหน้าจอ
	- แม้ว่าคุณจะเลือกโฟลเดอร์ส่งออกข้อมูลการ์ด CF ด้วยการคลิกจากเมนู [Project (F)] ตัวเลือก [Properties (I)] - คำสั่ง [CF-Card Output Folder (C)] แต่ก็สามารถตั้งค่าในลักษณะเดียวกันได้
- 2 คลิก [Add] กล่องโต้ตอบ [Add CSV File] จะปรากฏขึ้น ระบุ [CSV File No.] และคลิก [OK] ในชื่อไฟล์ "ZR\*\*\*\*\*.csv" \*\*\*\*\* หมายถึงหมายเลขไฟล์ที่ระบุไว้ที่นี่

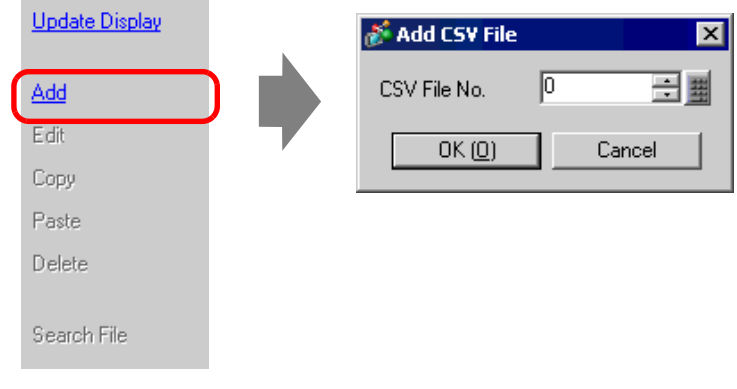

- หมายเหต
- เมื่อคลิก [Add] จะต้องเลือก [Transfer CSV Data] บนแท็บ [Transfer CSV Data (Condition Settings) (T)] ใน [Recipe Settings (R)] ด้วย <sup>8</sup> "25.4.2 ขั้นตอนการตั้งค่า" (หน้า 25-18)

# 3 กล่องโต้ตอบ [Edit CSV File] จะปรากฏขึ้น

ระบุเงื่อนไขการถ่ายโอนใน [Condition No. (GROUP NO)] และป้อนชื่อสูตรทำงานใน [Condition Name  ${\rm (GROUP~NAME)}$ ] ตั้งค่า [No. of Data] และป้อนค่าและชื่อของแต่ละข้อมูล แล้วคลิก [OK]

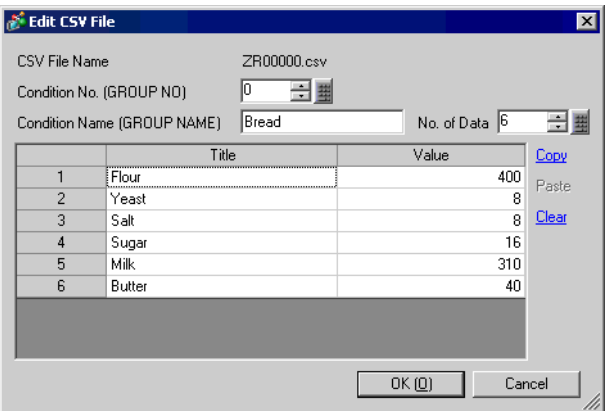

# 4 สูตรทำงานที่สร้างขึ้น (ZR00000.csv) จะปรากฏขึ้นในรายการไฟล์

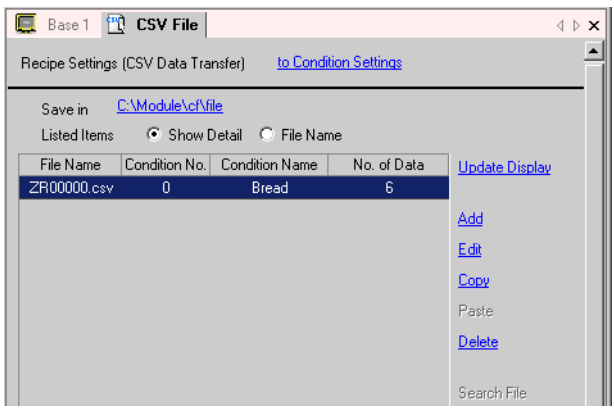

ี เมื่อต้องการแก้ไขข้อมูล ให้เลือกไฟล์ที่จะแก้ไขแล้วคลิก [Edit]

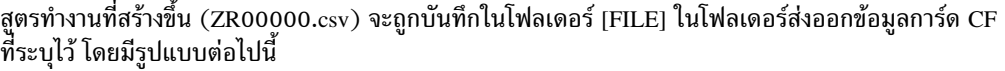

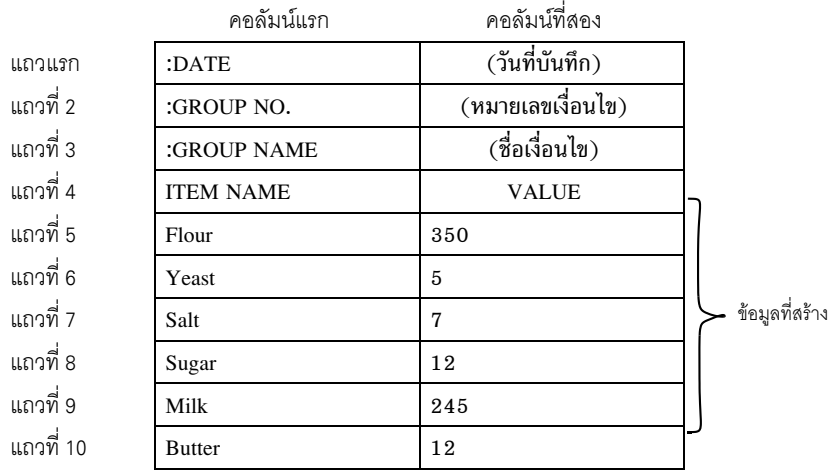

- ":DATE", ":GROUP NO", ":GROUP NAME", "ITEM NAME" และ "VALUE" เป็นข้อมูลที่กำหนดไว้ตายตัว
- ระบบจะเขียนวันที่บันทึกในรูปแบบ "yyyy/mm/dd hh:mm:ss" ให้โดยอัตโนมัติ
- ระบบจะเขียนหมายเลขเงื่อนไข และชื่อเงื่อนไขตามที่กำหนดไว้ในการตั้งค่าเงื่อนไข
- $\bullet$  พื้นที่ถัดจาก "ITEM NAME" ลงมาในคอลัมน์แรกจะเขียนชื่อที่ระบุไว้
- พื้นที่ถัดจาก "VALUE" ลงมาในคอลัมน์ที่สองจะเขียนชื่อที่ระบุไว้

### <span id="page-16-0"></span>การถ่ายโอนสูตรทำงาน (ข้อมูล CSV) โดยการแตะ 25.4

### <span id="page-16-1"></span>รายละเอียด  $25.4.1$

หน้าจอจะแสดงรายการไฟล์สูตรทำงาน (ไฟล์ข้อมูล CSV) ที่จะถ่ายโอนไปที่การ์ด CF ให้แตะเพื่อเลือก/ ไม่เลือกไฟล์ตามต้องการ ไฟล์ที่เลือกไว้จะถูกเขียนลงใน PLC

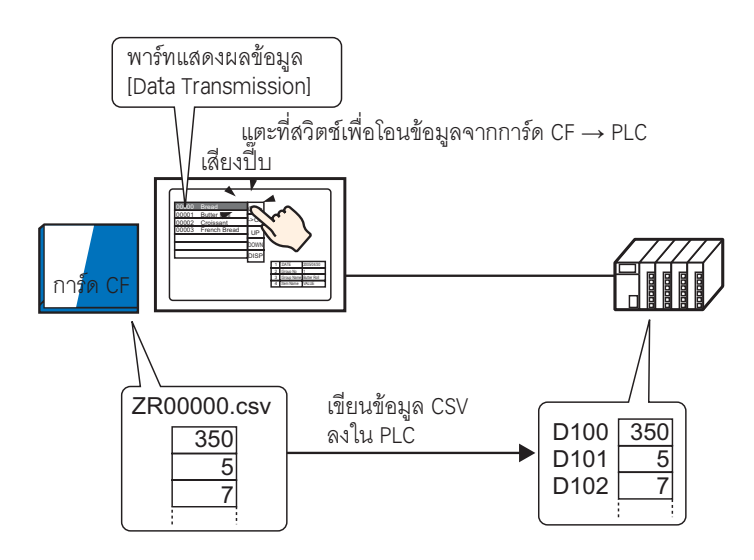

ข้อมูลอุปกรณ์/PLC จะถูกบันทึกและเขียนทับไฟล์ที่เลือกไว้ที่อยู่ในการ์ด CF ด้วย

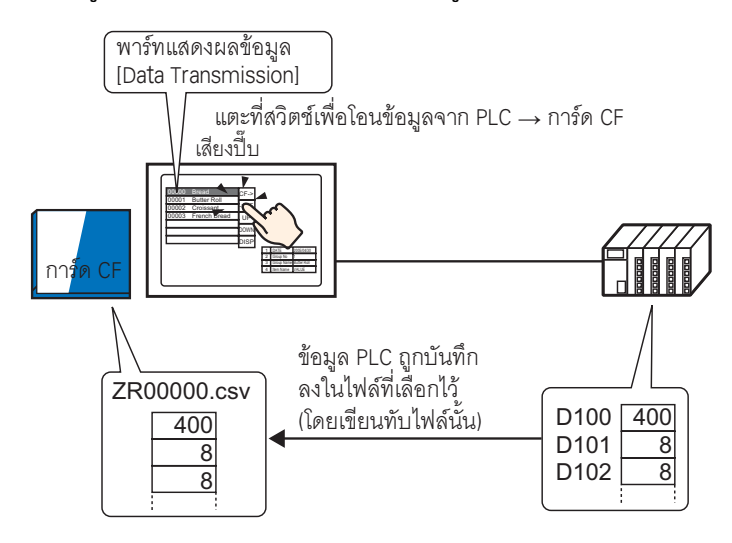

ี่สำหรับการถ่ายโอนด้วยตนเองระหว่าง PLC→ การ์ด CF จะไม่สามารถบันทึกข้อมูลเป็นไฟล์ใหม่ได้ ็หมายเหต  $\bullet$ คุณสามารถเขียนข้อมูลทับไฟล์ที่เลือกไว้ในพาร์ทแสดงผลข้อมูลพิเศษ [Data Transmission] ได้เท่านั้น

### <span id="page-17-0"></span>ขั้นตอนการตั้งค่า 25.4.2

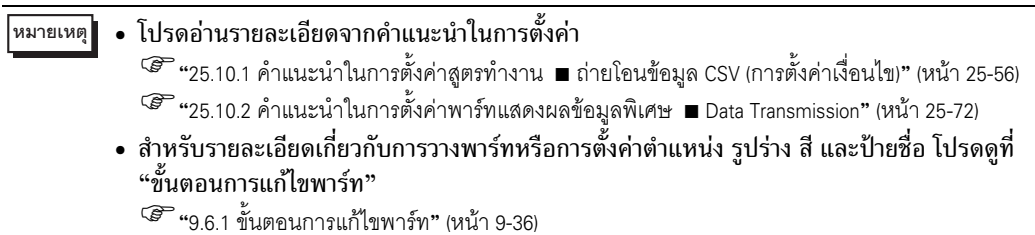

ิการตั้งค่าต่อไปนี้จะแสดงวิธีระบุและวิธีถ่ายโอนข้อมูล CSV ด้วยการแตะที่ข้อมูลที่ต้องการบนพาร์ทแสดงผล ข้อมูลพิเศษ [Data Transmission] บนหน้าจอ GP

1 เลือกเมนู [Common Settings (R)] - ตัวเลือก [Recipe Settings (R)] - คำสั่ง [Transfer CSV Data (Condition Settings) (T)] หรือคลิก  $\frac{m_0}{2}$  หน้าจอต่อไปนี้จะปรากฏขึ้น

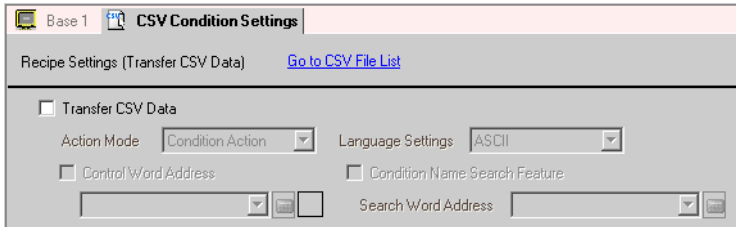

2 ทำเครื่องหมายที่ช่อง [Transfer CSV Data] และตั้งค่า [Action Mode] เป็น [Condition Action]

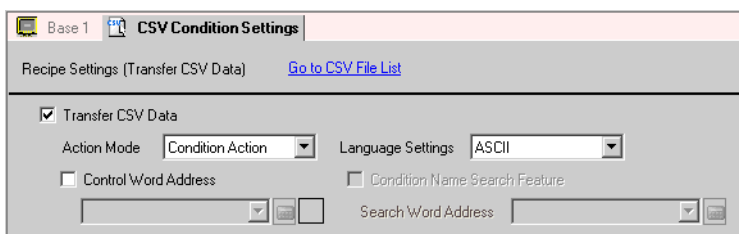

3 คลิก [Create] ที่การตั้งค่าเงื่อนไข กล่องโต้ตอบ [CSV Data Transfer Condition Settings] จะปรากฏขึ้น

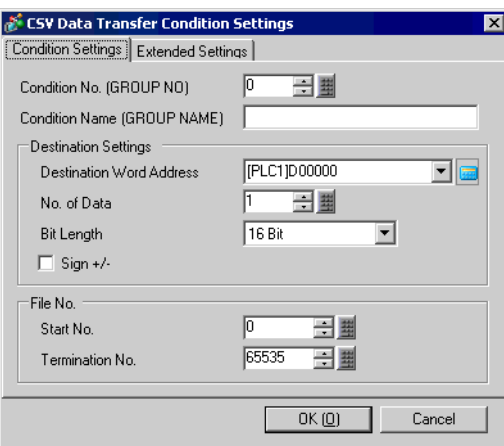

4 ป้อน [Condition No.] และ [Condition Name] ที่จะลงทะเบียน

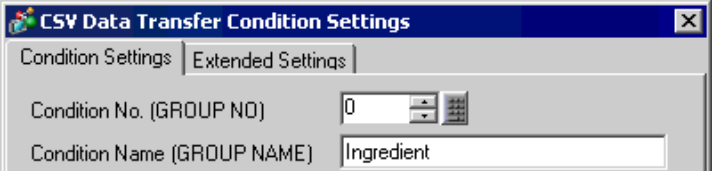

5 ระบุตำแหน่งเริ่มต้น (D100) ของอุปกรณ์ปลายทาง/PLC ใน [Destination Word Address] และตั้งค่าจำนวน ข้อมูลและความยาวบิต

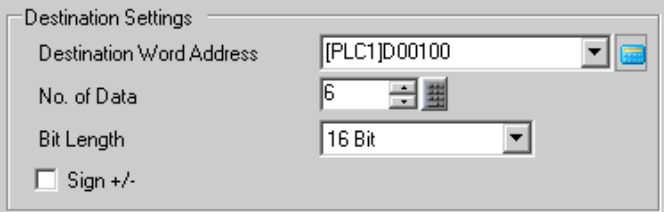

6 ระบุ [Start No.] และ [Termination No.] ของไฟล์สูตรทำงาน (ZR\*\*\*\*\*.csv) ที่จะถ่ายโอนด้วยเงื่อนไขนี้

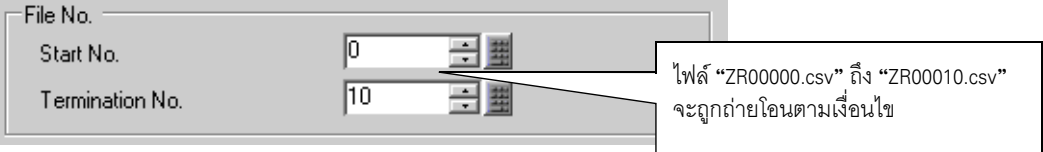

7 คลิก [OK] เงื่อนไขจะถูกลงทะเบียน จากนั้นกล่องโต้ตอบจะปิดลง เงื่อนไขที่ล<sup>ึ</sup>งทะเบียนแล้วจะปรากฏขึ้น

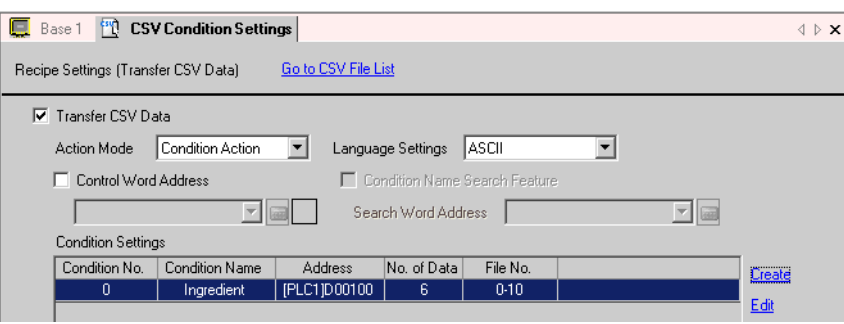

้คุณสามารถลงทะเบียนเงื่อนไขได้มากเท่าที่ต้องการด้วยวิธีเดียวกันนี้

8 เลือกตัวแก้ไขหน้าจอ เลือกเมนู [Part (P)] – ตัวเลือก [Special Data Display (P)] – คำสั่ง [Data Transmission (D)] หรือคลิก และวางพาร์ทบ<sup>ั</sup>นหน้าจอ

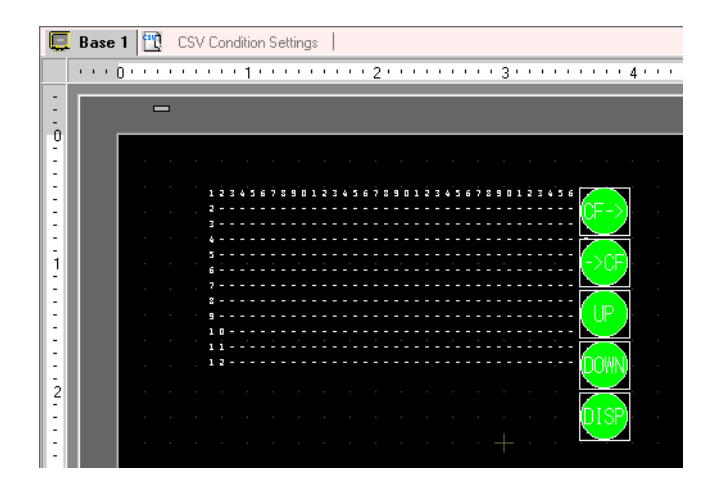

9 ดับเบิลคลิกพาร์ทแสดงผลข้อมูลพิเศษที่วางไว้ กล่องโต้ตอบการตั้งค่าจะปรากฏขึ้น

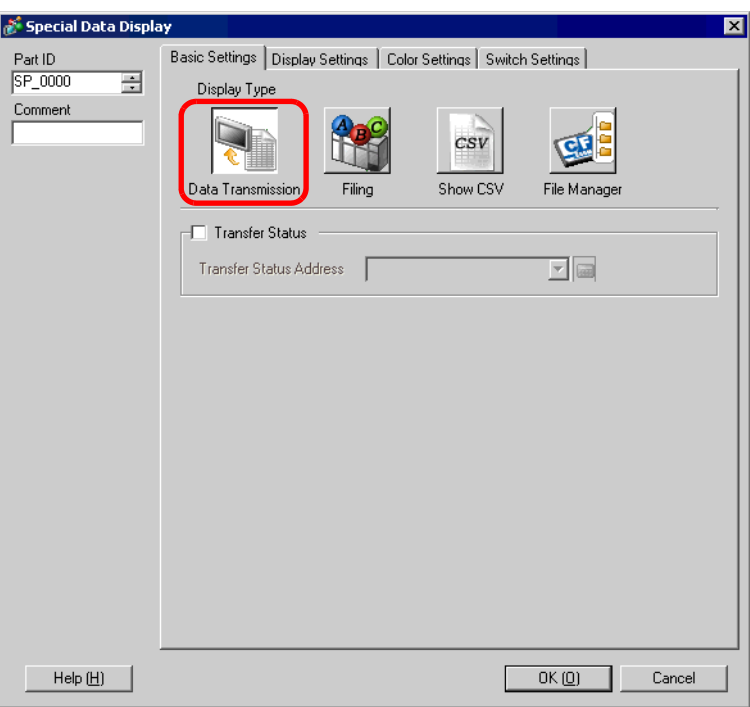

10 เลือกแท็บ [Display Settings] และตั้งค่าแบบอักษรและรูปแบบการแสดงผล

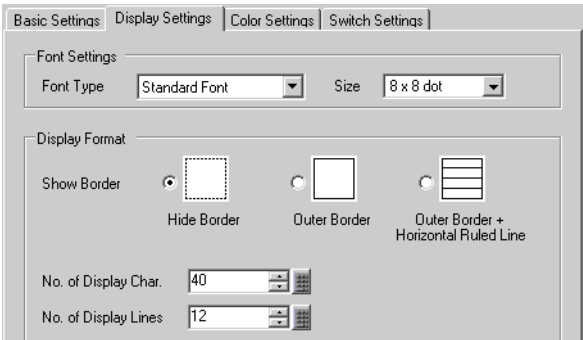

11 เลือกแท็บ [Color Settings] และตั้งค่าสีข้อความและสีพื้นหลัง

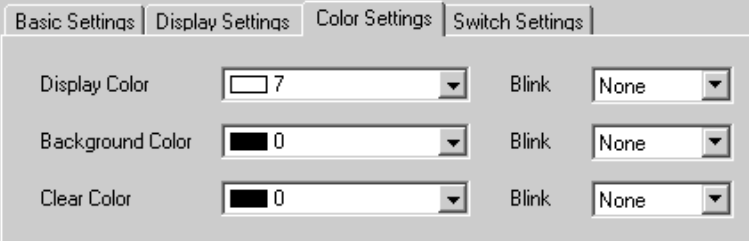

12 เลือกแท็บ [Switch Settings] และเลือกสวิตช์ทำงานที่ต้องการใส่ ตั้งค่าจำนวนแถวที่จะเลื่อนไป<br>ต่อการกดสวิตช์เลื่อนหนึ่งครั้ง เลือกรูปร่างสวิตช์ ตั้งค่าป้ายชื่อและสีข้อความ แล้วคลิก [OK]

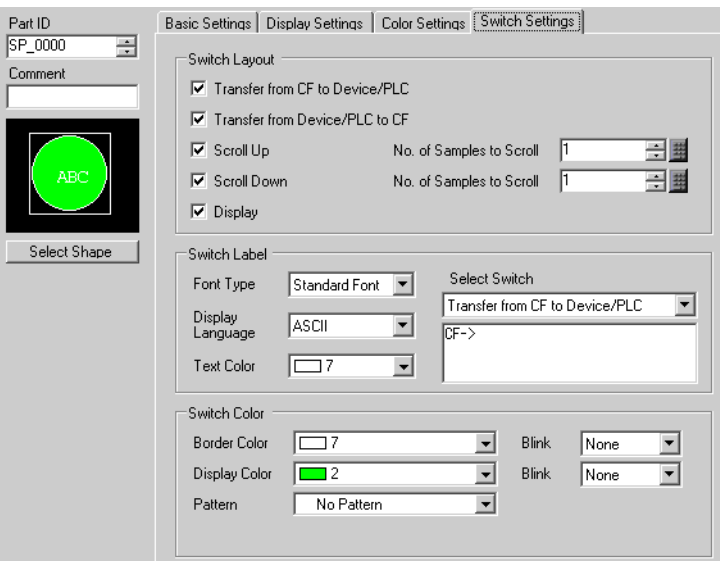

ขณะนี้ การตั้งค่าพาร์ทแสดงผลข้อมูลพิเศษ [Data Transmission] เสร็จเรียบร้อยแล้ว คุณสามารถย้ายสวิตช์<br>ที่ใส่ไว้ใน [Data Transmission] ไปที่ตำแหน่งที่ต้องการได้โดยอิสระ

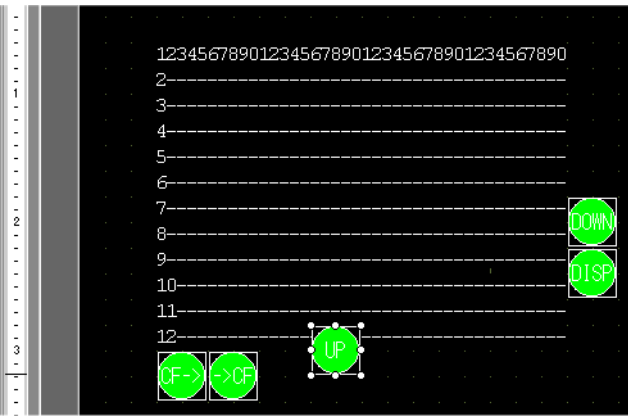

**้หมายเหตุ** 

• ถ้าคุณต้องการแสดงข้อมูล CSV บนหน้าจอ GP ให้ใส่พาร์ทแสดงผลข้อมูลพิเศษ [Show CSV] ี (มี \* 25.6 การแสดง/การแก้ไขข้อมูล CSV บนหน้าจอ" (หน้า 25-30)

### ขั้นตอนการถ่ายโอน 25.4.3

หมายเลขไฟล์ (ส่วน \*\*\*\*\* ของชื่อไฟล์ "ZR\*\*\*\*\*.csv") และชื่อเงื่อนไขของสูตรทำงานที่จัดเก็บอยู่ในการ์ด CF จะแสดงขึ้นที่พาร์ทแสดงผลข้อมูลพิเศษ [Data Transmission] บนหน้าจอ GP

1 เลือกไฟล์ที่จะถ่ายโอนโดยแตะที่ไฟล์ที่ต้องการ (แถวที่เลือกจะแสดงเป็นสีตรงกันข้าม) คุณสามารถเลือกไฟล์ที่แสดงอยู่ได้หลายไฟล์

• ถ้าคุณแตะที่สวิตช์เลื่อนขณะเลือกไฟล์ หน้าที่แสดงอยู่จะเปลี่ยนและไฟล์ที่เลือกไว้จะถูกยกเลิก หมายเหตุ

2 แตะที่สวิตช์ถ่ายโอนการ์ด CF→อุปกรณ์/PLC หรืออุปกรณ์/PLC→การ์ด CF หมายเลขไฟล์แต่ละหมายเลขจะถูกถ่ายโอนข้อมูลตามเงื่อนไขที่กำหนดไว้ก่อนหน้านี้

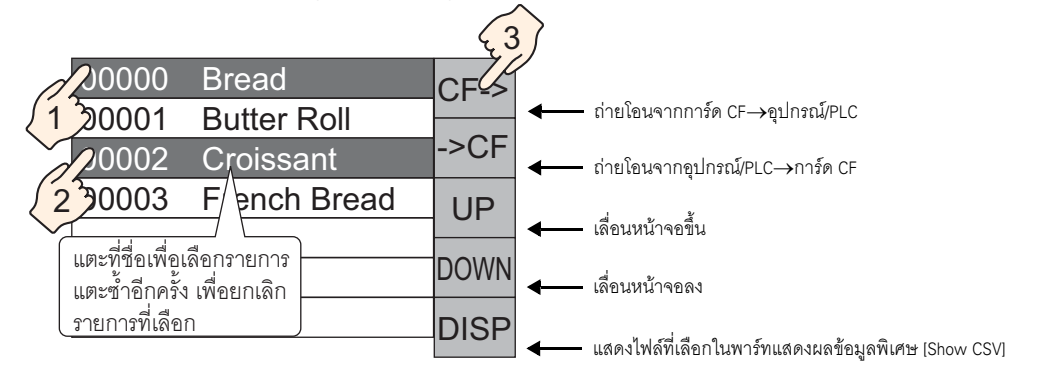

## ข้อลำคัญ  $\overline{\phantom{a}}$

- เมื่อถ่ายโอนข้อมูลจากอุปกรณ์/PLC ไปยังการ์ด CF ข้อมูลในการ์ด CF จะถูกเขียนทับ และชื่อเงื่อนไขของไฟล์จะถูกเขียนใหม่ด้วยชื่อเงื่อนไขที่กำหนดไว้ในการตั้งค่าเงื่อนไข
- ถ้าคุณเลือกไว้หลายไฟล์ ระบบจะเริ่มถ่ายโอนไฟล์ที่มีหมายเลขไฟล์น้อยที่สุดก่อน
- พาร์ทแสดงผลข้อมูลพิเศษ [Data Transmission] จะแสดงไฟล์ CSV ตามลำดับการสร้าง คุณไม่สามารถเรียงไฟล์ตามลำดับหมายเลขไฟล์ หรือเวลาที่บันทึกไว้ของไฟล์ได้

ถ้าวางพาร์ทแสดงผลข้อมูลพิเศษ [Data Transmission] และ [Show CSV] ไว้บนหน้าจอเดียวกัน เมื่อคุณเลือกไฟล์ และกดสวิตช์แสดงผล สูตรทำงาน (ข้อมูล CSV) จะปรากฏขึ้นในพาร์ทแสดงผลข้อมูลพิเศษ [Show CSV]

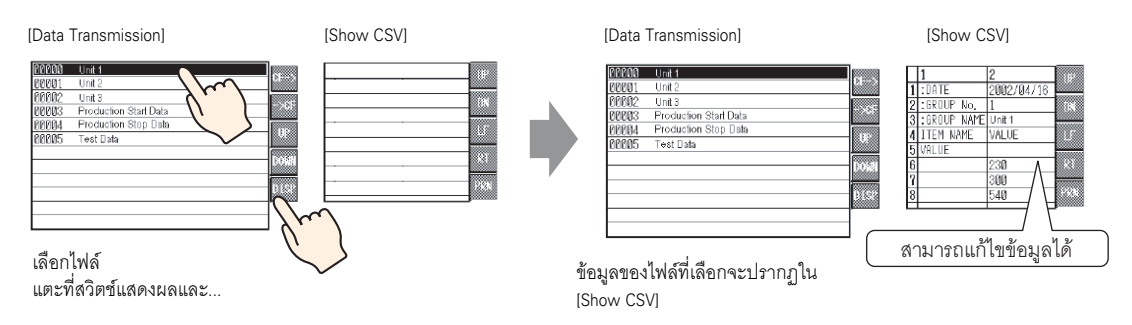

### • ถ้าคุณเลือกไฟล์หลายไฟล์และแตะที่สวิตช์แสดงผล ระบบจะแสดงไฟล์ที่มีหมายเลขไฟล์น้อยที่สุด |หมายเหตุ||

- ถ้าคุณตั้งค่าพาร์ทแสดงผลข้อมูลพิเศษ [Show CSV] ให้แก้ไขข้อมูลได้ คุณสามารถแตะที่ข้อมูล ที่แสดงอยู่เพื่อทำการแก้ไขได้ คุณสามารถใช้วิธีนี้ได้ เมื่อต้องการแก้ไขข้อมูล CSV ในการ์ด CF บนหน้าจอ และเขียนข้อมูลลงในอุปกรณ์/PLC
- คุณสามารถใช้พาร์ทแสดงผลข้อมูลพิเศษ [File Manager] และแสดง/แก้ไขพาร์ทดังกล่าวใน พาร์ทแสดงผลข้อมูลพิเศษ [Show CSV] ได้

 $\widehat{\mathscr{C}}$  "25.6 การแสดง/การแก้ไขข้อมูล CSV บนหน้าจอ" (หน้า 25-30)

### <span id="page-24-0"></span>การถ่ายโอนสูตรทำงาน (ข้อมูล CSV) จากอุปกรณ์/PLC 25.5

### <span id="page-24-1"></span> $25.5.1$ รายละเอียด

เมื่อบิต 0 ของตำแหน่งควบคุมที่ระบุไว้เปิดขึ้น ข้อมูล CSV ที่ระบุในการ์ด CF จะถูกเขียนลงในอุปกรณ์/PLC ีตามเงื่อนไขการถ่ายโอนที่ตั้งค่าไว้ก่อนหน้านี้ (ตำแหน่งปลายทาง จำนวนข้อมูล เป็นต้น)

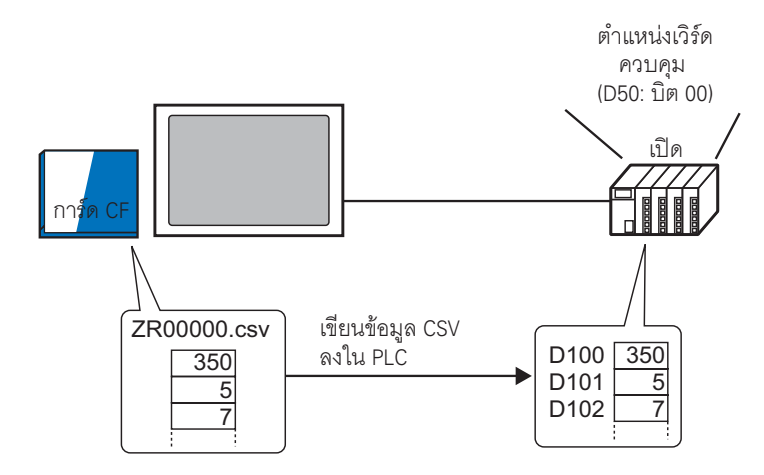

นอกจากนี้ เมื่อบิต 1 ของตำแหน่งควบคุมเปิดขึ้น ข้อมูลในอุปกรณ์/PLC จะถูกอ่านและบันทึกลงในการ์ด CF ้เป็นข้อมูล CSV ใหม่ ตามเงื่อนไขการถ่ายโอนที่ตั้งค่าไว้ก่อนหน้านี้ (ตำแหน่งปลายทาง จำนวนข้อมูล เป็นต้น)

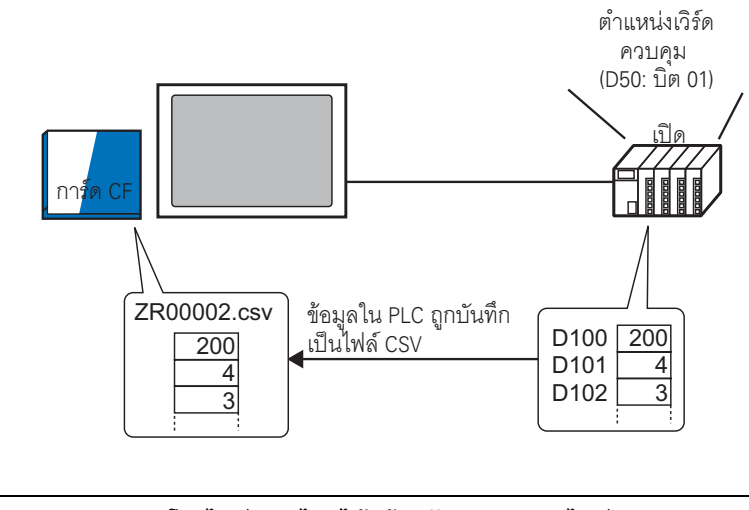

หมายเหตุ • คุณสามารถถ่ายโอนไฟล์หลายไฟล์ได้พร้อมกัน (สูงสุด 64 ไฟล์)

ิ คุณสามารถระบุตำแหน่งปลายทาง (หรือต้นทาง) จำนวนข้อมูล เป็นต้น ของแต่ละไฟล์  $\bullet$ เมื่อทำการถ่ายโอนได้

ี่ \$ "25.11.2 ตำแหน่งเวิร์ดควบคุม ♦ การดำเนินการตามตำแหน่ง" (หน้า 25-93)

### <span id="page-25-0"></span>ขั้นตอนการตั้งค่า 25.5.2

• โปรดอ่านรายละเอียดจากคำแนะนำในการตั้งค่า ——<br>หมายเหตุ <sup>08</sup> "25.10.1 คำแนะนำในการตั้งค่าสูตรทำงาน ■ ถ่ายโอนข้อมูล CSV (การตั้งค่าเงื่อนไข)" (หน้า 25-56)

ี กำหนดการตั้งค่าเพื่อให้มีการถ่ายโอนข้อมูล CSV ที่ระบุไว้ตามเงื่อนไขที่กำหนดไว้ก่อนหน้านี้ เมื่อบิต 0 ในตำแหน่ง (D50) เปิดขึ้น

1 เลือกเมนู [Common Settings (R)] - ตัวเลือก [Recipe Settings (R)] - คำสั่ง [Transfer CSV Data (Condition Settings) (T)] หรือคลิก  $\frac{10}{10}$  หน้าจอต่อไปนี้จะปรากฏขึ้น

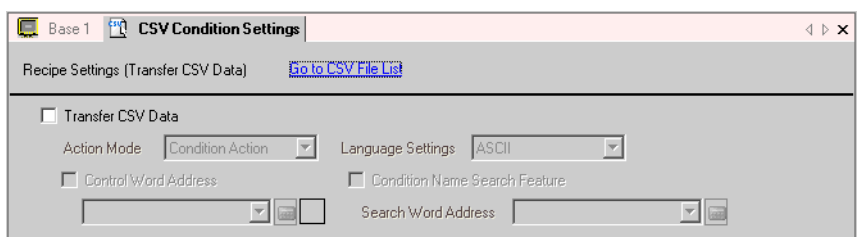

2 ทำเครื่องหมายที่ช่อง [Transfer CSV Data] และตั้งค่า [Action Mode] เป็น [Condition Action]

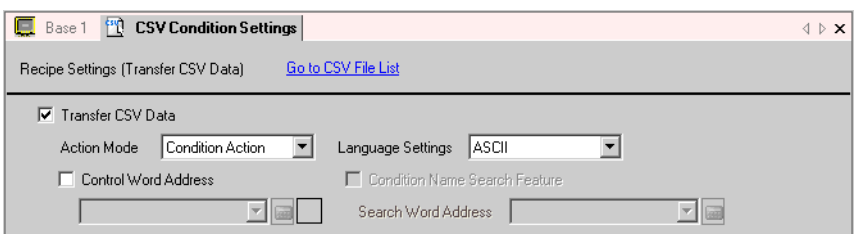

3 ทำเครื่องหมายที่ช่อง [Control Word Address] และตั้งค่าตำแหน่ง (D50) ที่ใช้ถ่ายโอนข้อมูลจากอุปกรณ์/PLC

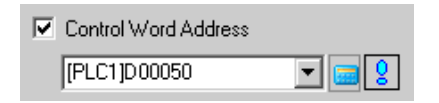

4 คลิก [Create] ที่การตั้งค่าเงื่อนไข กล่องโต้ตอบ [CSV Data Transfer Condition Settings] จะปรากฏขึ้น

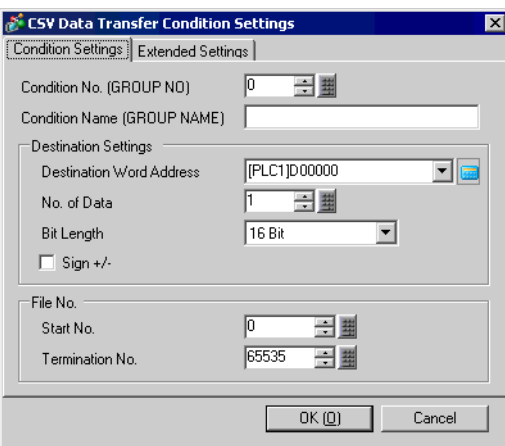

5 ป้อน [Condition No.] และ [Condition Name] ที่จะลงทะเบียน

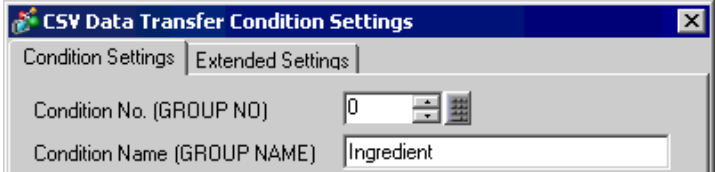

6 ระบุตำแหน่งเริ่มต้น (D100) ของอุปกรณ์ปลายทาง/PLC ใน [Destination Word Address] และตั้งค่า จำนวนข้อมูลและความยาวบิต

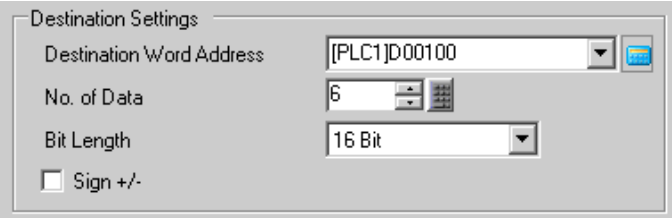

7 ระบุ [Start No.] และ [Termination No.] ของไฟล์สูตรทำงาน (ZR∗∗∗∗∗.csv) ที่จะถ่ายโอนด้วยเงื่อนไขนี้ ĺ

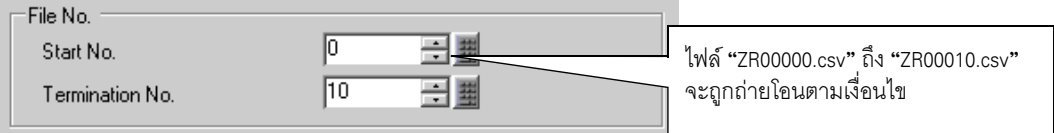

8 คลิก [OK] เงื่อนไขจะถูกลงทะเบียน และกล่องโต้ตอบ [CSV Data Transfer Condition Settings] จะปิดลง เงื่อนไขที่ลงทะเบียนแล้วจะปรากฏขึ้น

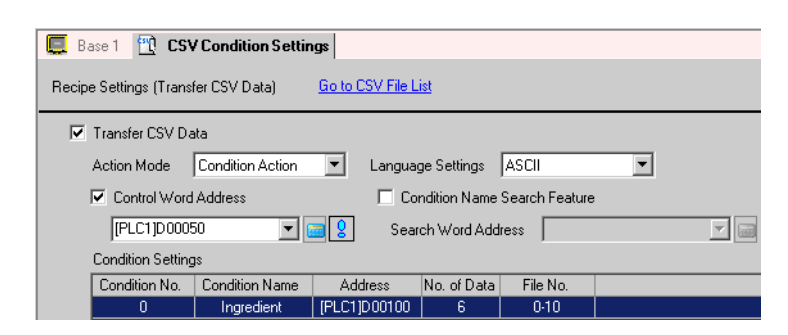

คุณสามารถลงทะเบียนเงื่อนไขได้มากเท่าที่ต้องการด้วยวิธีเดียวกันนี้

• ถ้าคุณตั้งค่า [Condition Name Search Feature] และระบุชื่อเงื่อนไขที่จะค้นหา ระบบจะค้นหา หมายเหตุ ไฟล์ CSV ที่มีชื่อเงื่อนไขนั้นโดยอัตโนมัติและถ่ายโอนไฟล์ที่ตรงกับเงื่อนไขการค้นหา <sup>5</sup> "25.11.3 คณสมบัติการค้นหาชื่อเงื่อนไข" (หน้า 25-98) • เมื่อใช้การถ่ายโอนอัตโนมัติจากอุปกรณ์/PLC ไปที่การ์ด CF คุณสามารถจัดสรรหมายเลขไฟล์และ สร้างไฟล์ใหม่ในการ์ด CF ได้โดยอัตโนมัติ

<sup>2</sup> "25.11.4 การกำหนดหมายเลขอัตโนมัติ" (หน้า 25-104)

### ขั้นตอนการถ่ายโอน 25.5.3

# การถ่ายโอนข้อมูลจากการ์ด CF→อุปกรณ์/PLC

ถ่ายโอนไฟล์สูตรทำงาน "ZR00000.csv" เพียงไฟล์เดียวไปที่อุปกรณ์/PLC

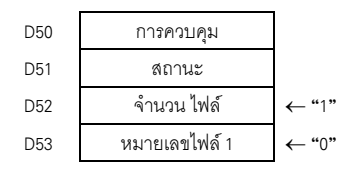

- 1 ใน D52 ให้จัดเก็บจำนวนไฟล์ CSV ที่จะถ่ายโอน คือ "1"
- า น D53 ให้จัดเก็บหมายเลขไฟล์ คือ "0"<br>2 ใน D53 ให้จัดเก็บหมายเลขไฟล์ คือ "0" .
- 3 \*+6 0 D50 !0(
) - 6 !+ D100 0 / D105 !'(.
% - 0 ในระหว่างถ่ายโอนข้อมูล บิต 0 (บิตแสดงการถ่ายโอนข้อมูล) ของ D51 (ตำแหน่งสถานะ) จะเปิดขึ้น
- า "ผู้ว่อกว่างด้ายเอนอยลูด อีก o (อีกแดกการด้ายเอนอยลูด) ออง Dor (กาแกนงดัดานอ) จะเอกอน<br>4 เมื่อถ่ายโอนไฟล์ทุกไฟล์เสร็จตามปกติแล้ว บิต 0 ของตำแหน่ง D51 จะปิดลง และบิต 1 (บิตเสร็จสิ้นสถานะ การถ่ายโอน) จะเปิดขึ้น

ปิดบิต 0 ของ D50

# การถ่ายโอนข้อมูลจากการ์ด CF→อุปกรณ์/PLC

บันทึกข้อมูล 6 เวิร์ดคือ D100 ถึง D105 ลงในการ์ด CF เป็นไฟล์ชื่อ "ZR00002.csv"

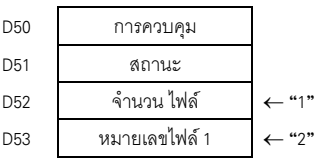

- 1 ใน D52 ให้จัดเก็บจำนวนไฟล์ CSV ที่จะถ่ายโอน คือ "1"
- ้<br>2 ใน D53 ให้จัดเก็บหมายเลขไฟล์ คือ "2"
- 3 \*+6 1 D50 !'(.
% - 0 !0(
) - 6 !+ D100 0/ D105 ไปเป็นไฟล์ที่ชื่อ "ZR00002.csv" $\,$

ในระหว่างถ่ายโอนข้อมูล บิต 0 (บิตแสดงการถ่ายโอนข้อมูล) ของ D51 (ตำแหน่งสถานะ) จะเปิดขึ้น

า "ผัวอีกว่างด้ายเอนอยลูด อีก o (อีกแดกการด้ายเอนอยลูด) อยัง Dor (กาแกนงดัดานอ) จะเอกอน<br>4 เมื่อถ่ายโอนไฟล์ทุกไฟล์เสร็จตามปกติแล้ว บิต 0 ของตำแหน่ง D51 จะปิดลง และบิต 1 (บิตเสร็จสิ้นสถานะ การถ่ายโอน) จะเปิดขึ้น

ปิดบิต 1 ของ D50

### <span id="page-29-0"></span>การแสดง/การแก้ไขข้อมูล CSV บนหน้าจอ 25.6

### <span id="page-29-1"></span>25.6.1 รายละเอียด

ไฟล์รูปแบบ CSV ที่บันทึกไว้ในการ์ด CF (ข้อมูลสูตรทำงาน ข้อมูลประวัติการแจ้งเตือน ข้อมูลที่สุ่มเก็บ เป็นต้น) สามารถแสดงบนหน้าจอ GP ได้โดยใช้พาร์ทแสดงผลข้อมูลพิเศษ [File Manager] และ [Show CSV] เพื่อตรวจสอบ ข้อมูลใน GP

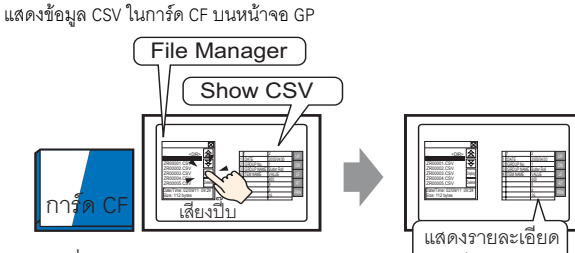

แตะที่สวิตช์แสดงผล ของพาร์ทแสดงผลข้อมูลพิเศษ [File Manager] และ...

# ในไฟล์ CSV

# ้ คุณสามารถแตะข้อมูลที่แสดงอยู่บนหน้าจอเพื่อทำการแก้ไข และพิมพ์ข้อมูลด้วยเครื่องพิมพ์ที่ต่อเชื่อมกับ GP ได้

แก้ไขข้อมูล CSV บนหน้าจอ

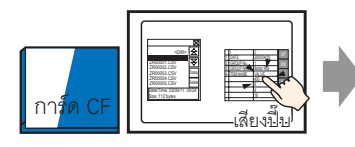

แตะเซลล์ที่คณต้องการ แก้ไขบนพาร์ทแสดงผลข้อมูลพิเศษ [Show CSV] และ...

ไยงปืบ หน้าจอแก้ไขจะแสดงขึ้น

พิมพ์ข้อมูล CSV จากเครื่องพิมพ์ที่เชื่อมต่ออยู่กับ GP

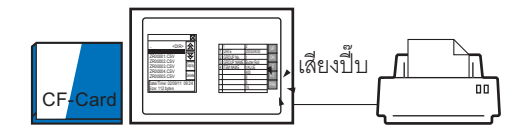

แตะที่สวิตช์การพิมพ์บน พาร์ทแสดงผลข้อมูลพิเศษ [Show CSV] และ...

ข้อมูล CSV จะถูกพิมพ์ออกมา

### <span id="page-30-0"></span>ขั้นตอนการตั้งค่า 25.6.2

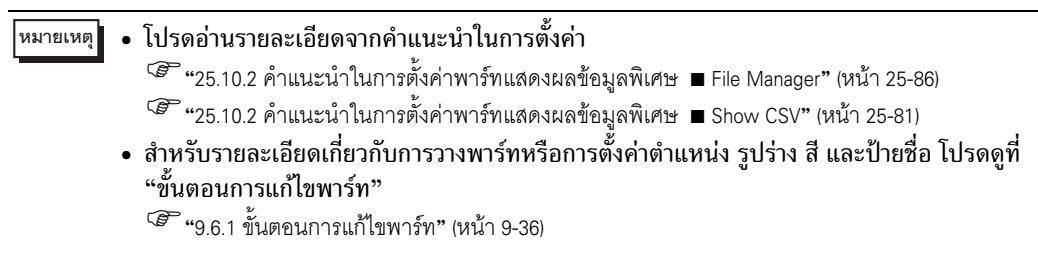

กำหนดการตั้งค่าเพื่อแสดง/แก้ไข/พิมพ์ข้อมูลที่เป็นรูปแบบ CSV

1 เลือกเมนู [Part (P)] – ตัวเลือก [Special Data Display (P)] – คำสั่ง [File Manager (M)] และวางพาร์ท ้<br>บนหน้าจอ

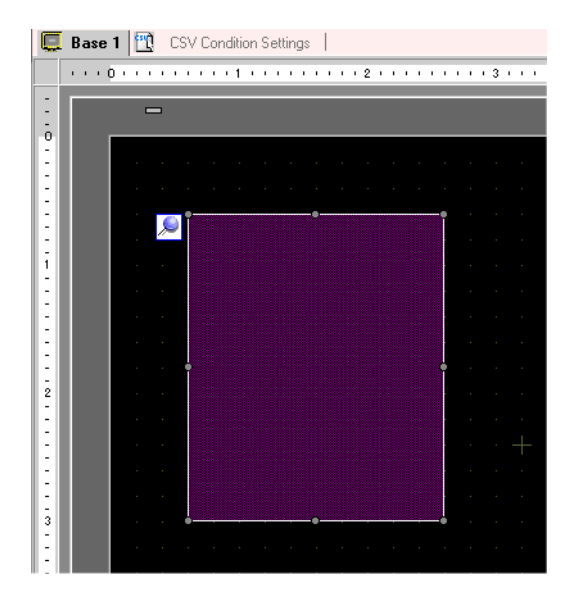

2 ดับเบิลคลิกพาร์ทแสดงผลข้อมูลพิเศษ [File Manager] ที่วางไว้ กล่องโต้ตอบการตั้งค่าจะเปิดขึ้น

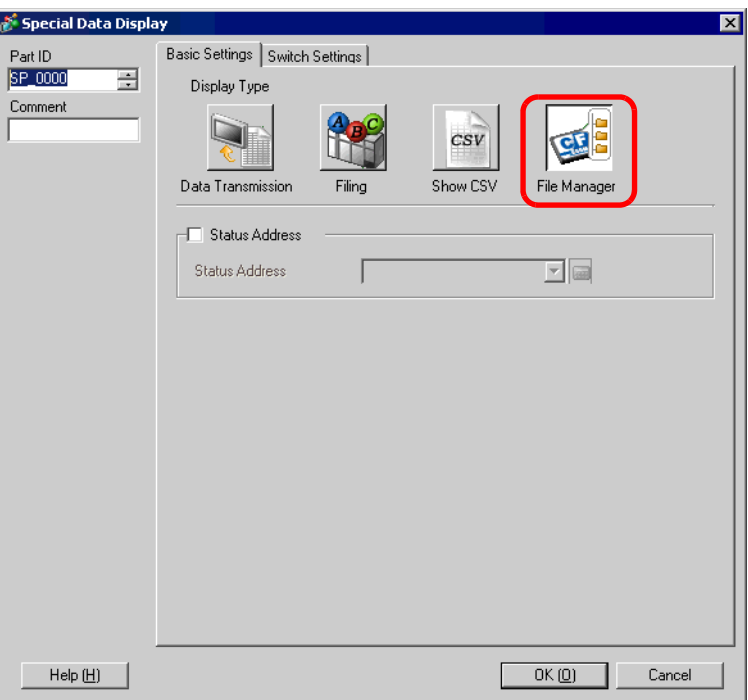

3 เลือกแท็บ [Switch Settings] และทำเครื่องหมายที่ช่อง [Display] ใน [Switch Layout] เลือกรูปร่างของสวิตช์<br>แสดงตัวจัดการไฟล์ ตั้งค่าป้ายชื่อและสีข้อความ และคลิก [OK]

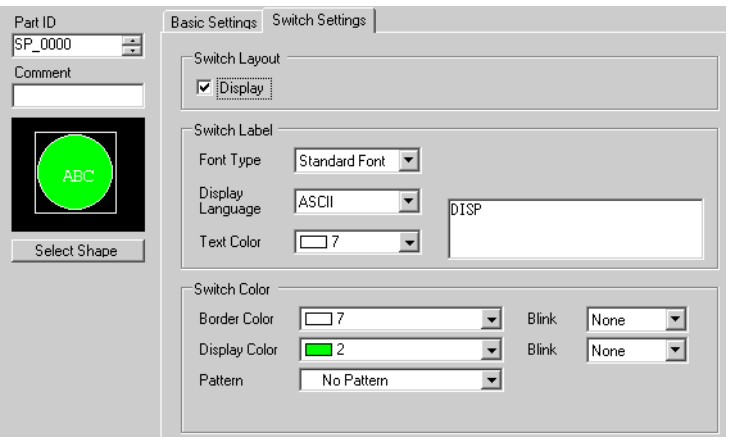

4 ขณะนี้ การตั้งค่าพาร์ทแสดงผลข้อมูลพิเศษ [File Manager] เสร็จเรียบร้อยแล้ว คุณสามารถย้ายสวิตช์ที่ใส่ไว้ใน [File Manager] ไปที่ตำแหน่งที่ต้องการได้โดยอิสระ

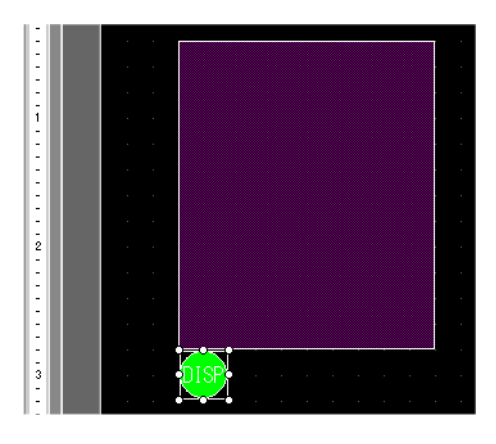

5 บนหน้าจอเดียวกันกับที่ใส่พาร์ทแสดงผลข้อมูลพิเศษ [File Manager] ไว้ ให้เลือกเมนู [Part (P)] - ตัวเลือก<br>[Special Data Display (P)] - คำลั่ง [CSV Display (C)] แล้ววางพาร์ทแสดงผลข้อมูลพิเศษ [CSV Display] ไว้บนหน้าจอ

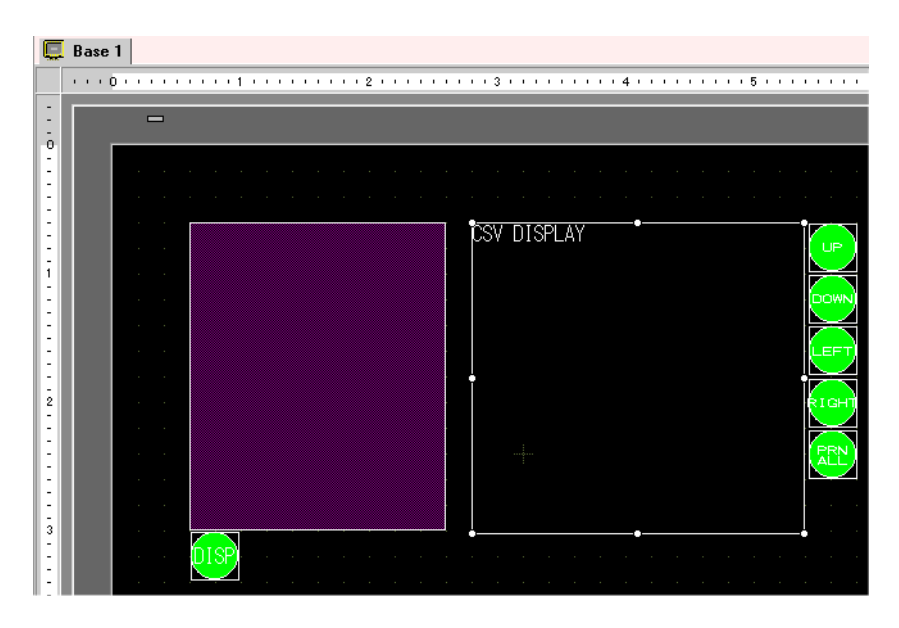

6 ดับเบิลคลิกพาร์ทแสดงผลข้อมูลพิเศษ [Show CSV] ที่วางไว้ กล่องโต้ตอบการตั้งค่าจะเปิดขึ้น

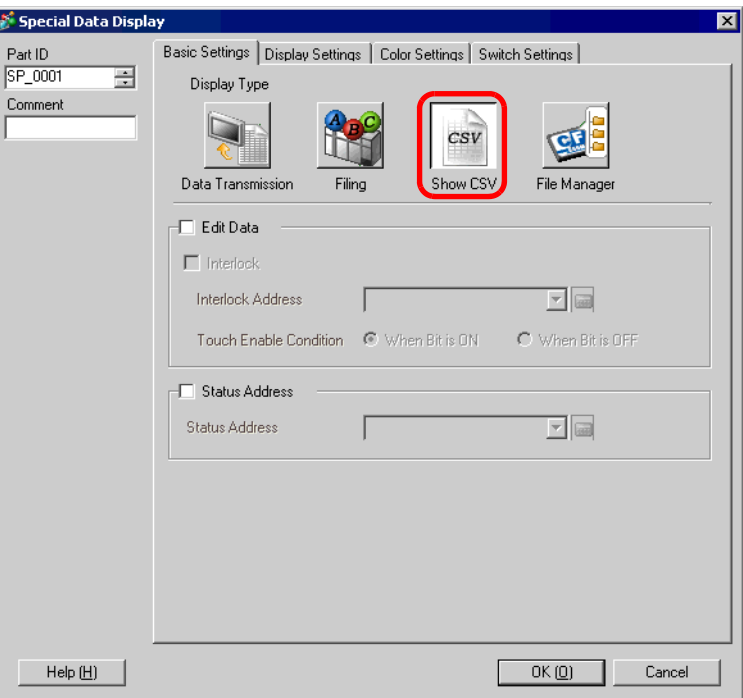

7 ทำเครื่องหมายที่ช่อง [Edit Data]

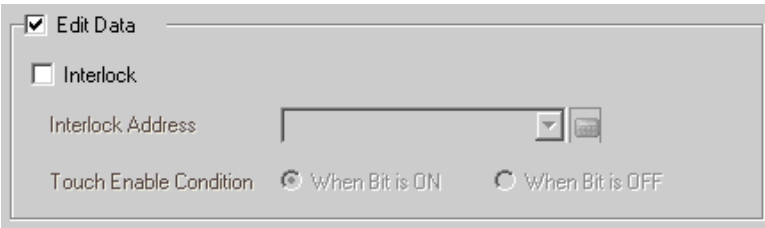

8 เลือกแท็บ [Display Settings] และตั้งค่าชนิดและขนาดแบบอักษรของข้อมูล<br>ทำเครื่องหมายที่ช่อง [Show Column] ตามต้องการ

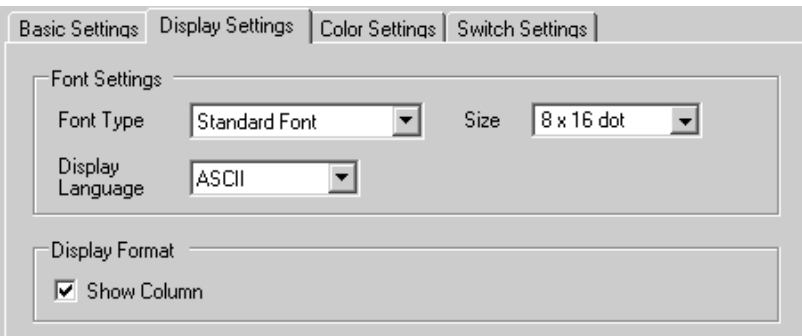

9 เลือกแท็บ [Color Settings] และตั้งค่าสีข้อความและสีพื้นหลังของข้อมูล

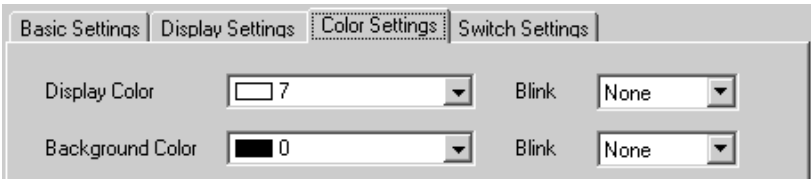

10 เลือกแท็บ [Switch Settings] และทำเครื่องหมายในช่องเพื่อเลือกสวิตช์เลื่อนหรือสวิตช์พิมพ์ที่ต้องการใช้ใน<br>พาร์ทแสดงผลข้อมูลพิเศษ [Show CSV] แล้วตั้งค่าจำนวนแถวหรือคอลัมน์ที่จะเลื่อนไปต่อการกดสวิตช์เลื่อน หนึ่งครั้ง

เลือกรูปร่างสวิตช์ ตั้งค่าป้ายชื่อและสีข้อความ แล้วคลิก [OK]

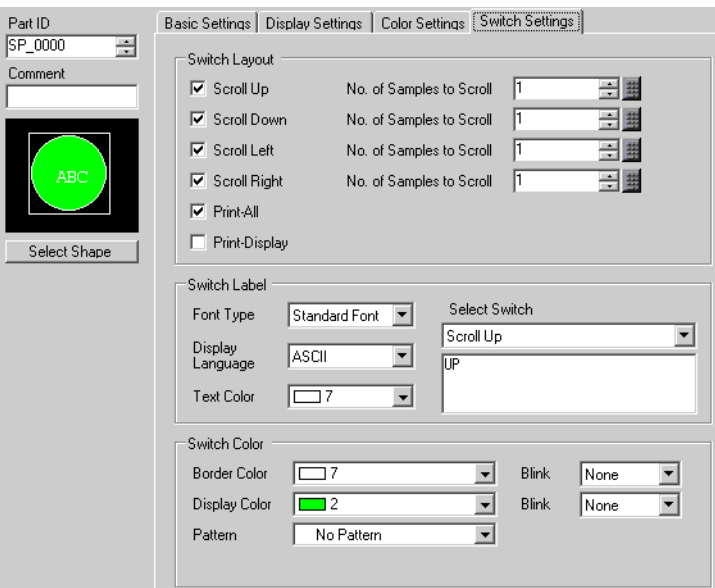

ขณะนี้ การตั้งค่าพาร์ทแสดงผลข้อมูลพิเศษ [Show CSV] เสร็จเรียบร้อยแล้ว คุณสามารถย้ายสวิตช์ที่ใส่ไว่ใน<br>[Show CSV] ไปที่ตำแหน่งที่ต้องการได้โดยอิสระ

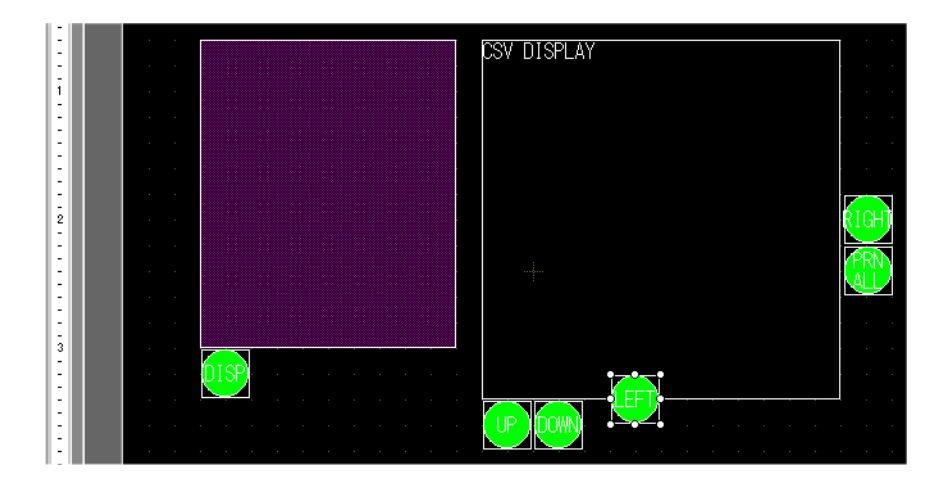

### ขั้นตอนการดำเนินการ 25.6.3

# ■ การแสดงข้อมล CSV

ในการแสดงข้อมูลในพาร์ทแสดงผลข้อมูลพิเศษ [Show CSV] คุณจำเป็นต้องใช้พาร์ทแสดงผลข้อมูลพิเศษ [File Manager] เพื่อเลือกไฟล์ที่จะแสดง

ข้อสำคัญ  $\overline{\phantom{a}}$ • พาร์ทแสดงผลข้อมูลพิเศษ [File Manager] จะแสดงโดยใช้หน้าต่างพิเศษหรือหน้าต่างแบบ แสดงเฉพาะหน้าจอ หากแสดงหน้าต่างครบจำนวนสูงสุดที่กำหนดไว้แล้ว จะแสดงตัวจัดการไฟล์ ไม่ได้ ให้ปิดหน้าต่างหนึ่งหน้าต่าง และแตะสวิตช์แสดงผลของพาร์ท [File Manager] เพื่อแสดง ตัวจัดการไฟล์ <sup>8</sup> "18.8 ข้อจำกัดของหน้าต่าง" (หน้า 18-28)

# 1 แตะที่สวิตช์แสดงตัวจัดการไฟล์ พาร์ทแสดงผลข้อมูลพิเศษ [File Manager] จะถูกเรียกไปที่หน้าจอ GP

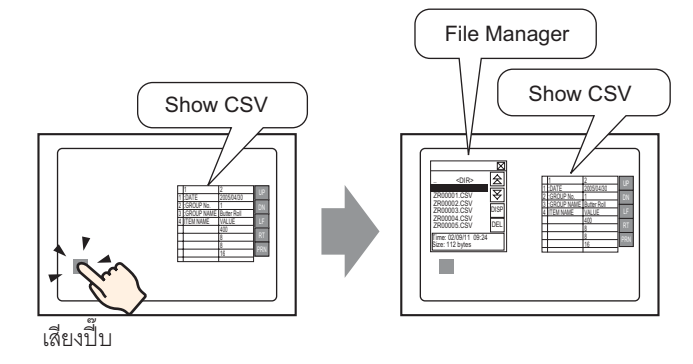

เมื่อกดสวิตช์อีกครั้ง [File Manager] จะปิดลง

รายละเอียดโฟลเดอร์รากของการ์ด CF จะแสดงอยู่ใน [File Manager]

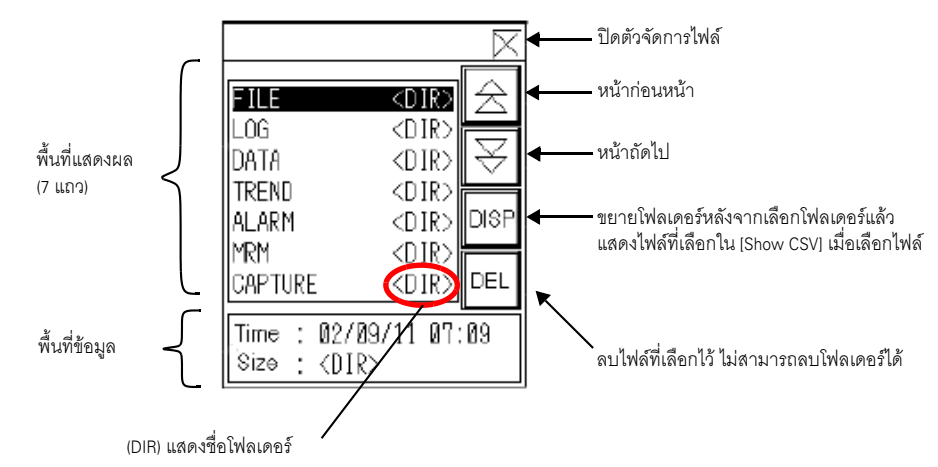

- พื้นที่แสดงผล

แสดงรายชื่อโฟลเดอร์และรายชื่อไฟล์ในการ์ด CF ไฟล์จะปรากฏตามลำดับที่สร้าง คุณไม่สามารถเรียงลำดับไฟล์ตามหมายเลขไฟล์ หรือเวลาที่บันทึกไว้ ของไฟล์ได้

• พื้นที่ข้อมล แสดงวันที่สร้างไฟล์และขนาดของไฟล์ที่เลือก เมื่อเลือกโฟลเดอร์ ระบบจะไม่แสดงขนาดไฟล์
2 เมื่อแตะที่ปุ่ม [DISP] ขณะเลือกโฟลเดอร์ รายละเอียดของโฟลเดอร์จะแสดงขึ้น

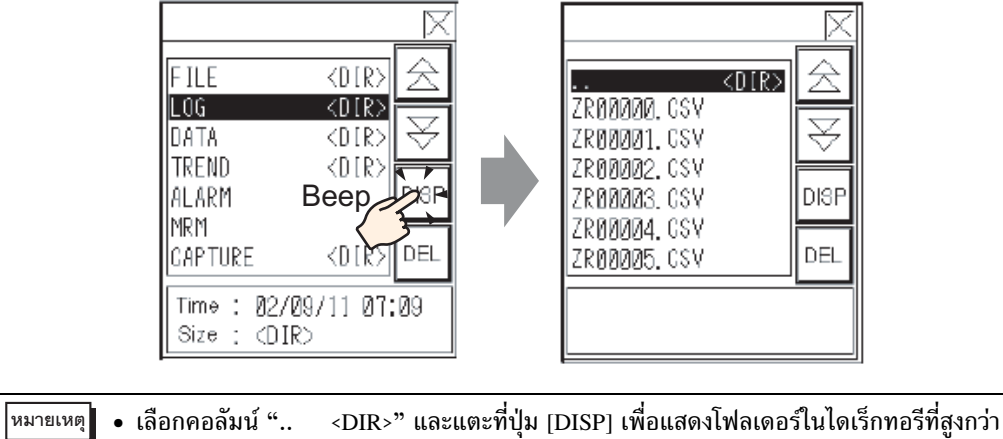

3 เมื่อเลือกไฟล์ CSV และแตะที่ปุ่ม [DISP] ข้อมูลของไฟล์จะปรากฏใน [Show CSV]

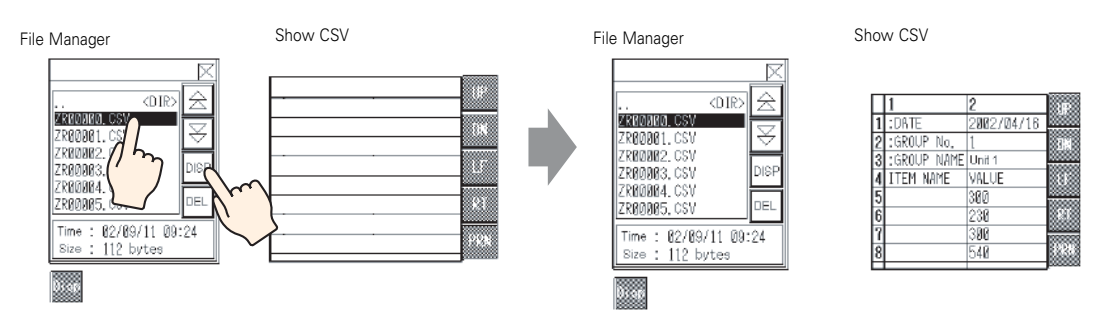

- |หมายเหตุ| • ในพาร์ทแสดงผลข้อมูลพิเศษ [File Manager] หากเลือกไฟล์อื่นที่ไม่ใช่ไฟล์ CSV และกดปุ่ม [DISP] ไฟล์จะไม่ปรากฏขึ้นในพาร์ท [Show CSV]
	- หากถอดการ์ด CF ออกหรือเปิดฝาปิดช่องใส่การ์ด CF ขณะที่พาร์ทแสดงผลข้อมูลพิเศษ [Show CSV] แสดงข้อมูลไฟล์ CSV อยู่ ระบบจะล้างการแสดงผลโดยอัตโนมัติ
	- การเปลี่ยนหน้าจอจะล้างการแสดงผลของพาร์ทแสดงผลข้อมูลพิเศษ [Show CSV]

ี คุณสามารถแสดงข้อมูล CSV ทั้งหมด (ข้อมูลประวัติการแจ้งเตือน ข้อมูลที่สุ่มเก็บ เป็นต้น) ที่สร้างด้วย GP ในพาร์ทแสดงผลข้อมูลพิเศษ [Show CSV] ได้ และเปลี่ยนการแสดงผลของพาร์ท [Show CSV] ได้โดยใช้ ้สวิตช์เลื่อนพิเศษ (ขึ้น ลง ซ้าย ขวา)

พาร์ทแสดงผลข้อมูลพิเศษ [Show CSV]

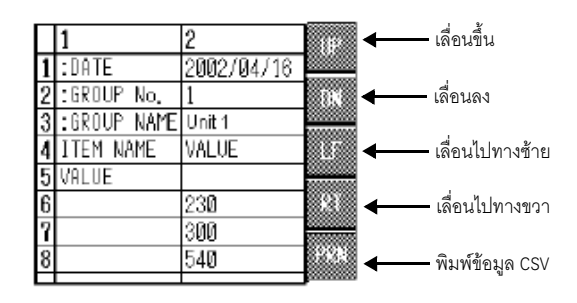

หมายเหตุ∥

- ในแต่ละเซลล์สามารถป้อนอักขระได้สูงสุด 100 ตัว
- ข้อมูลในแต่ละเซลล์จะแสดงเป็นข้อความ โดยกำหนดไว้ตายตัวให้จัดชิดขอบซ้าย
- เส้นกรอบด้านนอกเป็นเส้นขนาด 2 จุด และเส้นกรอบด้านในเป็นเส้นขนาด 1 จุด โดยเส้นกรอบ ทั้งสองห่างกันเป็นระยะเท่ากับ 2 จุด เพื่อแยกเซลล์และข้อมูลในเซลล์ออกจากกัน

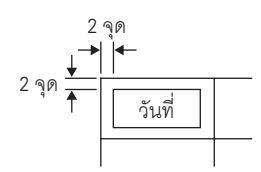

• ระบบจะปรับความสูงของเซลล์ตามขนาดของแบบอักษรโดยอัตโนมัติ และปรับความกว้าง ของเซลล์ตามความกว้างข้อมูล (ข้อความ) ที่แสดงโดยอัตโนมัติเช่นกัน ในกรณีที่มีอักขระ ไม่เกินห้าตัว ระบบจะกำหนดความกว้างให้เท่ากับอักขระห้าตัว

# การย้ายตัวจัดการไฟล์

คุณสามารถเปลี่ยนตำแหน่งการแสดงพาร์ทแสดงผลข้อมูลพิเศษ [File Manager] บนหน้าจอได้

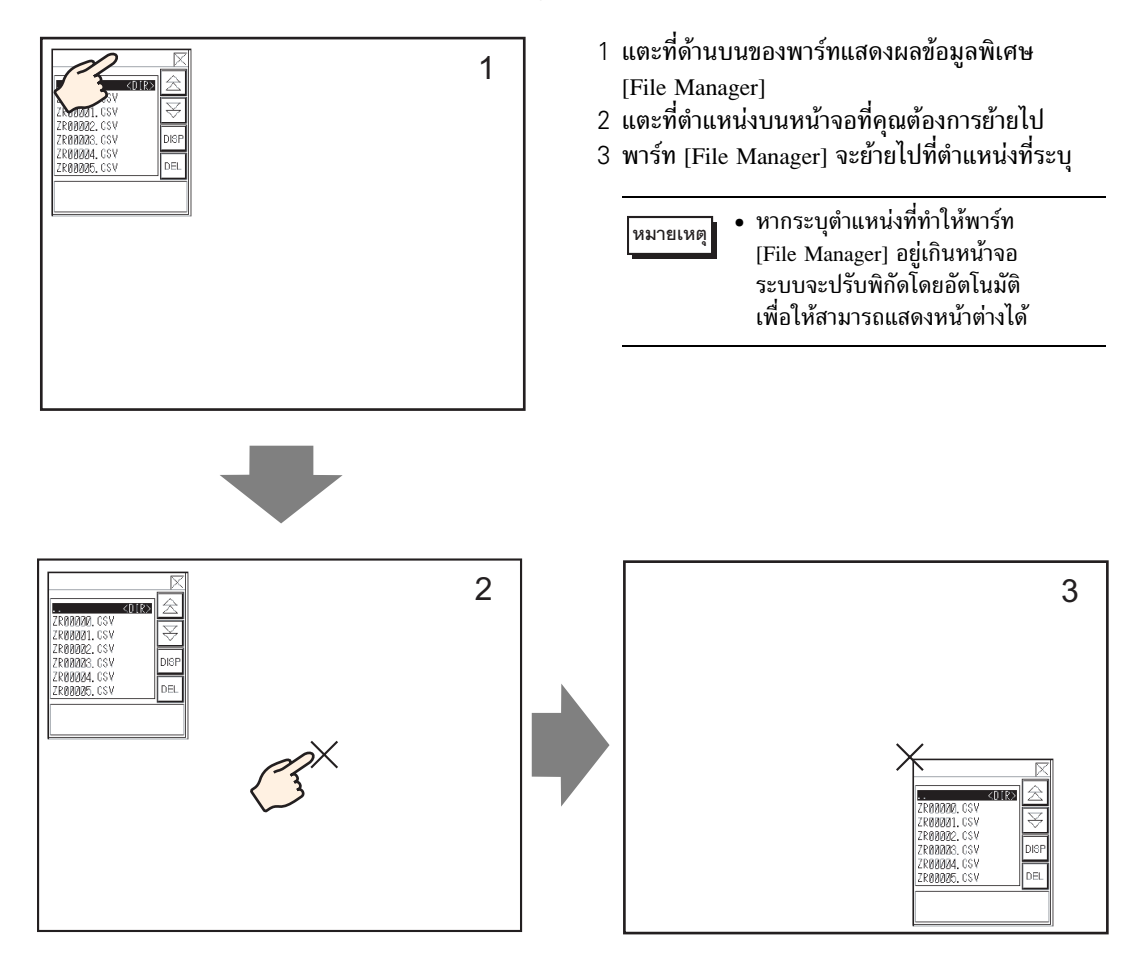

# ■ การแก้ไขข้อมูล CSV

ี หากตั้งค่าคุณสมบัติ [Edit Data] ของพาร์ทแสดงผลข้อมูลพิเศษ [Show CSV] ไว้ เมื่อแตะที่เซลล์ที่แสดงอยู่ หน้าจอแก้ไขจะปรากฏขึ้นโดยอัตโนมัติ คุณสามารถแตะแป้นคีย์บนหน้าจอแก้ไขเพื่อแก้ไขข้อมูลในการ์ด CF โดยตรง

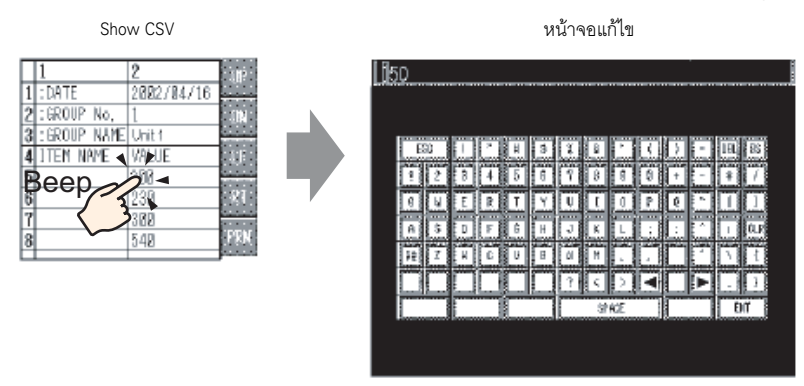

เมื่อแตะที่ปุ่ม [ENT] หลังจากแก้ไขข้อมูลด้วยแป้นคีย์ของหน้าจอแก้ไข จะเป็นการยืนยันการเปลี่ยนแปลง และปิดหน้าจอแก้ไข

- เมื่อแตะปุ่ม [CAPS] คุณสามารถป้อนอักขระตัวพิมพ์เล็กได้ เมื่อแตะปุ่ม [CAPS] อีกครั้งแป้นคีย์ ็หมายเหตุ จะกลับไปเป็นโหมดป้อนอักขระตัวพิมพ์ใหญ่ ปุ่ม [CAPS] จะถูกล้างข้อมูลออก หลังจากปิดหน้าจอ แก้ไข
	- ระบบจะแสดงข้อความที่ป้อนบนหน้าจอแก้ไขด้วยแบบอักษรที่กำหนดไว้ในพาร์ทแสดงผลข้อมูล CSV ผู้ใช้ไม่สามารถเปลี่ยนสีสำหรับแสดงผล ตำแหน่งแสดงผล และขนาดได้ เนื่องจากเป็นค่าที่ระบบ ก้ำหนดไว้ตายตัว

# ∎ การพิมพ์ข้อมูล CSV

ี คุณสามารถพิมพ์ข้อมูล CSV ที่แสดงอยู่จากเครื่องพิมพ์ที่เชื่อมต่อกับ GP ได้โดยแตะที่สวิตช์พิมพ์ที่อยู่บน พาร์ทแสดงผลข้อมูลพิเศษ [Show CSV] นอกจากนี้ยังสามารถพิมพ์ข้อมูลเฉพาะส่วนที่แสดงอยู่ในพาร์ท [Show CSV] ได้

• ในการพิมพ์ข้อมูล คุณต้องเชื่อมต่อเครื่องพิมพ์เข้ากับ GP และกำหนดค่าการตั้งค่าเครื่องพิมพ์ หมายเหตุ <sup>5</sup> "28.3.2 ขั้นตอนการตั้งค่าเครื่องพิมพ์" (หน้า 28-11)

# พิมพ์ทั้งหมด

แตะที่ [PRN ALL] ระบบจะพิมพ์ข้อมูล CSV ทั้งหมดบนพาร์ท [Show CSV] รวมทั้งข้อมูลที่ไม่ได้แสดงบนหน้าจอ

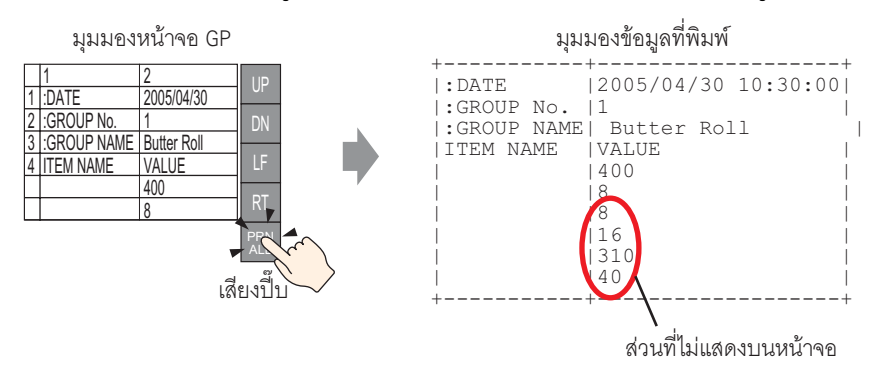

## พิมพ์ข้อมลที่แสดง แตะที่ [PRN] เพื่อพิมพ์เฉพาะข้อมูล CSV ที่แสดงอยู่บนหน้าจอ

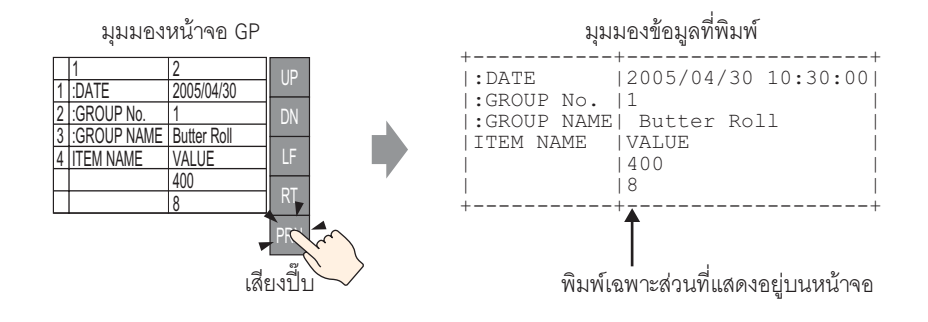

# $\mathbf{q}$  and  $\mathbf{q}$  and  $\mathbf{q}$  and  $\mathbf{q}$  and  $\mathbf{q}$

\_\_.....<br>สร้างข้อมูลไฟล์ลิ่งฟังก์ชัน (สูตรทำงานในรูปแบบเลขฐานสอง) ใน GP-Pro EX ข้อมูลที่สร้างขึ้นจะถูกส่งไปที่หน่วยความจำภายในหรือบันทึกลงในการ์ด CF ที่ใส่ไว้ในยูนิต GP โดยผ่านทางการ ถ่ายโอนข้อมูลหน้าจอ

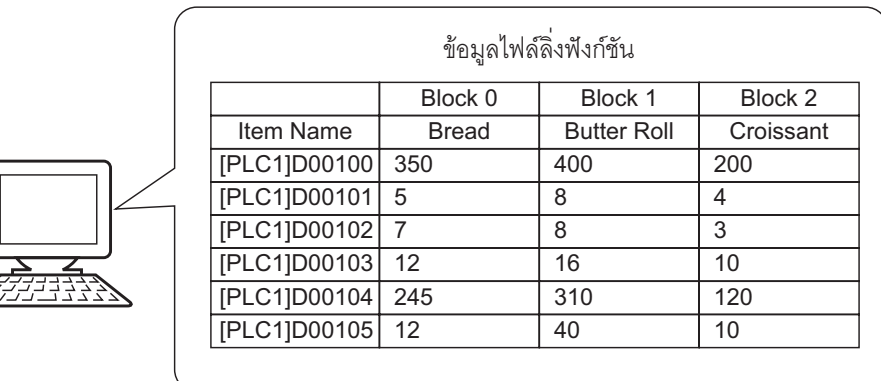

#### ขั้นตอนการตั้งค่า 25.7.2

็หมายเหต

• โปรดอ่านรายละเอียดจากคำแนะนำในการตั้งค่า ี ≌ึ "25.10.1 คำแนะนำในการตั้งค่าสูตรทำงาน ■ การถ่ายโอนข้อมูลไฟล์ลิ่งฟังก์ชัน (รายการข้อมูลไฟล์ลิ่งฟังก์ชัน)" (หน้า 25-67)

ิการลงทะเบียนข้อมูลไฟล์ลิ่งฟังก์ชันข้อมูลใหม่ เมื่อไม่ได้ใช้หลายโฟลเดอร์ มีขั้นตอนดังนี้

1 เลือกเมนู [Common Settings (R)] - ตัวเลือก [Recipe Settings (R)] - คำสั่ง [Transfer Filing Data (Filing Data List) (D)] หน้าจอต่อไปนี้จะปรากฏขึ้น

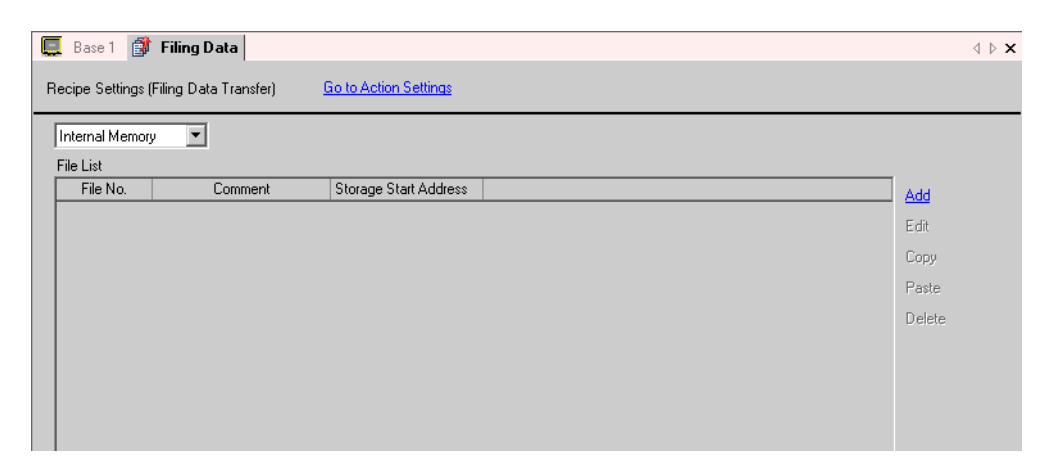

2 ตั้งค่าตำแหน่งบันทึกข้อมูลไฟล์ลิ่งฟังก์ชันที่สร้างขึ้นเป็น [Internal Memory] ข้อมูลไฟล์ลิ่งฟังก์ชันจะถูกจัดเก็บ ไว้ในหน่วยความจำภายในของ GP ผ่านทางการถ่ายโอนข้อมูลหน้าจอ

• หากเลือก [CF-Card] คุณต้องตั้งค่าโฟลเดอร์ส่งออกข้อมูลการ์ด CF ข้อมูลไฟล์ลิ่งฟังก์ชัน หมายเหตุ ที่บันทึกอยู่ในโฟลเดอร์ส่งออกข้อมูลการ์ด CF จะถูกถ่ายโอนไปที่การ์ด CF ของ GP ผ่านทางการ ถ่ายโอนข้อมูลหน้าจอ

3 คลิก [Add] กล่องโต้ตอบ [Edit Filing Data] จะเปิดขึ้น

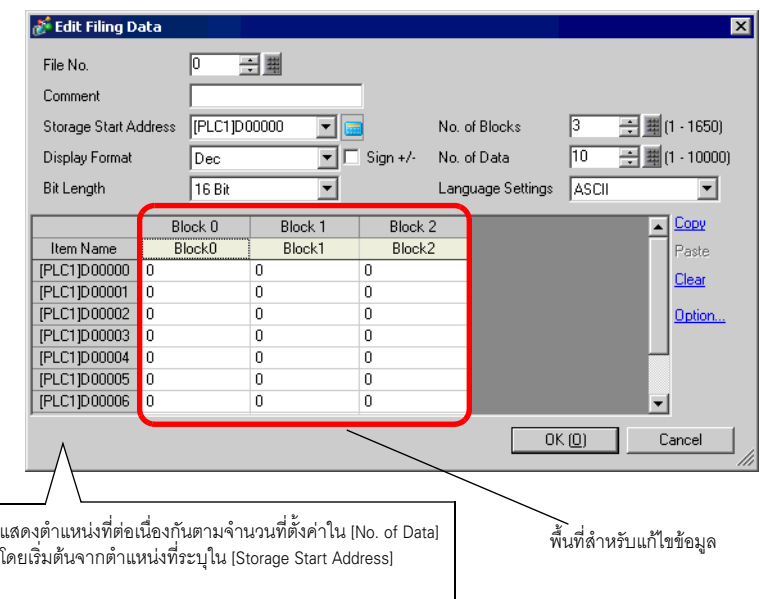

4 ใน [Storage Start Address] ให้ตั้งค่าตำแหน่งเริ่มต้นของอุปกรณ์/PLC ปลายทาง (หรือต้นทาง) รายละเอียดต่าง ๆ ที่กำหนดไว้จะถูกกำหนดให้กับพื้นที่แก้ไขข้อมูล

ตั้งค่า [Display Format], [Bit Length] และ [Sign +/-] ของข้อมูลไฟล์ลิ่งฟังก์ชัน

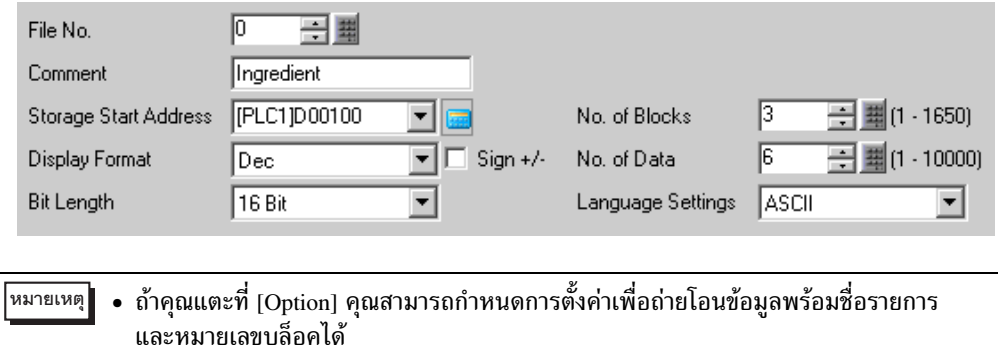

(คิร "25.12.2 การถ่ายโอนชื่อรายการและหมายเลขบล็อค" (หน้า 25-109)

# 5 ในพื้นที่แก้ไขข้อมูล ให้ป้อนชื่อรายการและข้อมูลของแต่ละบล็อค (สูตรทำงาน)

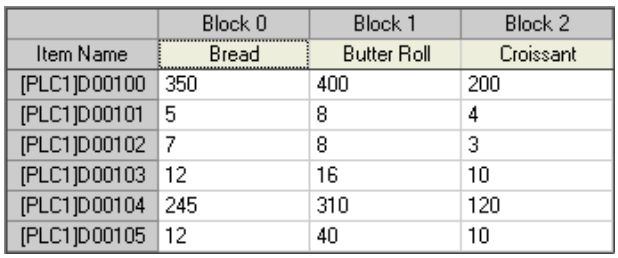

6 คลิก [OK] กล่องโต้ตอบ [Edit Filing Data] จะปิดลง ไฟล์ที่สร้างจะถูกเพิ่มเข้าไปใน [File List]

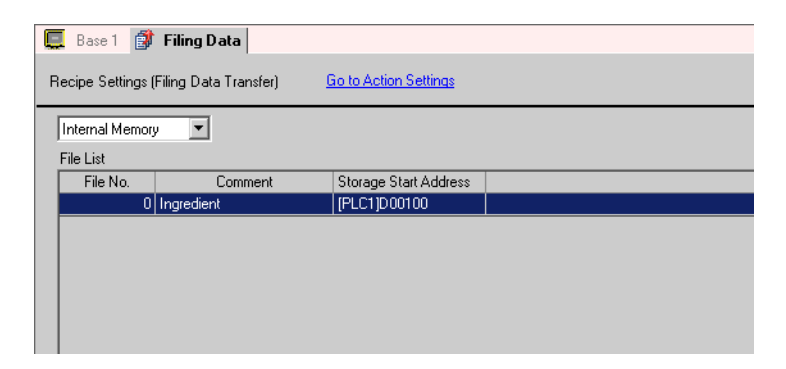

ขณะนี้ ข้อมูลไฟล์ลิ่งฟังก์ชันของไฟล์หมายเลข "0" เสร็จสมบูรณ์แล้ว

## การถ่ายโอนสูตรทำงาน (ข้อมูลไฟล์ลิ่งฟังก์ชัน) โดยการแตะ 25.8 (การถ่ายโอนด้วยตนเอง)

#### รายละเอียด 25.8.1

หน้าจอ GP จะแสดงรายชื่อข้อมูลไฟล์ลิ่งฟังก์ชันที่จัดเก็บอยู่ในหน่วยความจำสำรองข้อมูล ให้แตะเพื่อเลือก/ ไม่เลือกชื่อรายการของบล็อคที่ต้องการ ชื่อรายการที่เลือกไว้จะถูกเขียนลงในอุปกรณ์/PLC

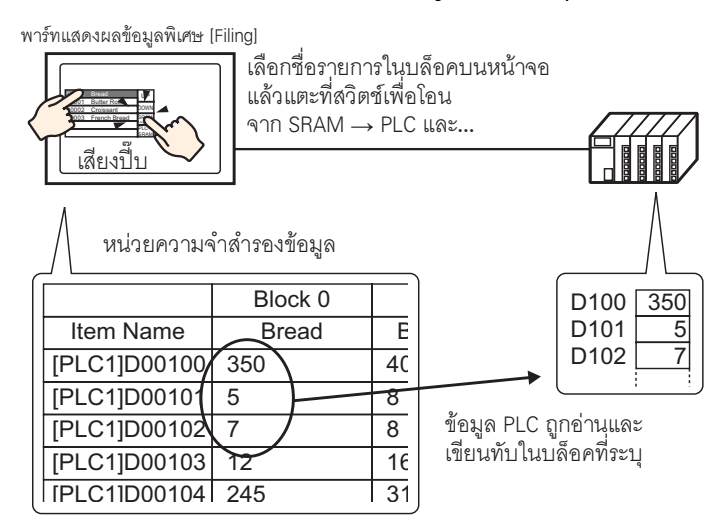

## ข้อมูลอุปกรณ์/PLC จะเขียนทับบล็อคที่เลือกไว้ในหน่วยความจำสำรองข้อมูลด้วย

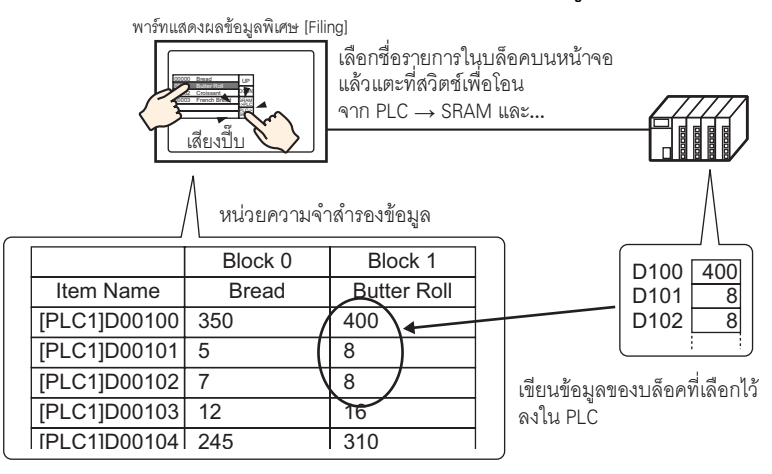

หมายเหตุ

- เมื่อถ่ายโอนจากอุปกรณ์/PLC ไปยังหน่วยความจำสำรองข้อมูล คุณจะไม่สามารถบันทึกเป็น ้บล็อคใหม่ได้ หากไม่ต้องการเขียนทับข้อมูลที่มีอยู่ โปรดสร้างบล็อคเปล่าไว้ล่วงหน้า
- คุณไม่สามารถแก้ไขข้อมูลไฟล์ลิ่งฟังก์ชันของหน่วยความจำสำรองข้อมูลบนหน้าจอ GP ได้ ้เมื่อทำการถ่ายโอนผ่านอุปกรณ์ภายใน คุณสามารถแก้ไขข้อมูลที่จัดเก็บอยู่ในอุปกรณ์ภายใน ได้โดยใช้พาร์ทแสดงผลข้อมูล

#### ขั้นตอนการตั้งค่า 25.8.2

### • โปรดอ่านรายละเอียดจากคำแนะนำในการตั้งค่า ็หมายเหตุ∥ิ ี ≌ึ "25.10.1 คำแนะนำในการตั้งค่าสูตรทำงาน ■ การถ่ายโอนข้อมูลไฟล์ลิ่งฟังก์ชัน (การตั้งค่าโหมด)" (หน้า 25-63) <sup>(</sup>ອີ "25.10.2 คำแนะนำในการตั้งค่าพาร์ทแสดงผลข้อมูลพิเศษ ■ Filing" (หน้า 25-78) • สำหรับรายละเอียดเกี่ยวกับการวางพาร์ทหรือการตั้งค่าตำแหน่ง รูปร่าง สี และป้ายชื่อ โปรดดูที่ "ขั้นตอนการแก้ไขพาร์ท"

ึ ซี "9.6.1 ขั้นตอนการแก้ไขพาร์ท" (หน้า 9-36)

ี การตั้งค่าต่อไปนี้เป็นวิธีระบุและถ่ายโอนชื่อรายการของบล็อคต่าง ๆ ด้วยการแตะที่ชื่อรายการในพาร์ทแสดงผล ข้อมูลพิเศษ [Filing] บนหน้าจอ GP

1 เลือกเมนู [Common Settings (R)] – ตัวเลือก [Recipe Settings (R)] – คำสั่ง [Transfer Filing Data  $($ Mode Settings $)$  $(A)$ ] หรือคลิก  $\Box$  หน้าจอต่อไปนี้จะปรากฏขึ้น

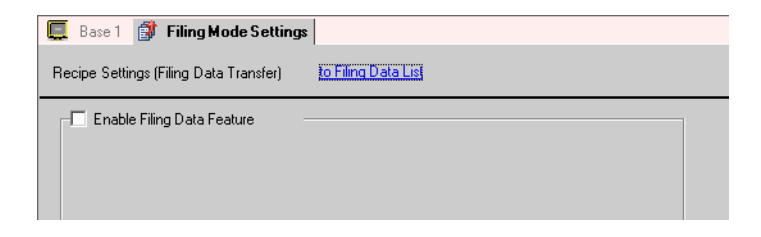

2 ทำเครื่องหมายที่หน้าช่อง [Enable Filing Data Feature]

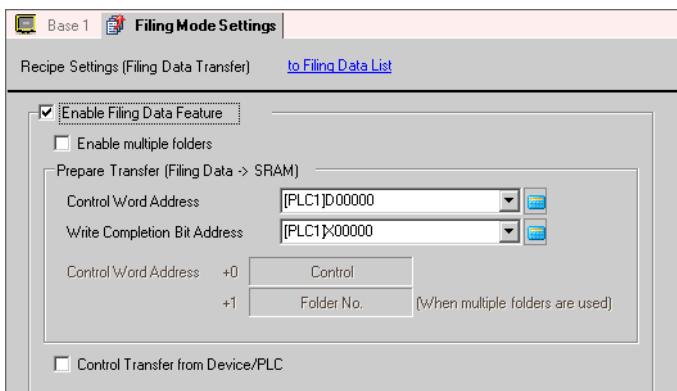

3 ใน [Control Word Address] ให้ตั้งค่าตำแหน่ง (D10) ที่ใช้เขียนข้อมูลไฟล์ลิ่งฟังก์ชันที่จัดเก็บอยู่ในหน่วยความจำ ภายในของ GP (หรือการ์ด CF) ลงในหน่วยความจำสำรองข้อมูล ระบบจะใช้เวิร์ดต่อเนื่องกันสองเวิร์ดโดยอัตโนมัติ โดยเริ่มจากตำแหน่งที่ตั้งค่าไว้

ใน [Write Completion Bit Address] ให้ตั้งค่าตำแหน่ง (M100) เพื่อยืนยันว่าการเขียนข้อมูลลงในหน่วยความจำ สำรองข้อมูลเสร็จสมบูรณ์แล้ว

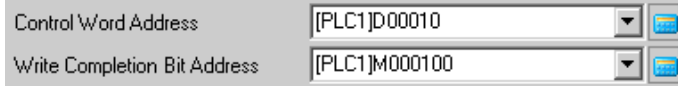

4 เปิดตัวแก้ไขหน้าจอ เลือกเมนู [Part (P)] – ตัวเลือก [Special Data Display (P)] – คำสั่ง [Filing (F)] แล้ววางพาร์ทบนหน้าจอ

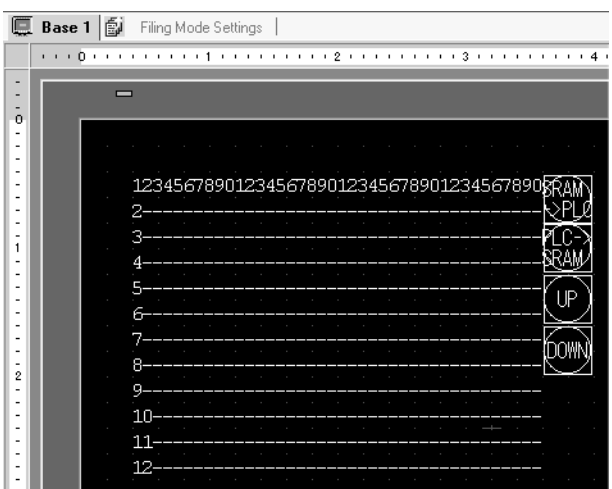

5 ดับเบิลคลิกพาร์ทแสดงผลข้อมูลพิเศษที่วางไว้ กล่องโต้ตอบการตั้งค่าจะปรากฏขึ้น

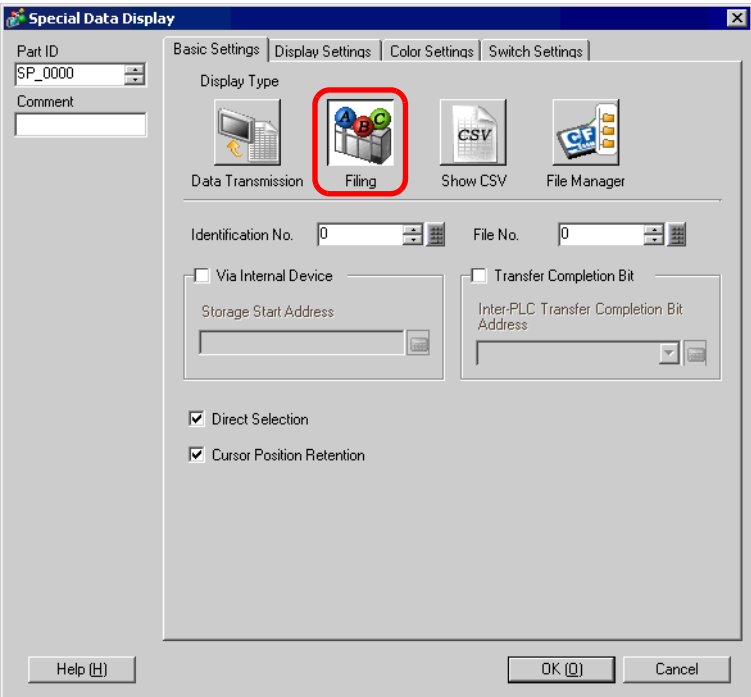

6 ใน [Identification No.] ให้ตั้งค่าหมายเลข ID ของพาร์ทแสดงผลข้อมูลพิเศษ [Filing]

```
หมายเหตุ
```
• เมื่อแสดงพาร์ทแสดงผลข้อมูลพิเศษ [Filing] หลายพาร์ทบนหน้าจอ ต้องแน่ใจว่า [Identification No.]<br>ของแต่ละพาร์ทแสดงผลต้องไม่ซ้ำกัน

- 7 ใน [File No.] ให้ตั้งค่าหมายเลขไฟล์ "0" ของพาร์ทแสดงผลข้อมูลพิเศษ [Filing] ที่คุณต้องการแสดง ้คุณสามารถแสดงรายชื่อและถ่ายโอนชื่อรายการที่มีอยู่ในไฟล์ที่กำหนดที่นี่ได้ทุกรายการ
- 8 เลือกแท็บ [Display Settings] และตั้งค่าแบบอักษรและรูปแบบการแสดงผล

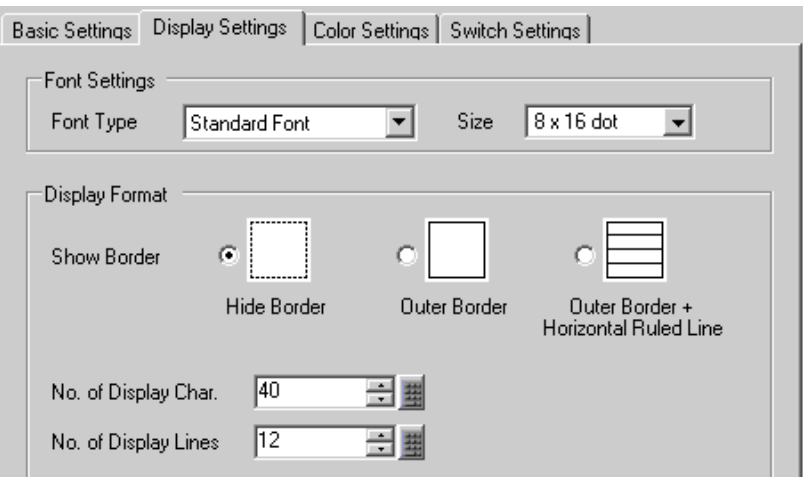

9 เลือกแท็บ [Color Settings] และตั้งค่าสีข้อความและสีพื้นหลัง

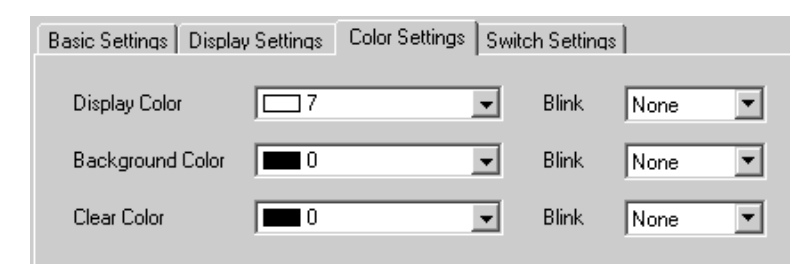

10 เลือกแท็บ [Switch Settings] และเลือกสวิตช์ทำงานที่ต้องการใส่ ตั้งค่าจำนวนแถวที่จะเลื่อนไปต่อการกดสวิตช์เลื่อน<br>หนึ่งครั้ง เลือกรูปร่างสวิตช์ ตั้งค่าป้ายชื่อและสีข้อความ แล้วคลิก [OK]

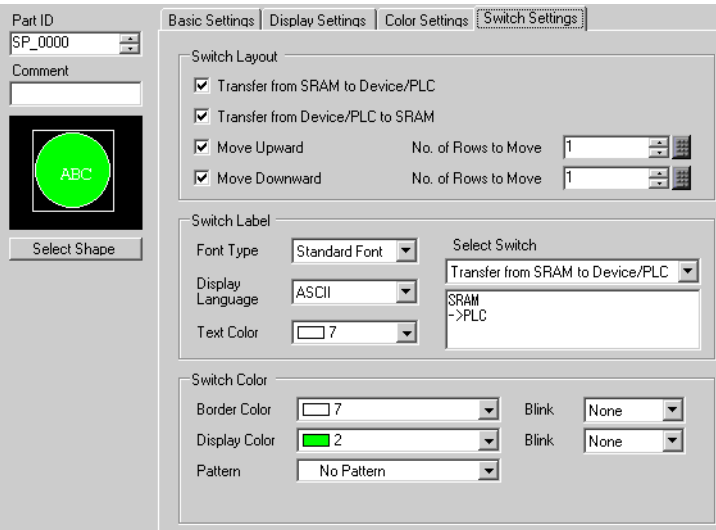

ขณะนี้ การตั้งค่าพาร์ทแสดงผลข้อมูลพิเศษ [Filing] เสร็จเรียบร้อยแล้ว คุณสามารถย้ายสวิตช์ที่ใส่ไว้ใน [Filing]<br>ไปที่ตำแหน่งที่ต้องการได้โดยอิสระ

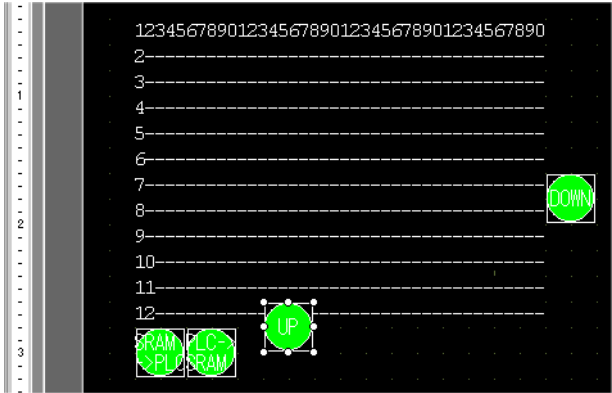

#### ขั้นตอนการถ่ายโอน 25.8.3

การถ่ายโอนด้วยตนเองจากหน่วยความจำสำรองข้อมูลไปยังอุปกรณ์/PLC (เมื่อไม่ได้ใช้หลายโฟลเดอร์) มีขั้นตอนดังนี้

1 เปิดบิต 0 ของ D10 ข้อมูลไฟล์ลิ่งฟังก์ชันทั้งหมดที่จัดเก็บอยู่ในหน่วยความจำภายในจะถูกถ่ายโอนไปที่ หน่วยความจำสำรองข้อมูล

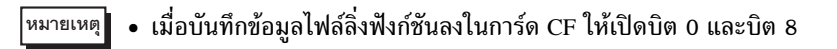

- ่ 2 เมื่อเขียนข้อมูลลงในหน่วยความจำสำรองข้อมูลเสร็จสมบูรณ์แล้ว ให้เปิดบิตเสร็จสิ้นสถานะการเขียน (M100) หลังจากตรวจดูว่าบิตเปิดแล้ว ให้ปิดบิต 0 และ M100 ของ D10
- 3 ในพาร์ทแสดงผลข้อมูลพิเศษ [Filing] บนหน้าจอ GP จะแสดงรายชื่อของบล็อคที่ลงทะเบียนในไฟล์ที่ระบุ ี ที่อยู่ภายในหน่วยความจำสำรองข้อมูล แตะที่ชื่อรายการของบล็อค (1 ชื่อ) ที่ต้องการถ่ายโอน (แถวที่เลือก จะแสดงเป็นสีตรงกันข้าม)
- 4 แตะที่สวิตช์ถ่ายโอน SRAM  $\rightarrow$  PLC ข้อมูลของบล็อคที่เลือกไว้จะถูกถ่ายโอนไปยังอุปกรณ์/PLC

จอแสดงข้อมูลพิเศษ [Filing]

จำนวนแถวแสดงผล

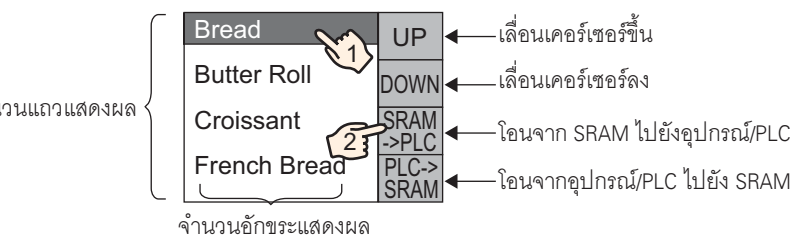

## การถ่ายโอนสูตรทำงาน (ข้อมูลไฟล์ลิ่งฟังก์ชัน) จากอุปกรณ์/PLC 25.9 (การถ่ายโอนอัตโนมัติ)

#### รายละเอียด 25.9.1

้ระบุตำแหน่งเพื่อควบคุมการถ่ายโอน เมื่อตำแหน่งนั้นเปิดขึ้น ข้อมูลไฟล์ลิ่งฟังก์ชันจะถูกถ่ายโอนระหว่าง หน่วยความจำสำรองข้อมูลของ GP และอุปกรณ์/PLC

ถ่ายโอนจากหน่วยความจำสำรองข้อมูลไปที่อุปกรณ์/PLC ระบุหมายเลขไฟล์/หมายเลขบล็อคที่จะถ่ายโอน และเปิดบิต 0 ของตำแหน่งควบคุม ข้อมูลของบล็อค (สูตรทำงาน) จะถูกเขียนลงในอุปกรณ์/PLC

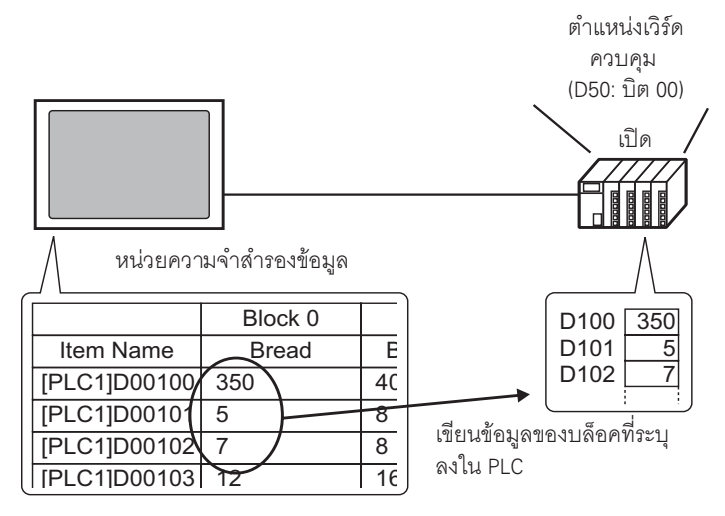

ถ่ายโอนจากอุปกรณ์/PLC ไปที่หน่วยความจำสำรองข้อมูล

ระบุหมายเลขไฟล์/หมายเลขบล็อคที่จะถ่ายโอน และเปิดบิต 0 และบิต 8 ของตำแหน่งควบคุม ข้อมูลจาก อุปกรณ์/PLC จะถูกบันทึกลงในหน่วยความจำสำรองข้อมูลและเขียนทับบล็อคที่ระบุ

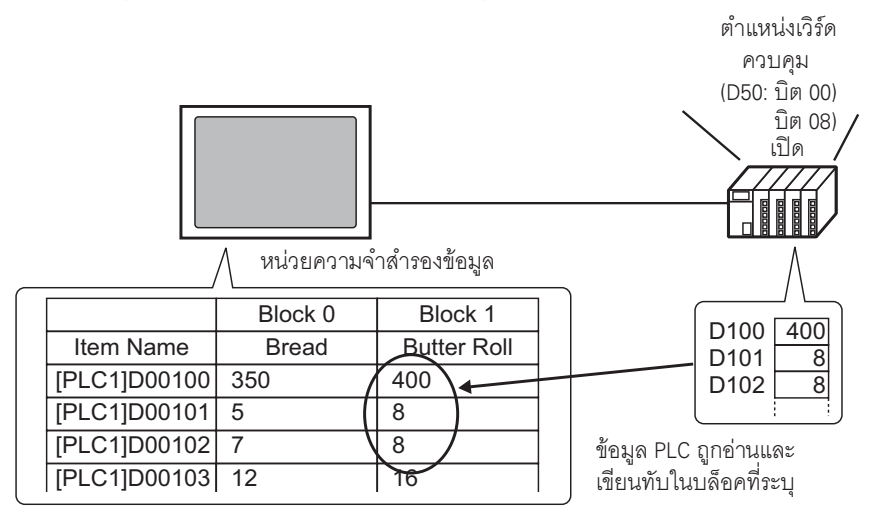

หมายเหต ี เมื่อถ่ายโอนจากอุปกรณ์/PLC ไปยังหน่วยความจำสำรองข้อมูล คุณจะไม่สามารถบันทึกเป็น ้บล็อคใหม่ได้ หากไม่ต้องการเขียนทับข้อมูลที่มีอยู่ โปรดสร้างบล็อคเปล่าไว้ล่วงหน้า

#### ขั้นตอนการตั้งค่า 25.9.2

- หมายเหต
- โปรดอ่านรายละเอียดจากคำแนะนำในการตั้งค่า ี ≌ ึ "25.10.1 คำแนะนำในการตั้งค่าสูตรทำงาน ■ การถ่ายโอนข้อมูลไฟล์ลิ่งฟังก์ชัน (การตั้งค่าโหมด)" (หน้า  $25 - 63$

ี กำหนดการตั้งค่าเพื่อระบุหมายเลขไฟล์/หมายเลขบล็อค และเปิดบิต 0 ของตำแหน่ง D50 และถ่ายโอนข้อมูล ของบล็อคที่ระบุ

1 เลือกเมนู [Common Settings (R)] - ตัวเลือก [Recipe Settings (R)] - คำสั่ง [Transfer Filing Data  $(Mode~\text{Settings})$   $(A)$ ] หรือคลิก  $\frac{1}{|AB|}$  หน้าจอต่อไปนี้จะปรากฏขึ้น

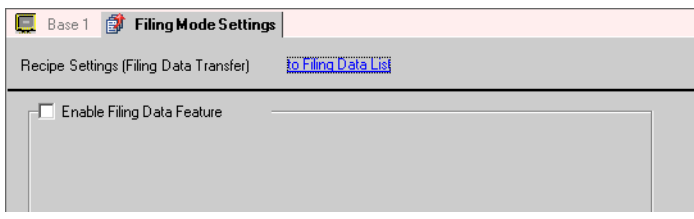

2 ทำเครื่องหมายที่หน้าช่อง [Enable Filing Data Feature]

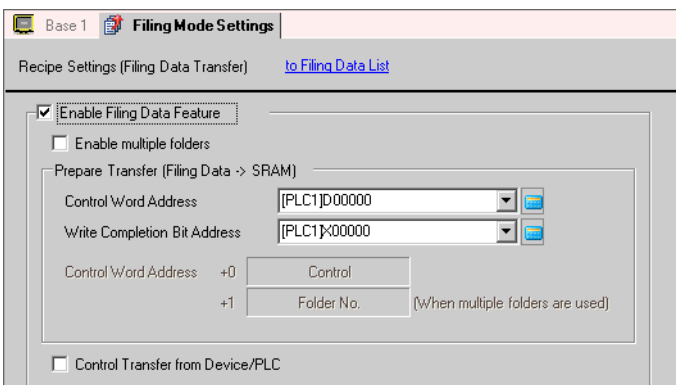

3 ใน [Control Word Address] ให้ตั้งค่าตำแหน่ง (D10) ที่ใช้เขียนข้อมูลไฟล์ลิ่งฟังก์ชันที่จัดเก็บอยู่ในหน่วยความจำ ี ภายในของ GP (หรือการ์ด CF) ลงในหน่วยความจำสำรองข้อมูล ระบบจะใช้เวิร์ดต่อเนื่องกันสองเวิร์ดโดยอัตโนมัติ โดยเริ่มจากตำแหน่งที่ตั้งค่าไว้

ใน [Write Completion Bit Address] ให้ตั้งค่าตำแหน่ง (M100) เพื่อยืนยันว่าการเขียนข้อมูลลงในหน่วยความจำ สำรองข้อมูลเสร็จสมบูรณ์แล้ว

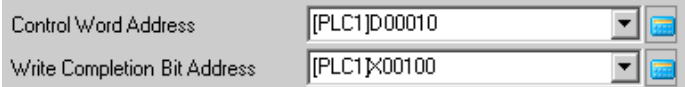

4 ทำเครื่องหมายที่ช่อง [Control Transfer from Device/PLC] การตั้งค่าการถ่ายโอนจะปรากฏขึ้น

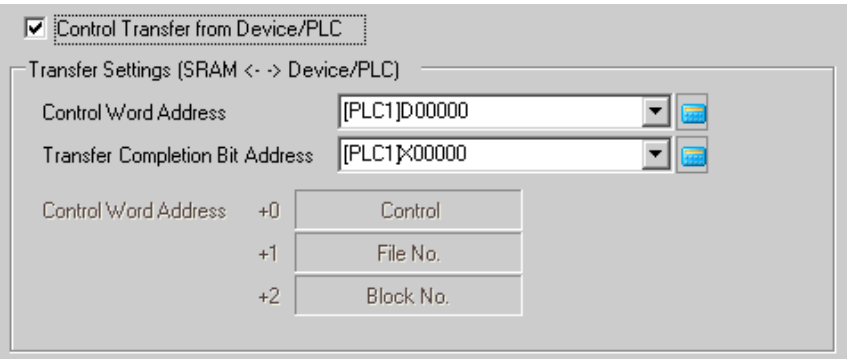

5 ใน [Control Word Address] ให้ตั้งค่าตำแหน่ง (D50) ที่จะควบคุมการถ่ายโอนระหว่างหน่วยความจำสำรองข้อมูล และอุปกรณ์/PLC ระบบจะใช้เวิร์ดต่อเนื่องกันสามเวิร์ดโดยอัตโนมัติ โดยเริ่มต้นจากตำแหน่งที่ระบุ ใน [Transfer Completion Bit Address] ให้ตั้งค่าตำแหน่ง (M101) ที่ใช้สำหรับตรวจสอบว่าการถ่ายโอนเสร็จแล้ว

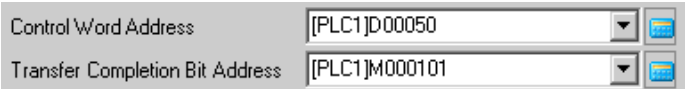

การตั้งค่าการถ่ายโอนอัตโนมัติเสร็จสมบูรณ์แล้ว

#### ขั้นตอนการถ่ายโอน 25.9.3

การถ่ายโอนจากหน่วยความจำสำรองข้อมูลไปที่อุปกรณ์/PLC (เมื่อไม่ได้ใช้หลายโฟลเดอร์) ตัวอย่างต่อไปนี้คือขั้นตอนการถ่ายโอนหมายเลขไฟล์ "0"/หมายเลขบล็อค "0" ไปที่อุปกรณ์/PLC

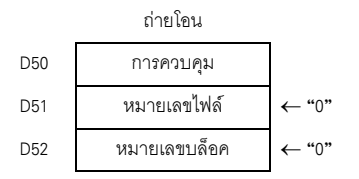

1 เปิดบิต 0 ของ D10 ข้อมูลไฟล์ลิ่งฟังก์ชันที่จัดเก็บอยู่ในหน่วยความจำภายในจะถูกถ่ายโอนไปที่หน่วยความจำ สำรองข้อมล

• เมื่อบันทึกข้อมูลไฟล์ลิ่งฟังก์ชันลงในการ์ด CF ให้เปิดบิต 0 และบิต 8 หมายเหต

- ่ 2 เมื่อเขียนข้อมูลลงในหน่วยความจำสำรองข้อมูลเสร็จสมบูรณ์แล้ว ให้เปิดบิตเสร็จสิ้นสถานะการเขียน (M100) หลังจากตรวจดูว่าบิตเปิดแล้ว ให้ปิดบิต 0 และ M100 ของ D10
- 3 ใน D51 ให้จัดเก็บหมายเลขไฟล์ "0"
- 4 ใน D52 ให้จัดเก็บหมายเลขบล็อค (สูตรทำงาน) "0"
- $\,$ 5  $\,$ เปิดบิต 0 ของ D50 ข้อมูลที่ระบุในหน่วยความจำสำรองข้อมูลจะถูกถ่ายโอนไปที่ PLC  $\,$
- 6 เมื่อถ่ายโอนเสร็จแล้ว บิตเสร็จสิ้นสถานะการถ่ายโอน (M101) จะเปิดขึ้น หลังจากตรวจดูว่าบิตเปิดแล้ว ให้ปิดบิต 0 และ M101 ของ D50

# การถ่ายโอนจากอุปกรณ์/PLC ไปที่หน่วยความจำสำรองข้อมูล

ตัวอย่างต่อไปนี้คือขั้นตอนการอ่านข้อมูลของอุปกรณ์/PLC แล้วจัดเก็บไว้ในหมายเลขไฟล์ "0"/หมายเลขบล็อค "1" ในหน่วยความจำสำรองข้อมูล

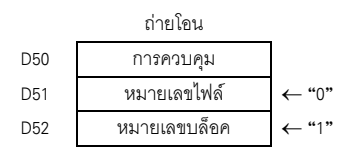

- 1 ใน D51 ให้จัดเก็บหมายเลขไฟล์ "0"
- 2 ใน D52 ให้จัดเก็บหมายเลขบล็อค (สูตรทำงาน) "1" ซึ่งจะใช้จัดเก็บข้อมูลที่อ่านจากอฺปกรณ์/PLC
- 3 เปิดบิต 0 และบิต 8 ของ D50 ข้อมูลของอุปกรณ์/PLC จะเขียนทับบล็อค 1
- 4 เมื่อถ่ายโอนเสร็จแล้ว บิตเสร็จสิ้นสถานะการถ่ายโอน (M101) จะเปิดขึ้น หลังจากตรวจดูว่าบิตเปิดแล้ว ให้ปิดบิต 0, บิต 8 และ M101 ของ D50

#### คำแนะนำในการตั้งค่า 25.10

#### คำแนะนำในการตั้งค่าสูตรทำงาน 25.10.1

■ ถ่ายโอนข้อมูล CSV (การตั้งค่าเงื่อนไข)<br>กำหนดการตั้งค่าเงื่อนไขและการตั้งค่าการถ่ายโอนของข้อมูล CSV

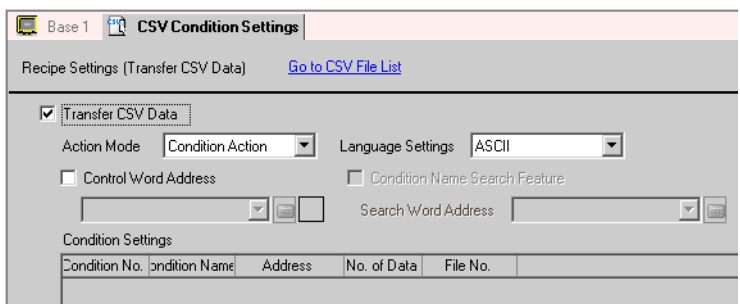

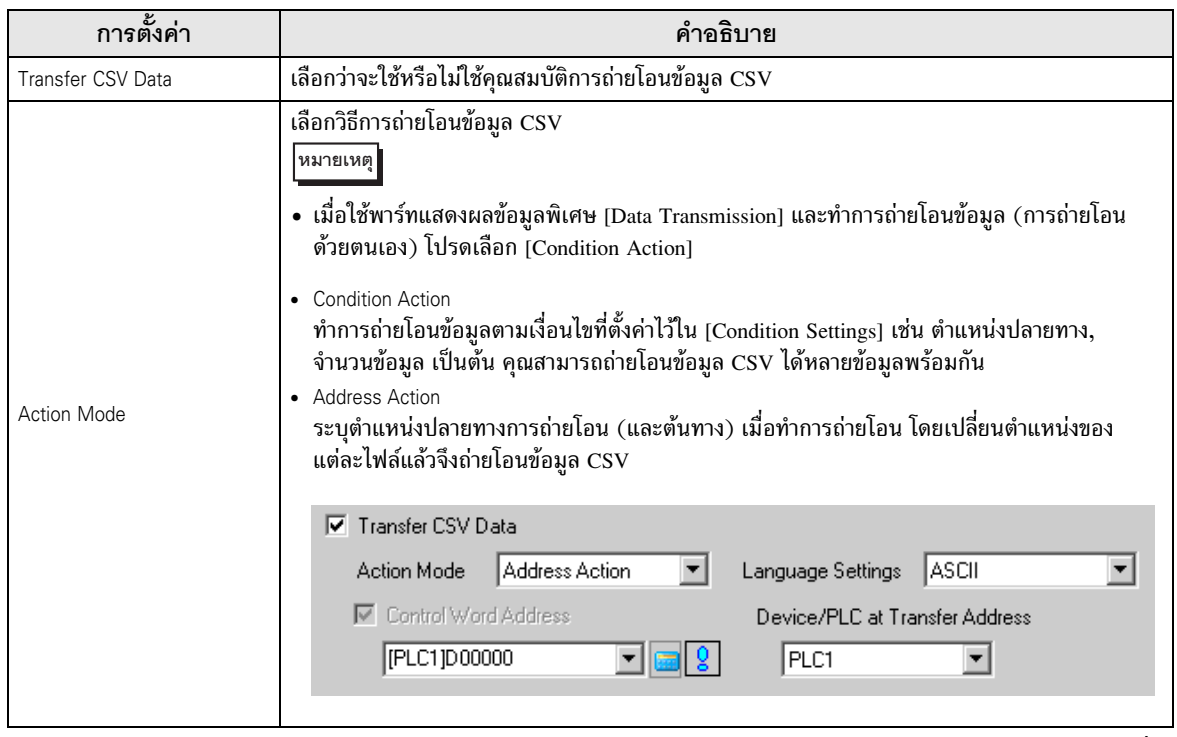

ต่อ

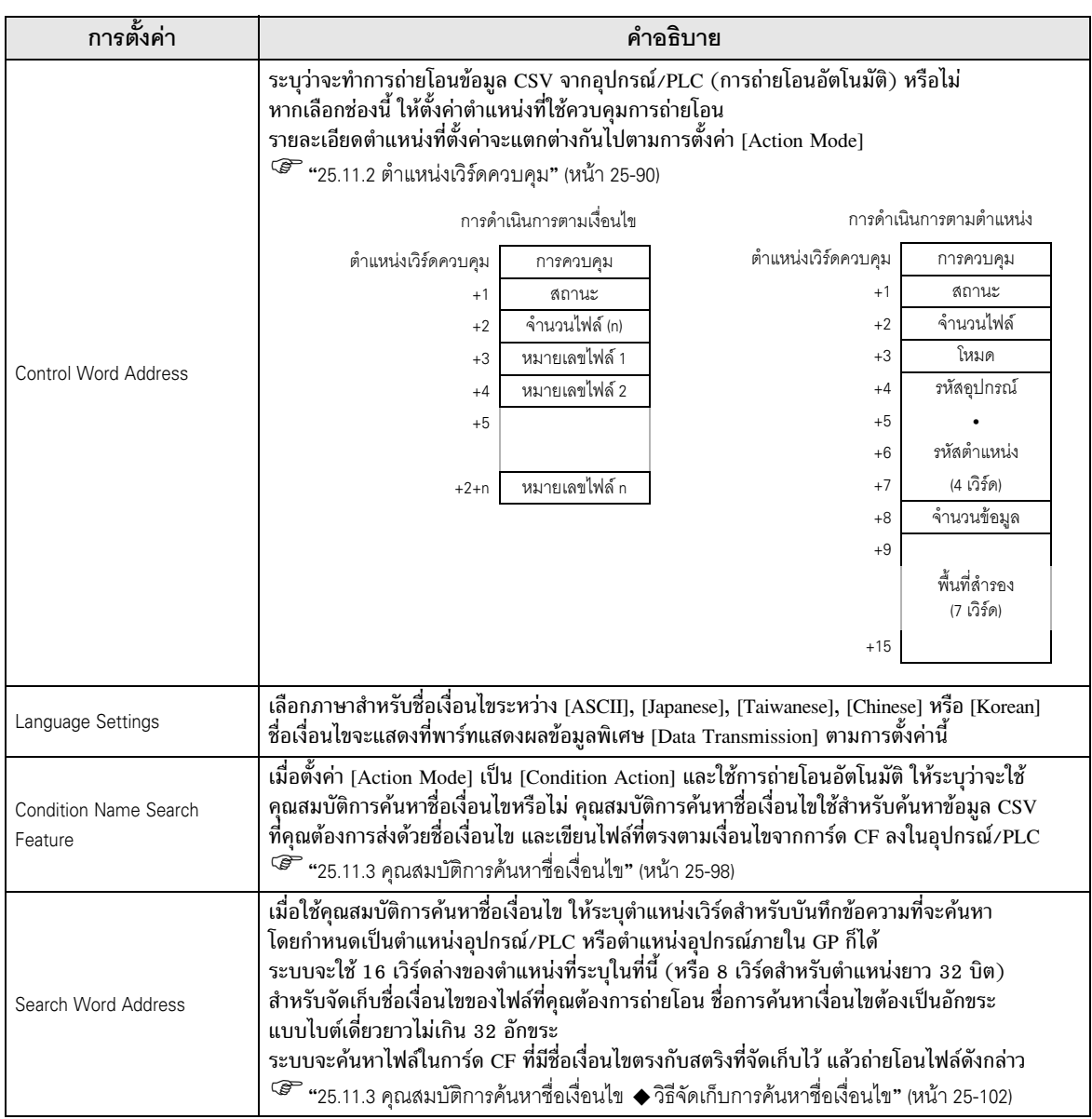

ต่อ

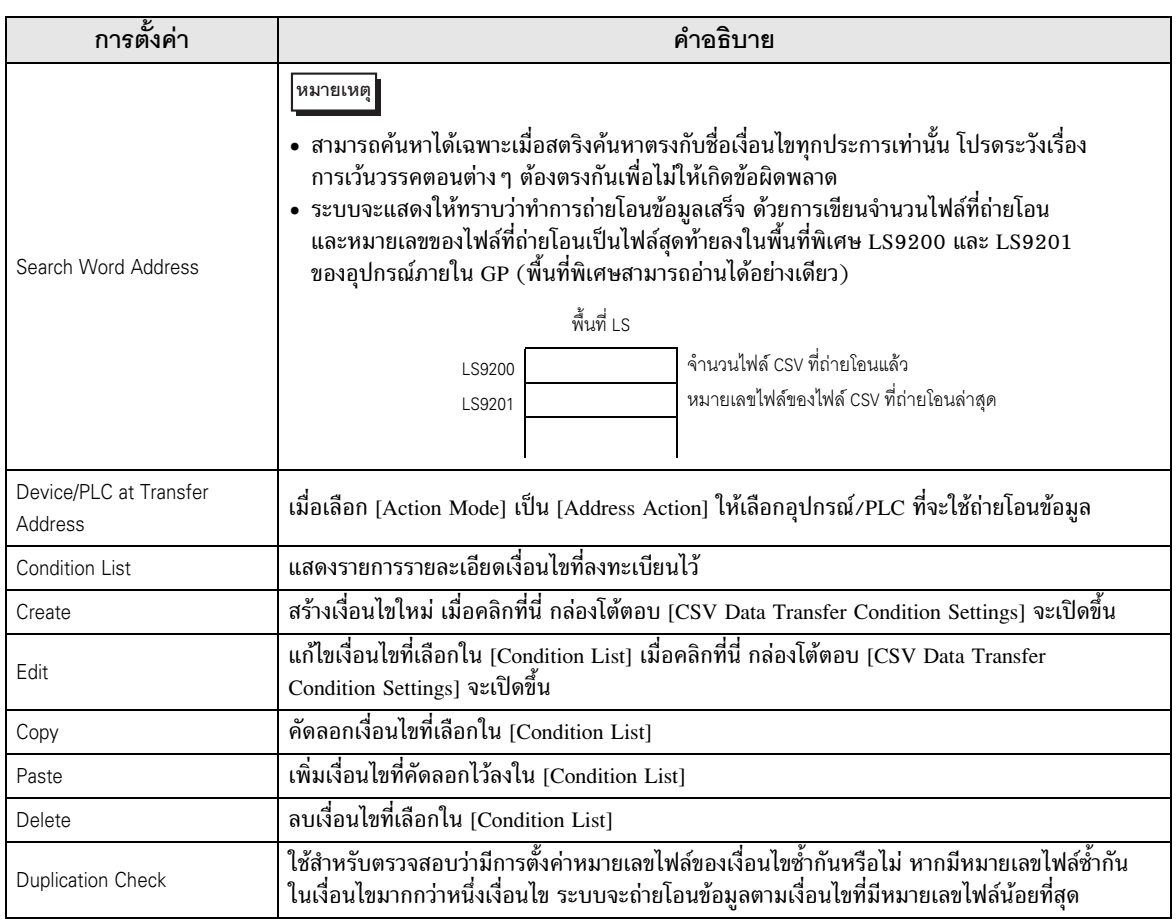

♦ กล่องโต้ตอบ [CSV Data Transfer Condition Settings]

## Condition Settings

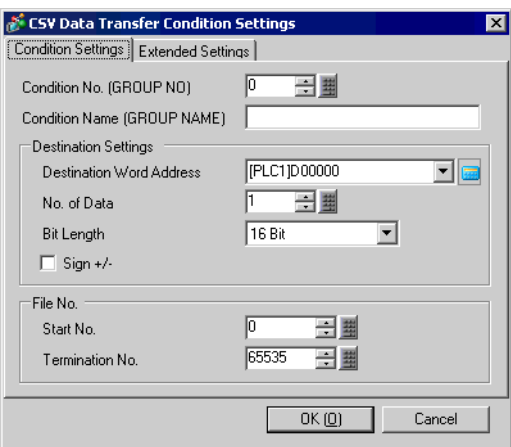

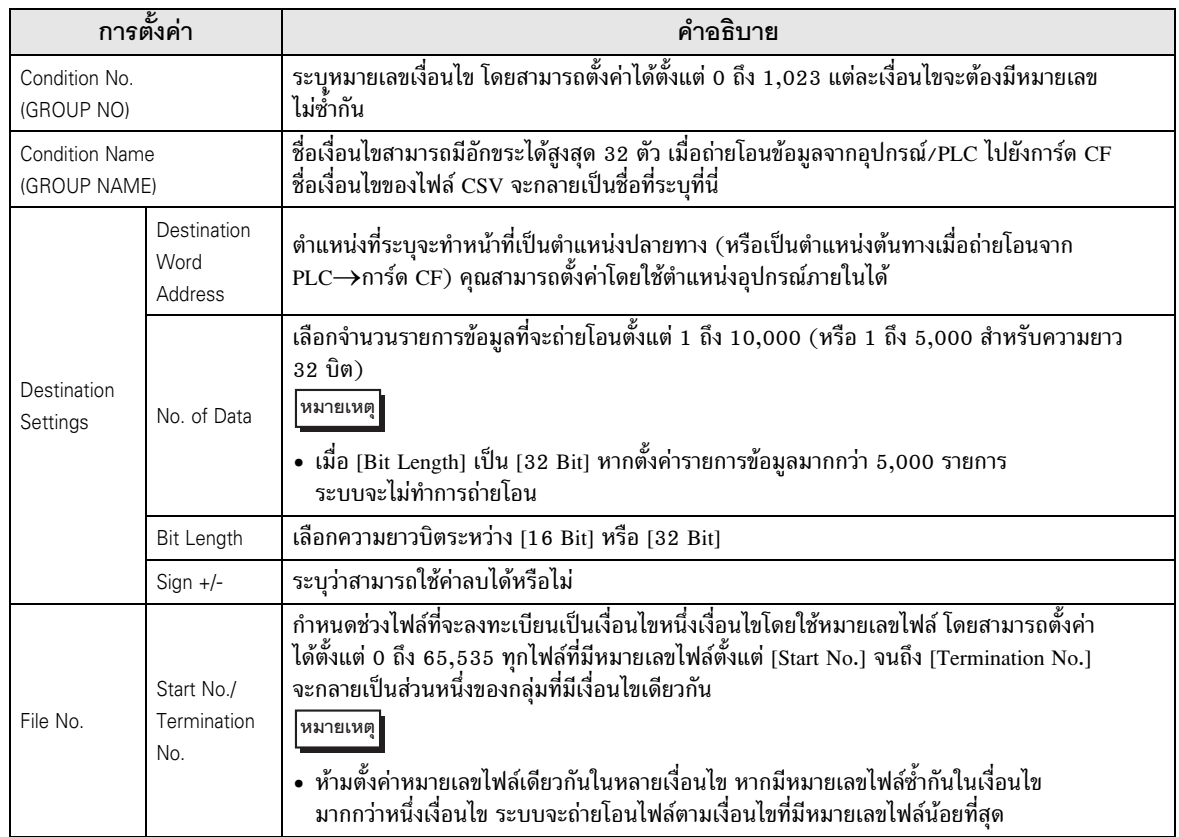

## Extended Settings

เมื่อถ่ายโอนข้อมูลจากอุปกรณ์/PLC ไปยังการ์ด CF ด้วยการถ่ายโอนอัตโนมัติ คุณสามารถจัดสรรหมายเลขไฟล์ และสร้างไฟล์ใหม่ได้โดยอัตโนมัติ (ไม่มีผลต่อการถ่ายโอนด้วยตนเองหรือการถ่ายโอนอัตโนมัติจากการ์ด CF ไปยังอุปกรณ์/PLC)

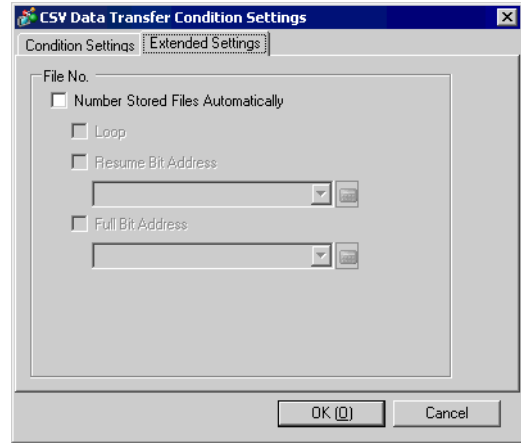

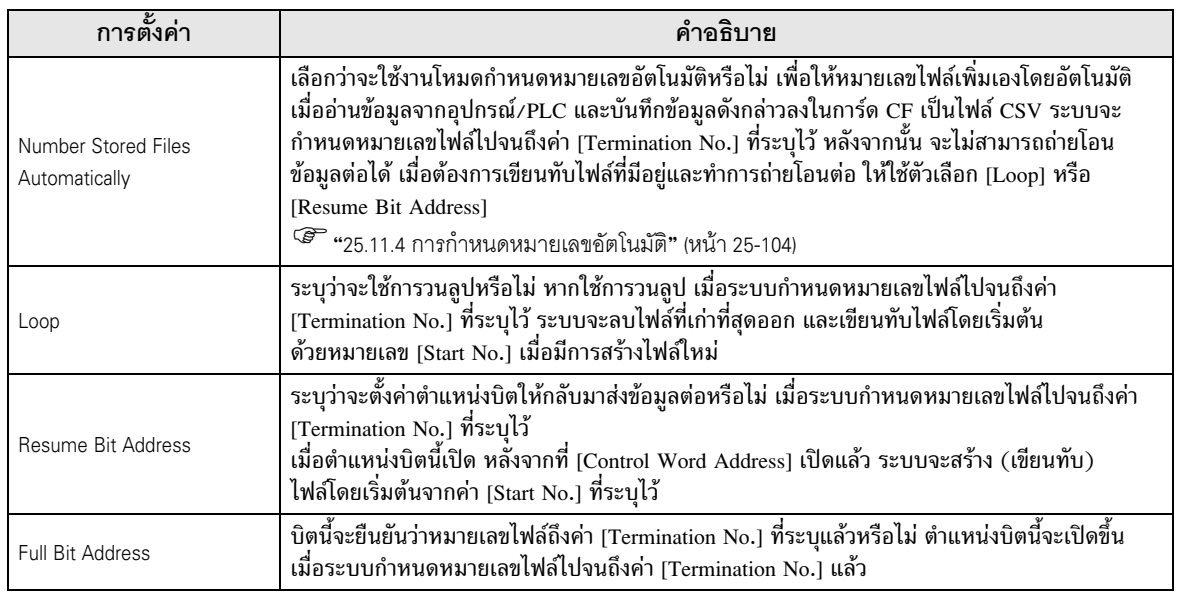

■ การถ่ายโอนข้อมูล CSV (รายการไฟล์ CSV)<br>————————————————————

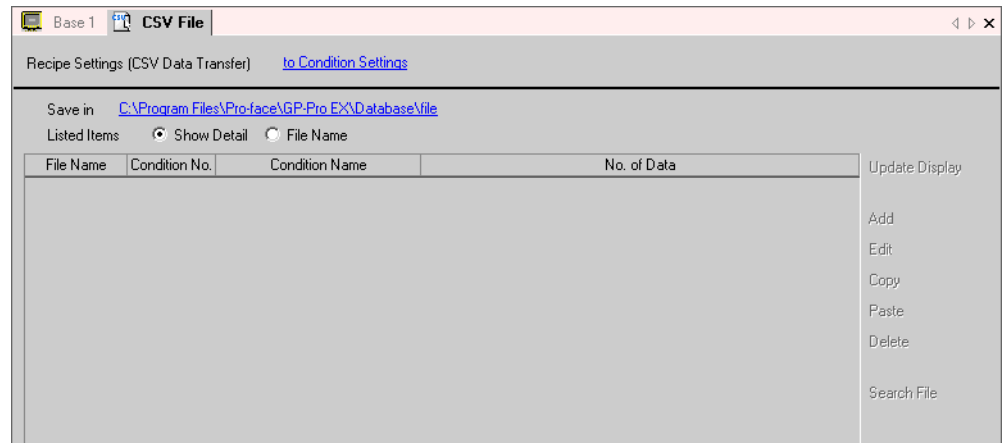

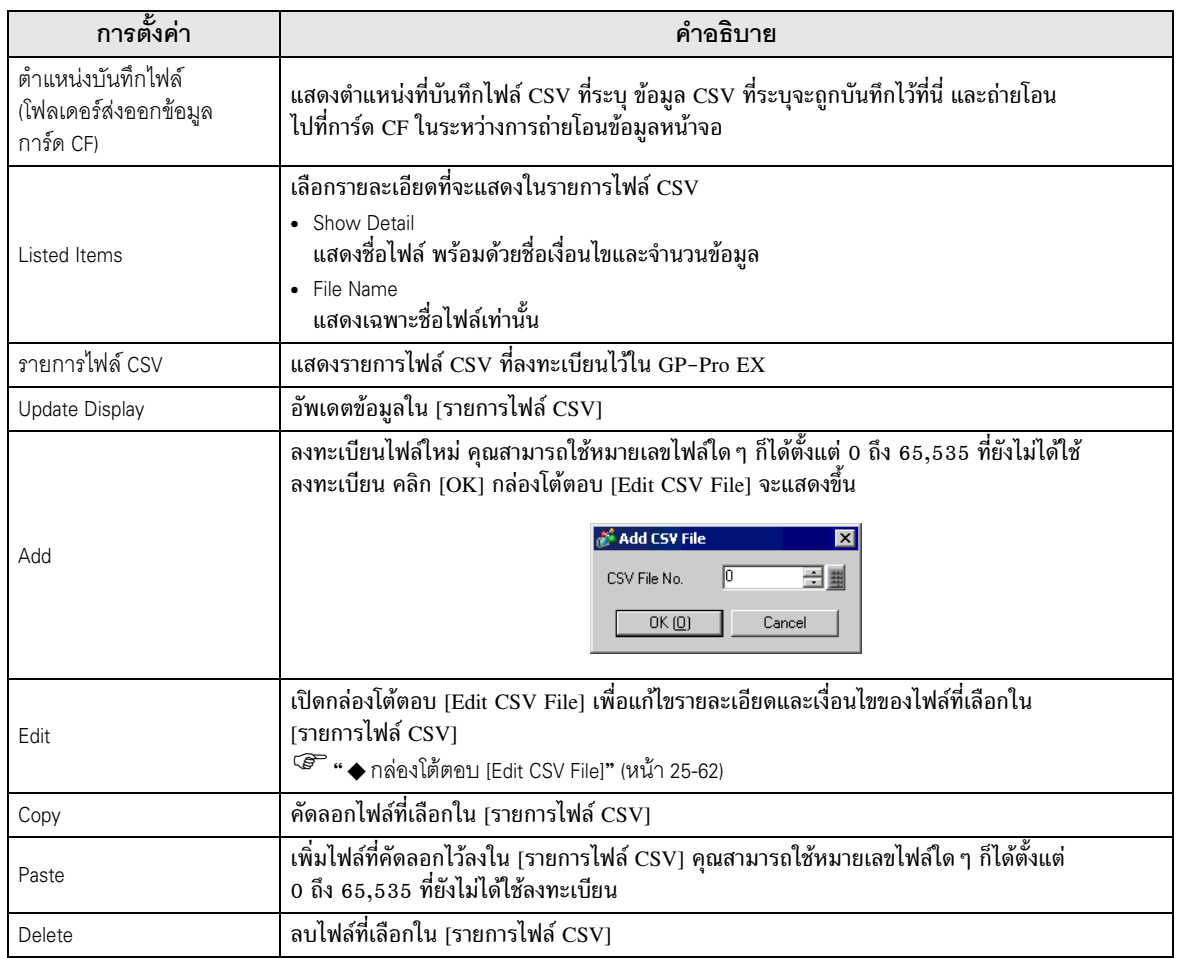

<span id="page-61-0"></span>♦ กล่องโต้ตอบ [Edit CSV File]

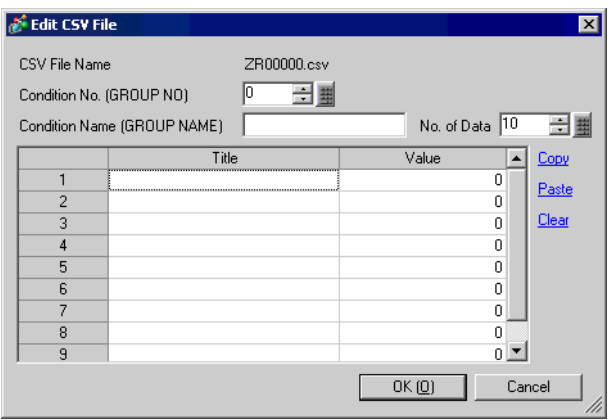

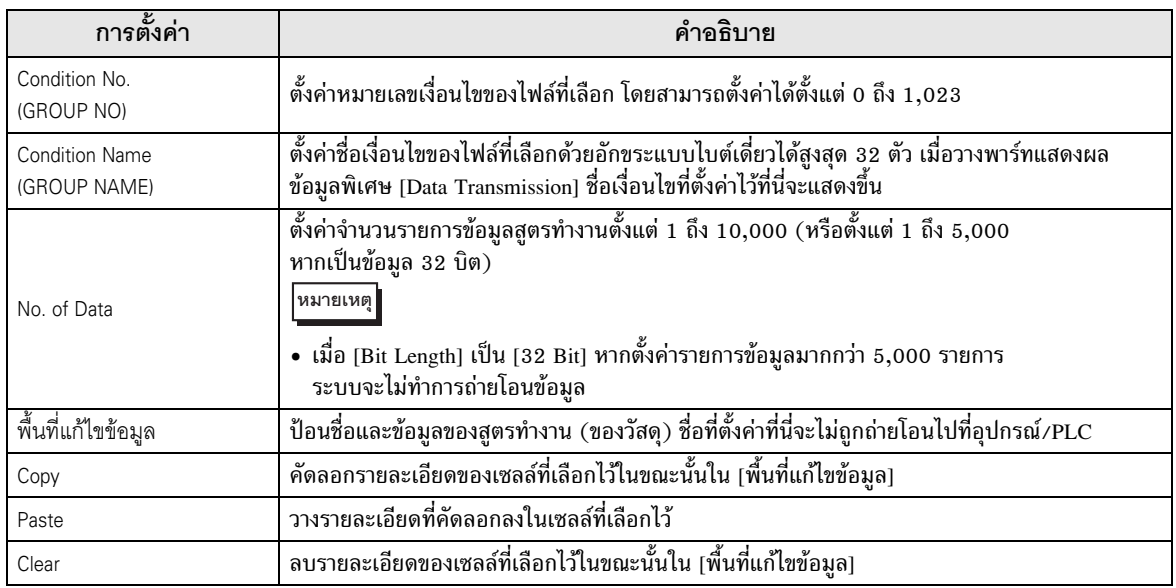

<span id="page-62-0"></span>■ การถ่ายโอนข้อมูลไฟล์ลิ่งฟังก์ชัน (การตั้งค่าโหมด)

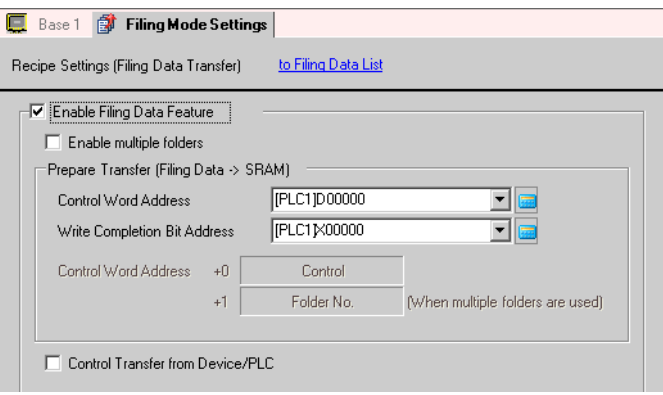

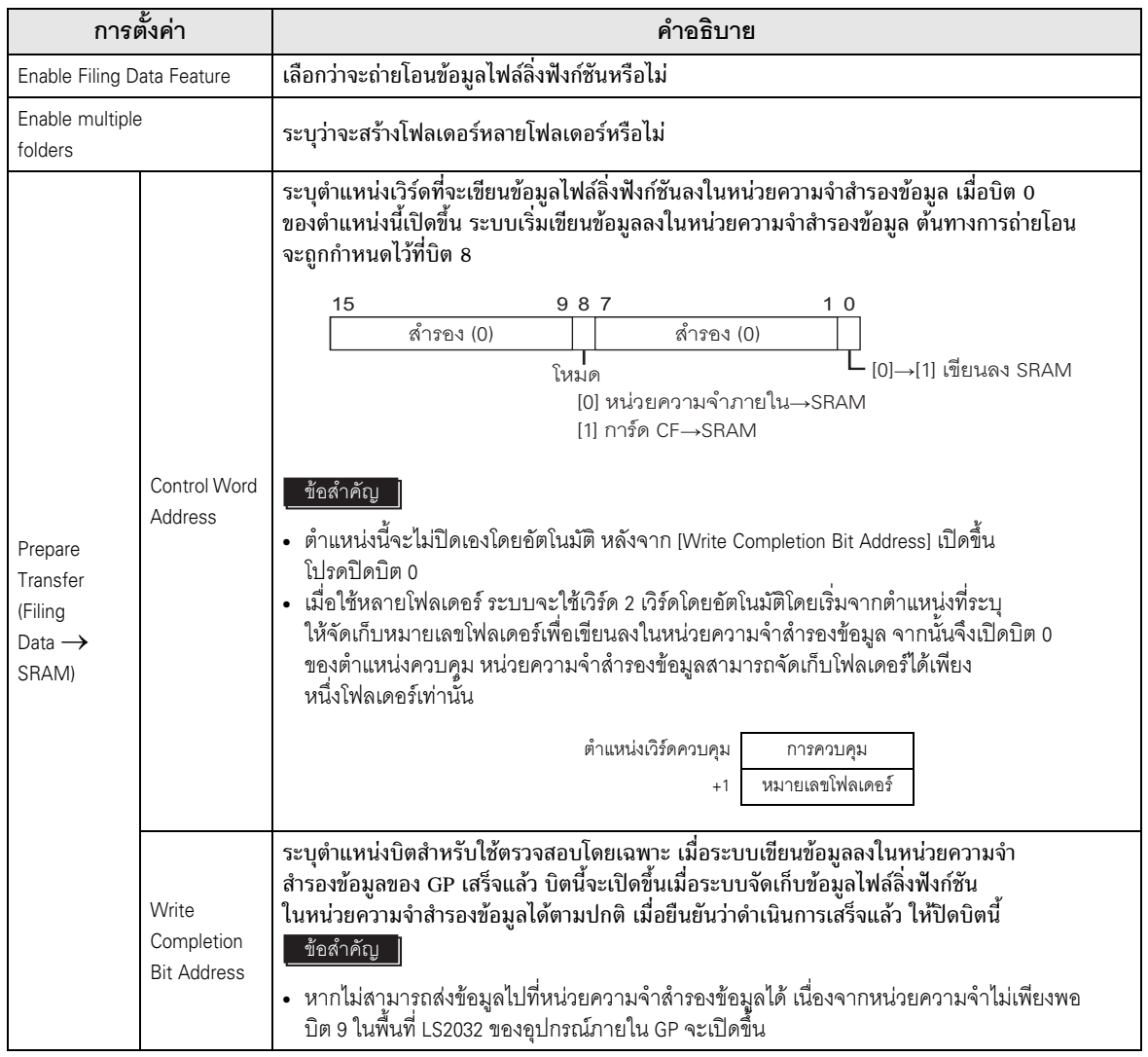

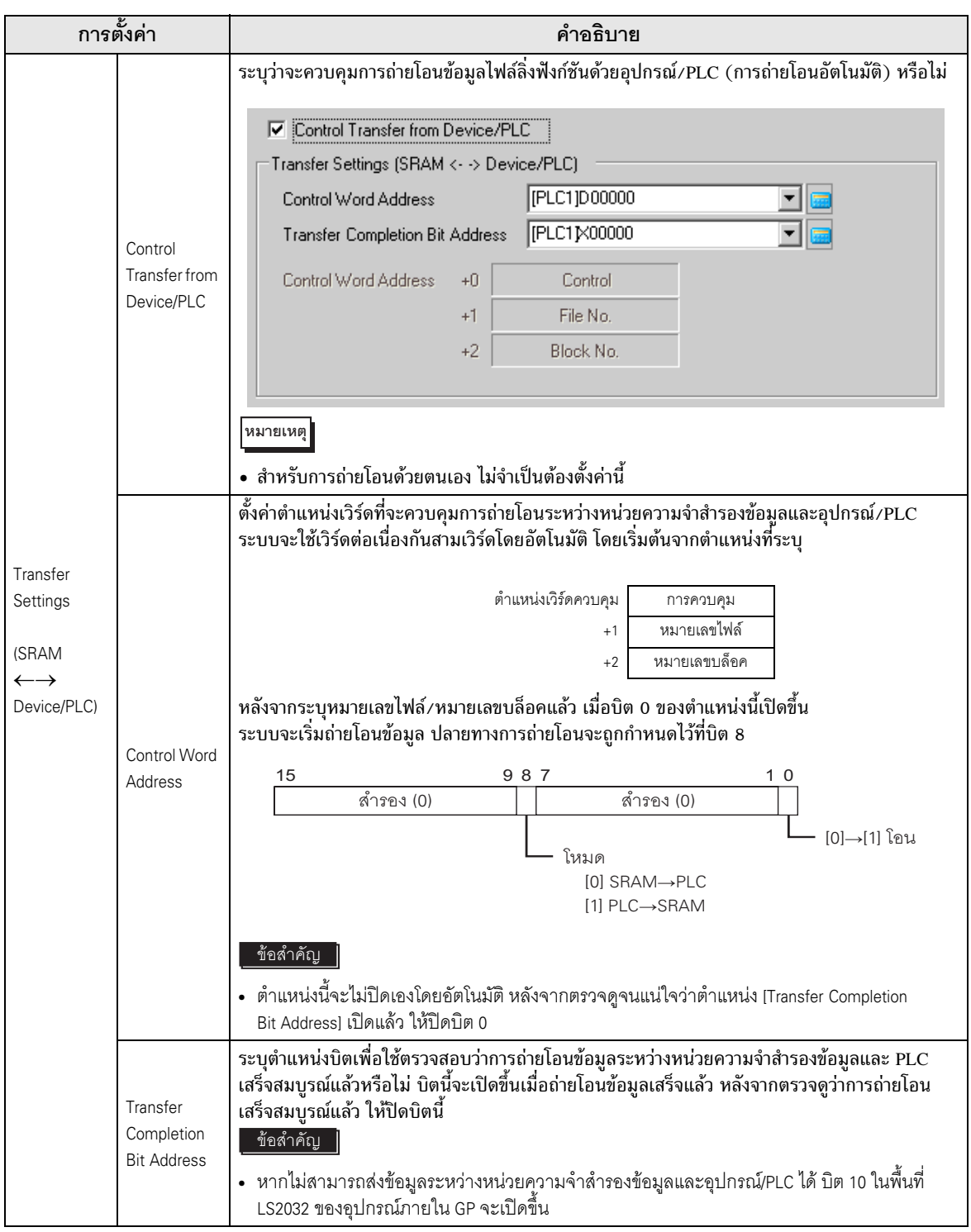

## แผนผังระยะเวลาการเตรียมการถ่ายโอนข้อมูล

เมื่อบิต 0 ของ [Control Word Address] ที่ระบุไว้เปิดขึ้น และจัดเก็บข้อมูลไฟล์ลิ่งฟังก์ชันในหน่วยความจำ สำรองข้อมูลได้อย่างถูกต้อง [Write Completion Bit Address] จะเปิดขึ้น เมื่อยืนยันว่าเสร็จการดำเนินการแล้ว ให้ปิดตำแหน่งนี้ ֞֘

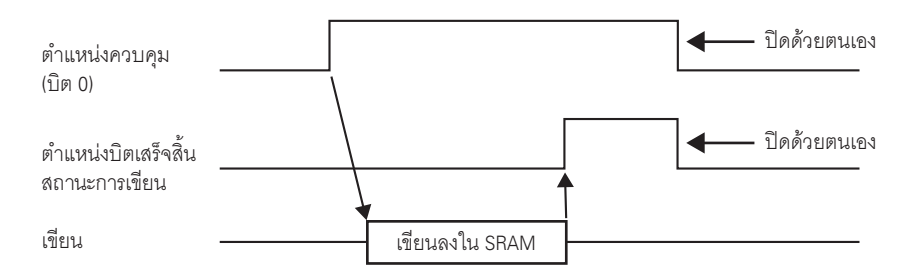

หากไม่สามารถส่งข้อมูลไปที่หน่วยความจำสำรองข้อมูลได้ เนื่องจากหน่วยความจำไม่เพียงพอ บิต 9 ในพื้นที่ LS2032 ของอุปกรณ์ภายใน GP (ของพื้นที่รีเลย์พิเศษ) จะเปิดขึ้น เมื่อต้องการถ่ายโอนข้อมูลอีกครั้ง ให้ปิดบิต 0 ของ [Control Word Address] ชั่วคราว แล้วเปิดบิตอีกครั้ง หลังจากตั้งค่าระยะเวลาของรอบการสื่อสารเสร็จแล้ว โดยตั้งค่าด้วยค่าระยะเวลาของรอบการสื่อสารมาตรฐานของคุณ หรือตั้งค่าเป็น 150 มิลลิวินาที แล้วแต่ระยะเวลาใด นานกว่ากัน

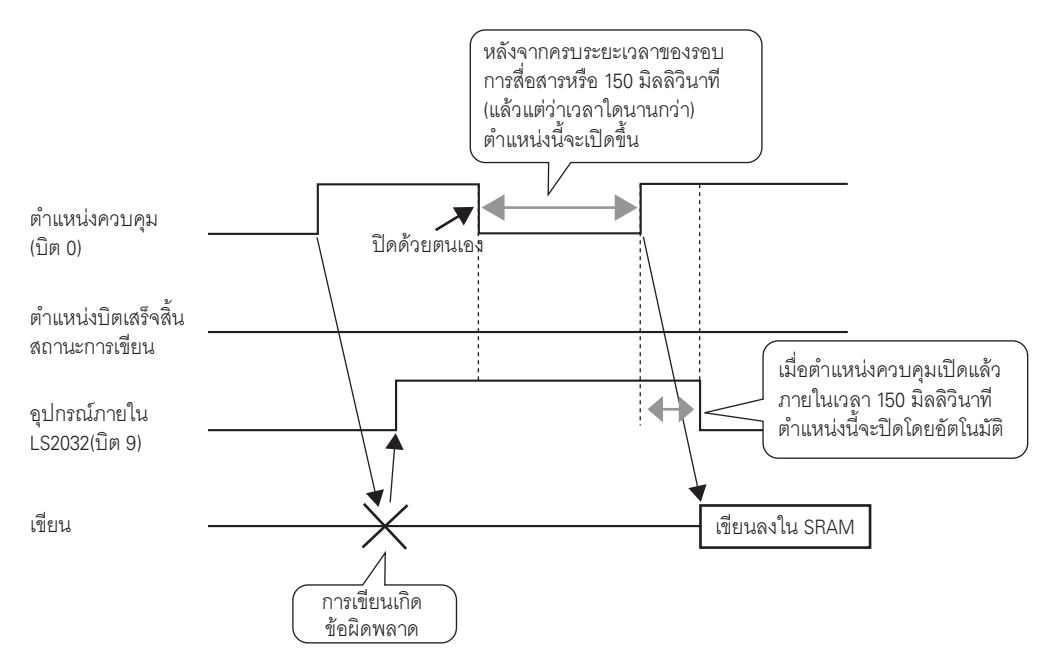

## แผนผังระยะเวลาของการถ่ายโอนอัตโนมัติ

เมื่อบิต 0 ของ [Control Word Address] ที่ระบุไว้เปิดขึ้น และถ่ายโอนข้อมูลไฟล์ลิ่งฟังก์ชันได้อย่างถูกต้อง rransfer Completion Bit Address] จะเปิดขึ้น เมื่อยืนยันว่าเสร็จการดำเนินการแล้ว ให้ปิดตำแหน่งนี้

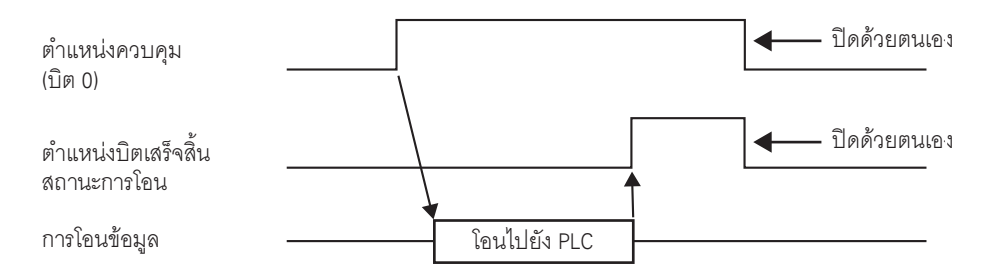

หากไม่สามารถส่งข้อมูลระหว่าง PLC และหน่วยความจำสำรองข้อมูลได้ (เกิดข้อผิดพลาดในการสื่อสารเป็นต้น) ี บิต 10 ของพื้นที่ LS2032 ของอุปกรณ์ภายใน (ของพื้นที่รีเลย์พิเศษ) จะเปิดขึ้น เมื่อต้องการถ่ายโอนข้อมูลอีกครั้ง ให้ปิดบิต 0 ของ [Control Word Address] ชั่วคราว แล้วเปิดบิตอีกครั้ง หลังจากตั้งค่าระยะเวลาของรอบการสื่อสาร เสร็จแล้ว โดยตั้งค่าด้วยค่าระยะเวลาของรอบการสื่อสารมาตรฐานของคุณ หรือตั้งค่าเป็น 150 มิลลิวินาที แล้วแต่ระยะเวลาใดนานกว่ากัน

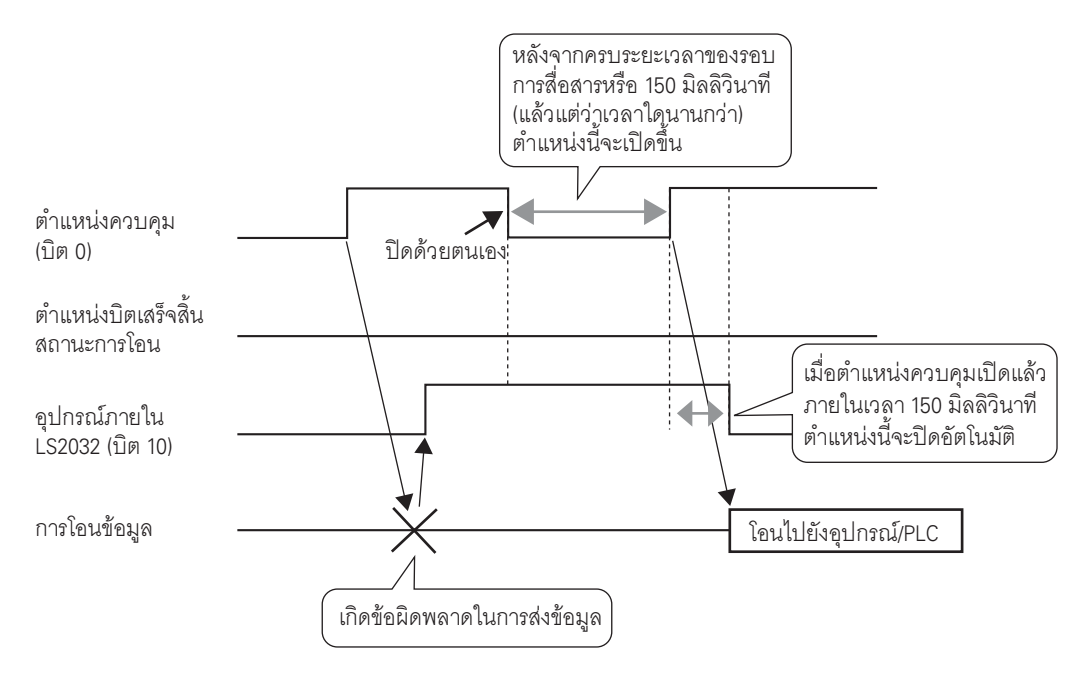

# <span id="page-66-0"></span> \*%&-
 ( - 
 ) ี<br>เมื่อไม่ได้ใช้หลายโฟลเดอร์

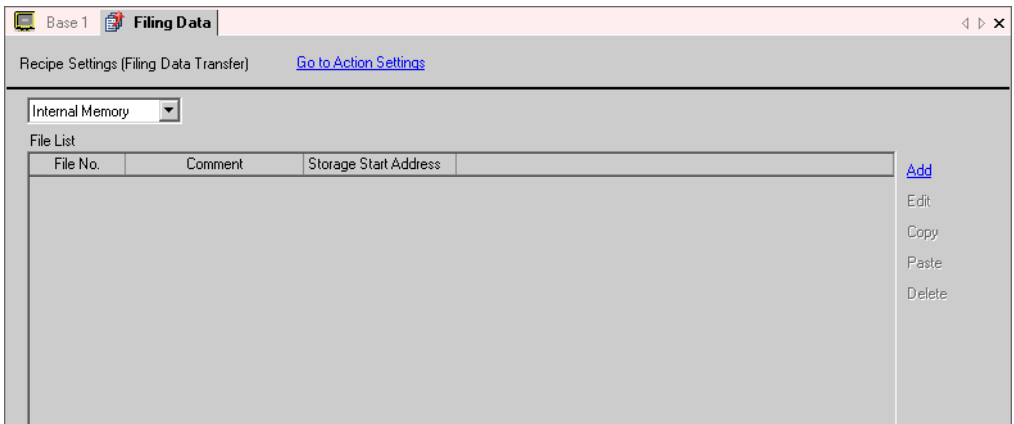

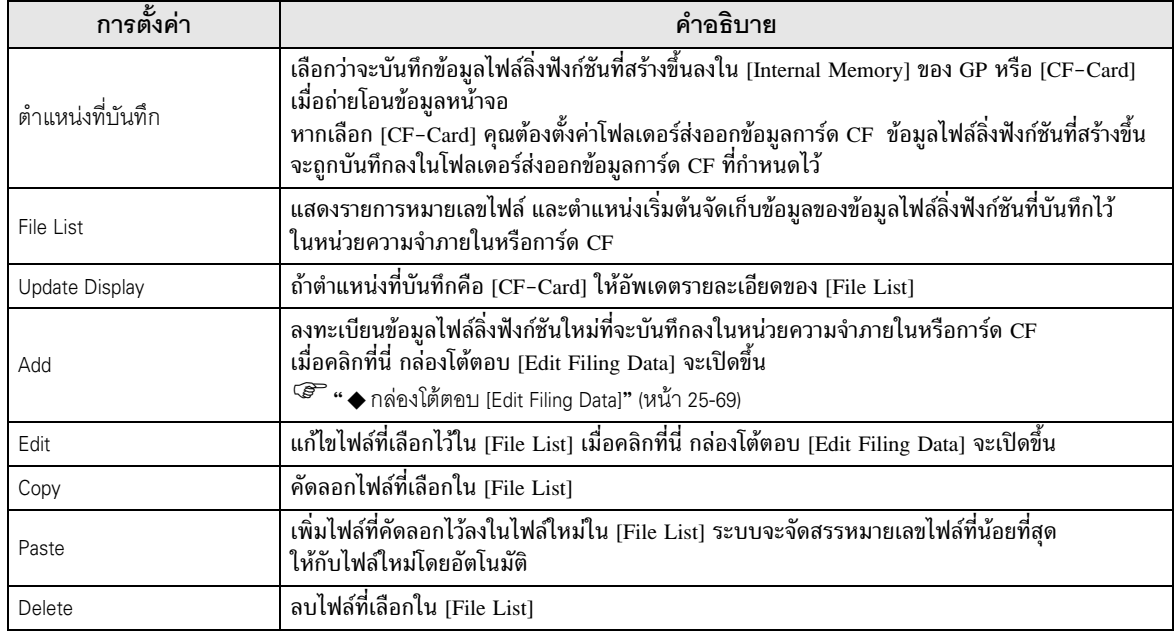

# เมื่อใช้หลายโฟลเดอร์

หากทำเครื่องหมายในช่อง [Enable multiple folders] ในเมนู [Common Settings] – [Recipe Settings] – [Transfer Filing Data (Mode Settings)] ไว้ ระบบจะแสดง [Folder List]

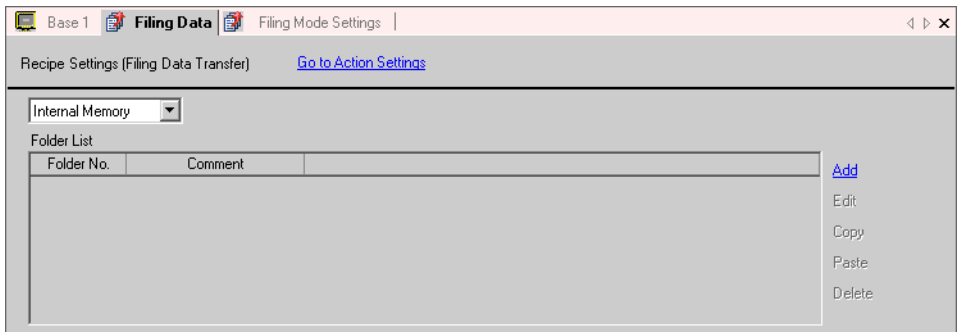

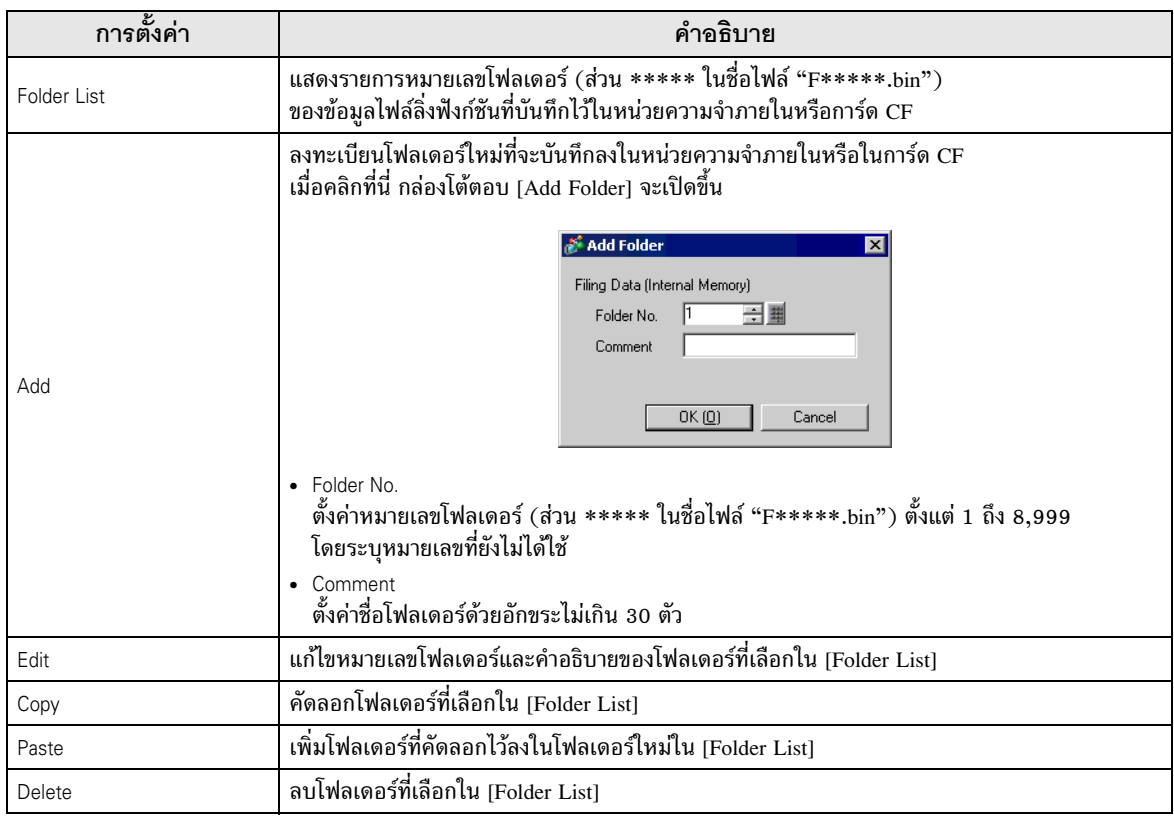

<span id="page-68-0"></span> $\blacklozenge$  กล่องโต้ตอบ [Edit Filing Data]

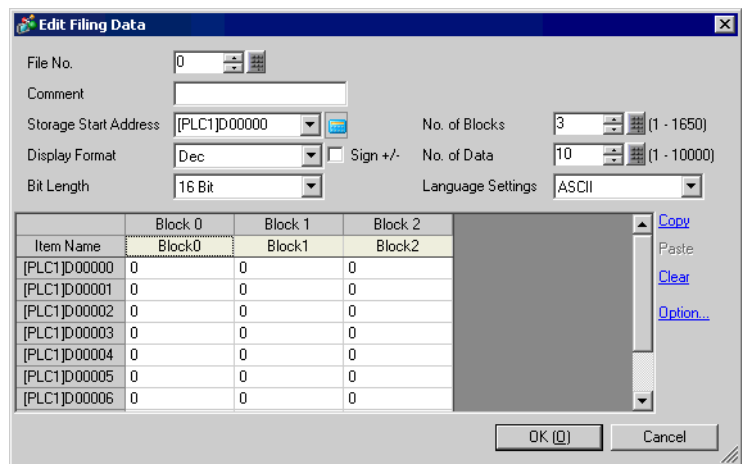

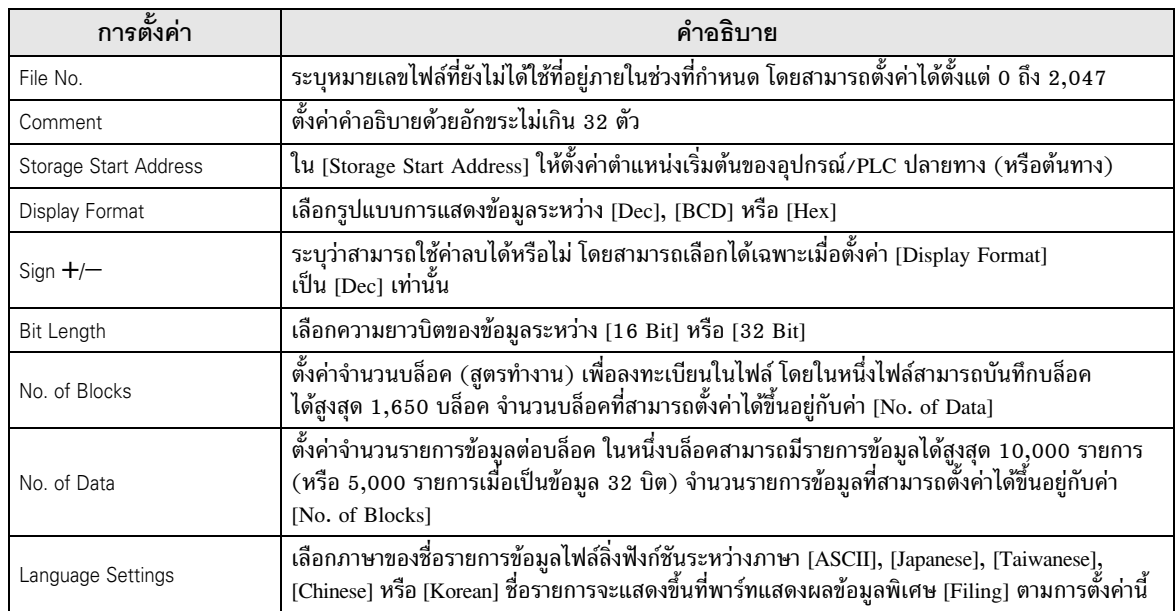

ต่อ

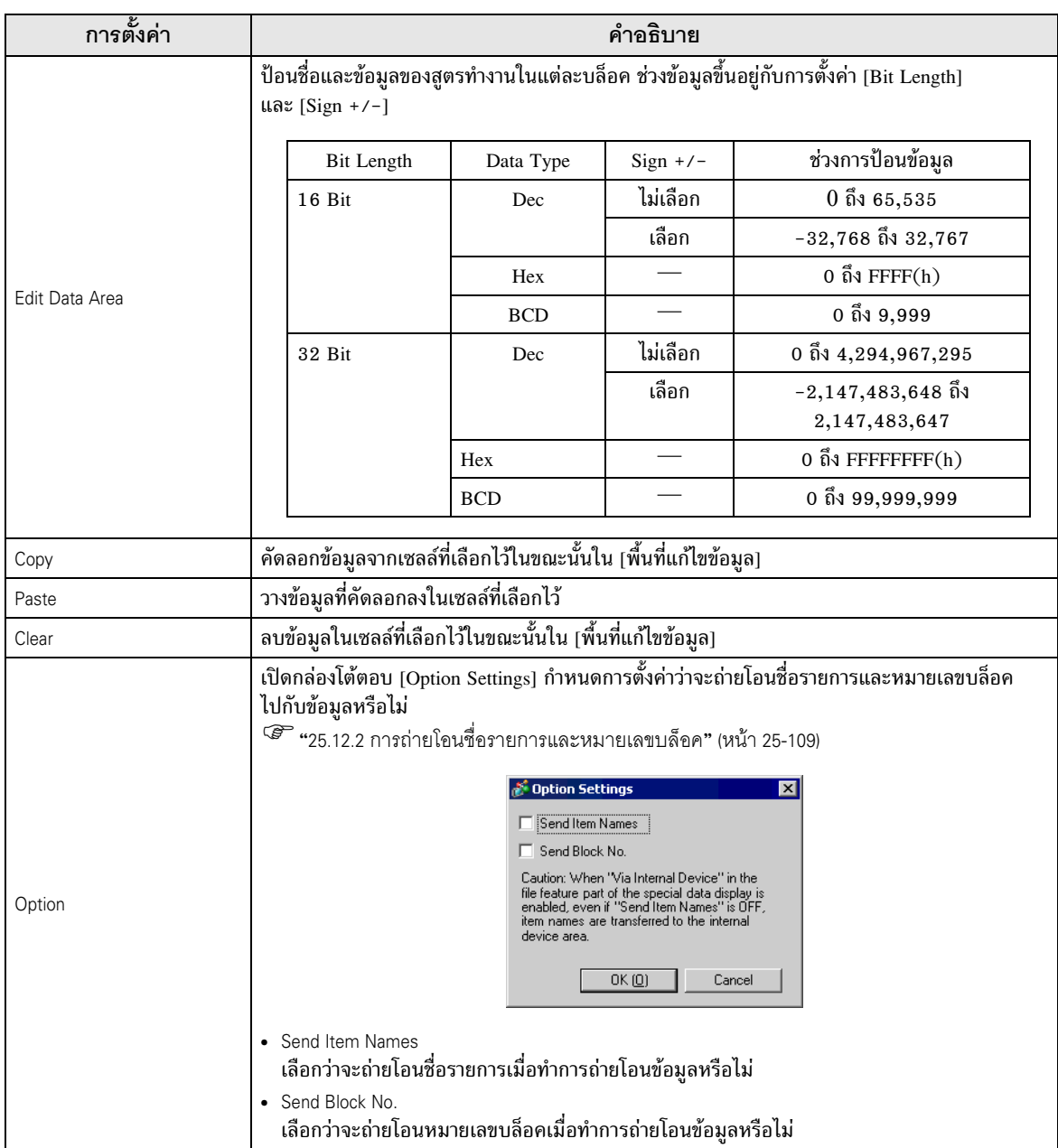

#### คำแนะนำในการตั้งค่าพาร์ทแสดงผลข้อมูลพิเศษ 25.10.2

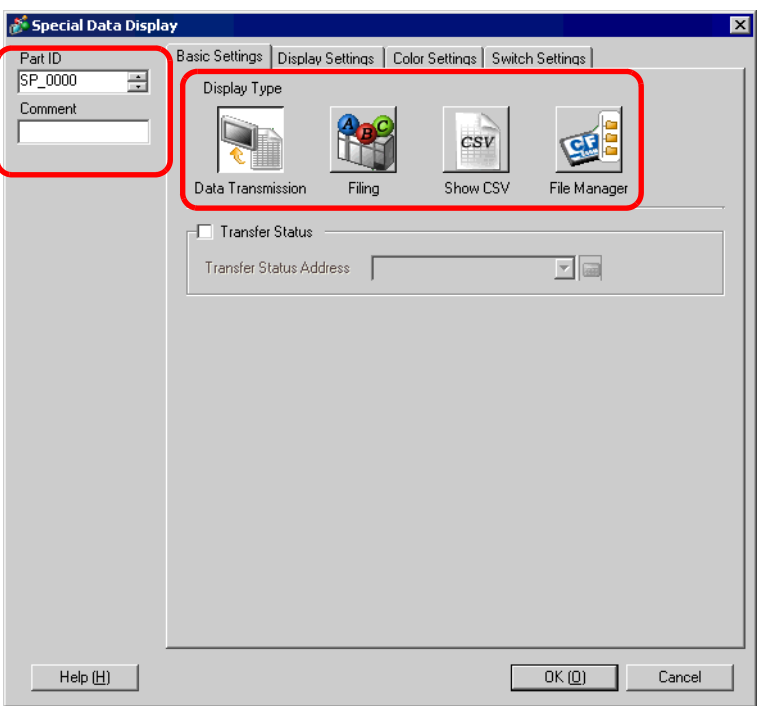

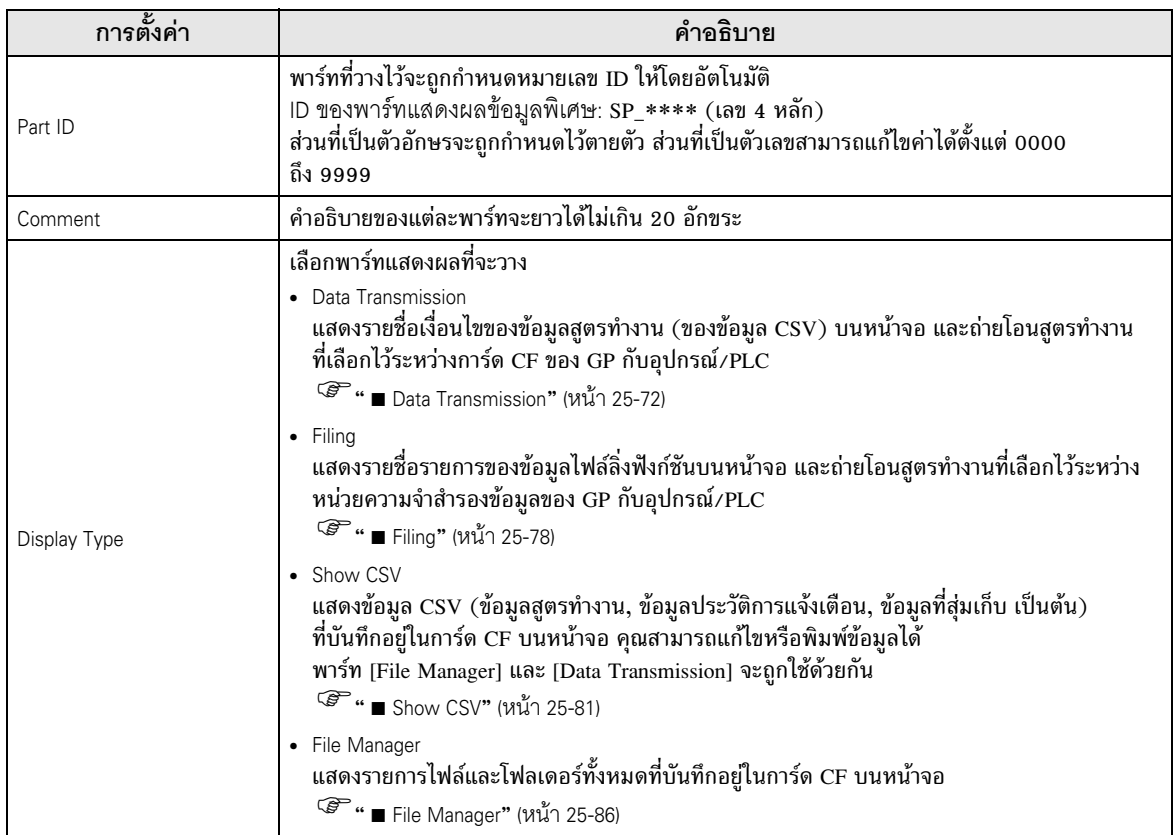

<span id="page-71-0"></span>Data Transmission

แสดงรายชื่อเงื่อนไขของข้อมูลสูตรทำงาน (ของข้อมูล CSV) บนหน้าจอ และถ่ายโอนข้อมูลที่เลือกไว้ระหว่าง<br>การ์ด CF ของ GP กับอุปกรณ์/PLC

 $\blacklozenge$  Basic Settings

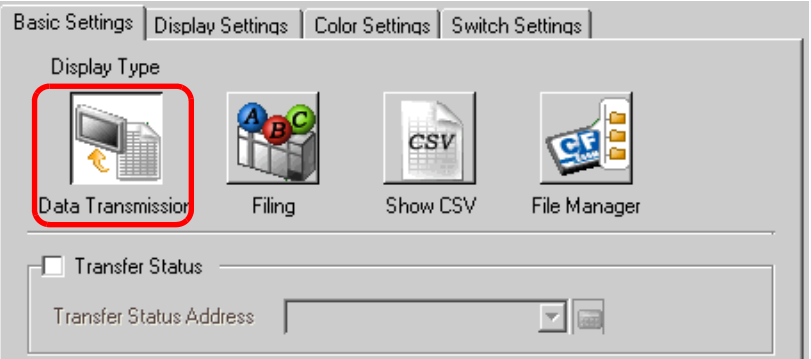

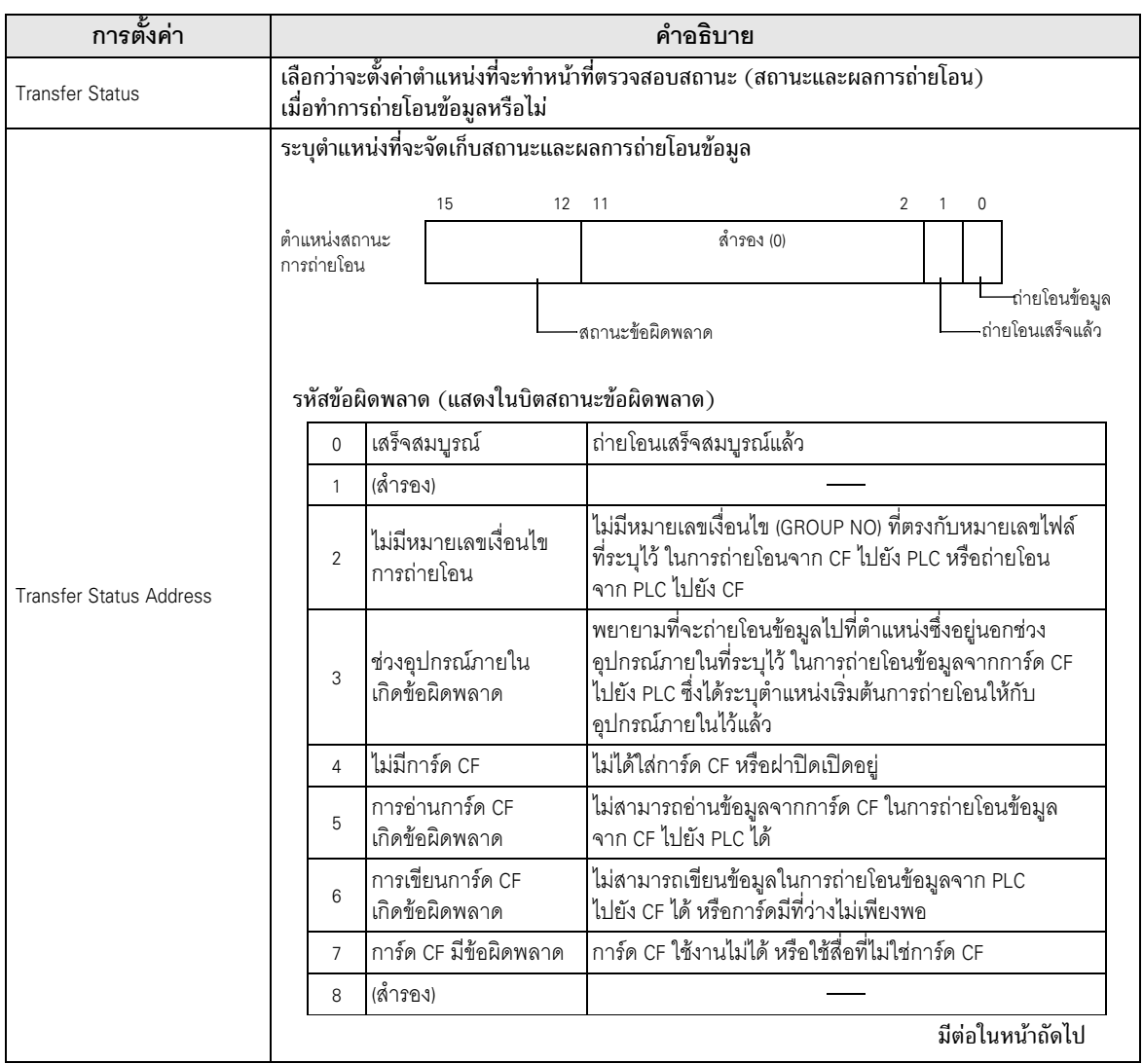
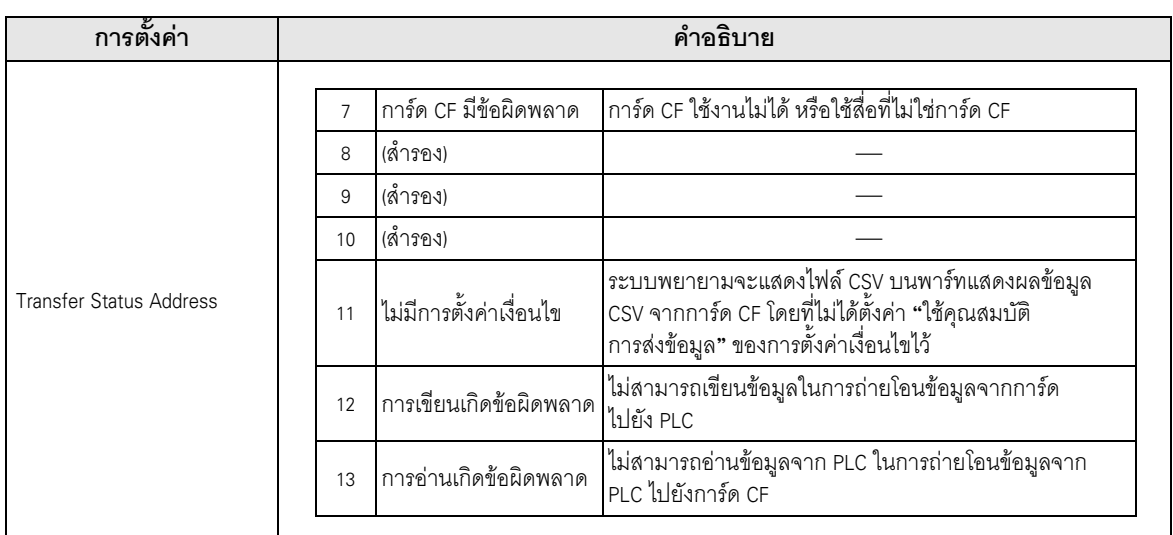

### แผนผังระยะเวลาการถ่ายโอนด้วยตนเอง

แตะที่สวิตช์ถ่ายโอนข้อมูล บิตแสดงการถ่ายโอนข้อมูล (บิต 0) ของ [Transfer Status Address] จะเปิดขึ้น ้ เมื่อถ่ายโอนข้อมูลเสร็จแล้ว บิตแสดงการถ่ายโอนข้อมูลจะปิดลง และบิตเสร็จสิ้นสถานะการถ่ายโอน (บิต 1) ้จะเปิดขึ้น หลังจากตรวจดูจนแน่ใจว่าถ่ายโอนข้อมูลเสร็จแล้ว ให้ปิดตำแหน่งบิตเสร็จสิ้นสถานะการถ่ายโอน

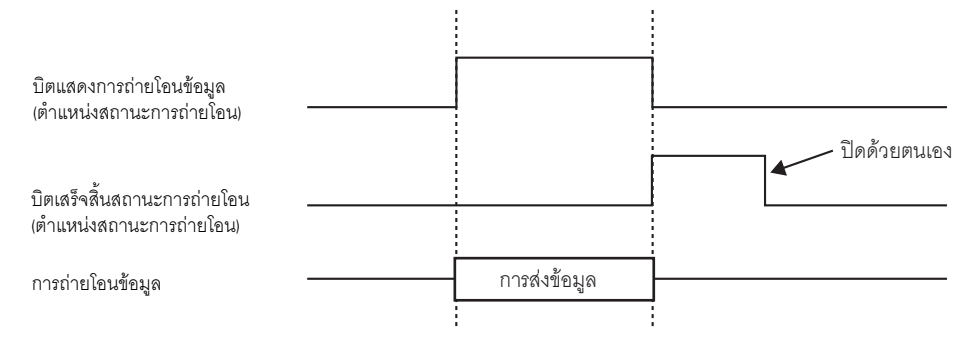

ข้อสำคัญ

• บิตเสร็จสิ้นสถานะการถ่ายโอน (บิต 1) จะไม่ถูกปิดโดยอัตโนมัติ โปรดปิดบิตจากอุปกรณ์/PLC

#### <span id="page-73-0"></span>◆ Display Settings

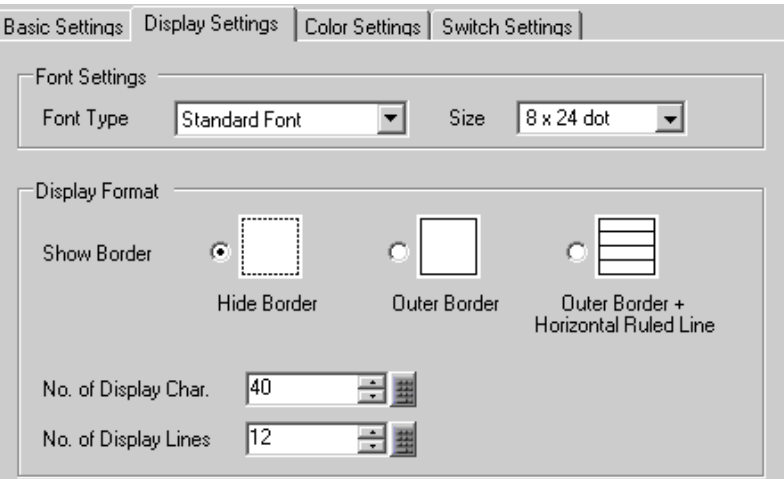

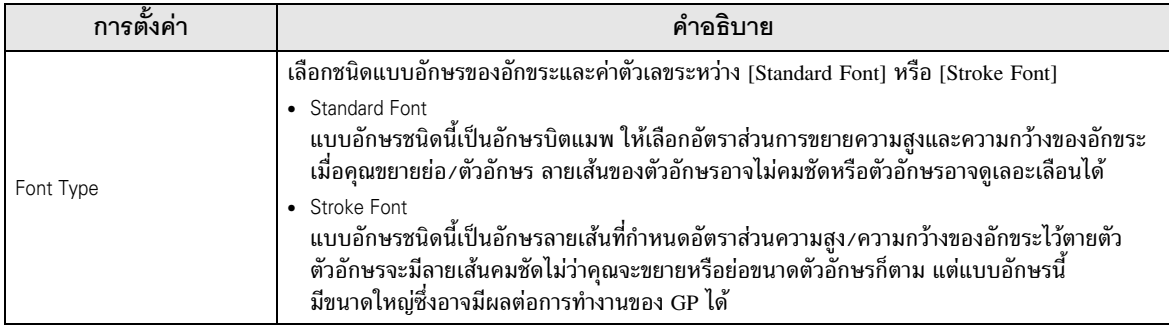

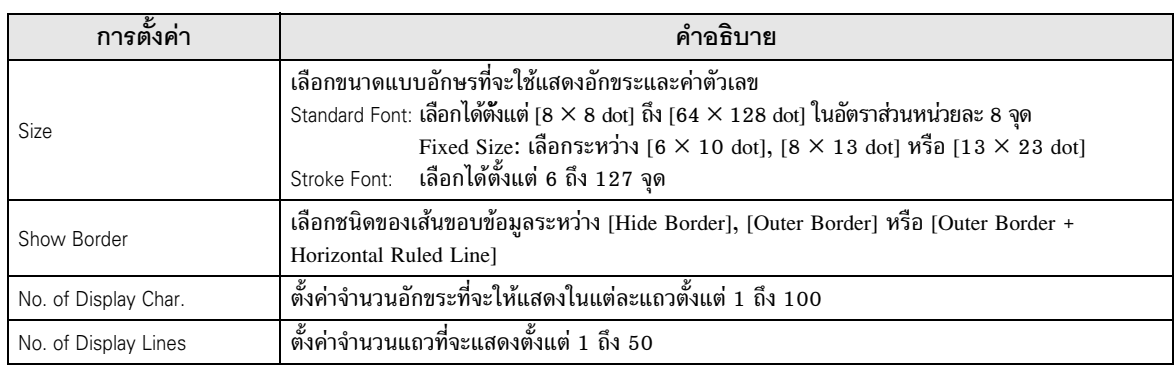

#### <span id="page-74-0"></span>◆ Color Settings

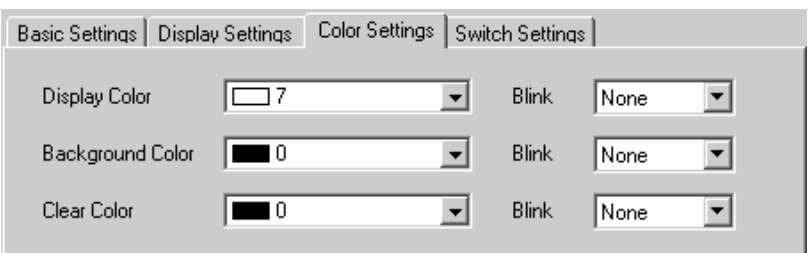

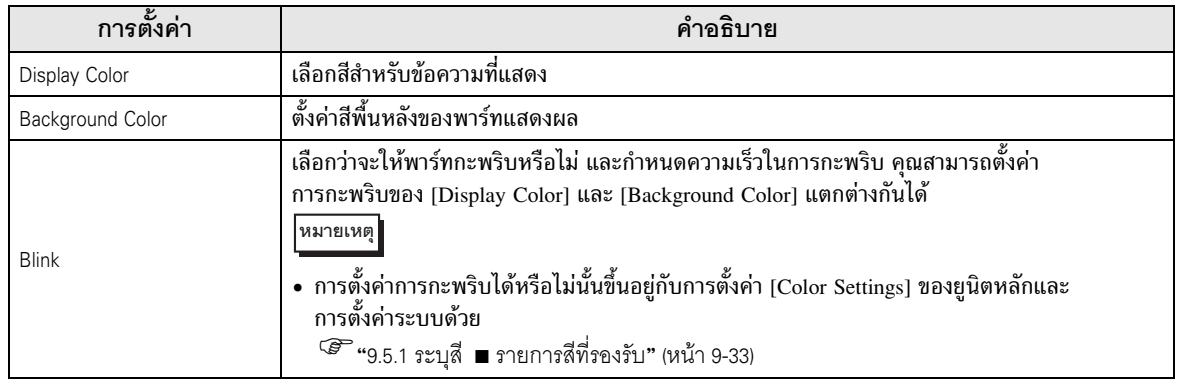

◆ Switch Settings ตั้งค่าสวิตช์ที่มีอยู่ในพาร์ทแสดงผลการส่งข้อมูล

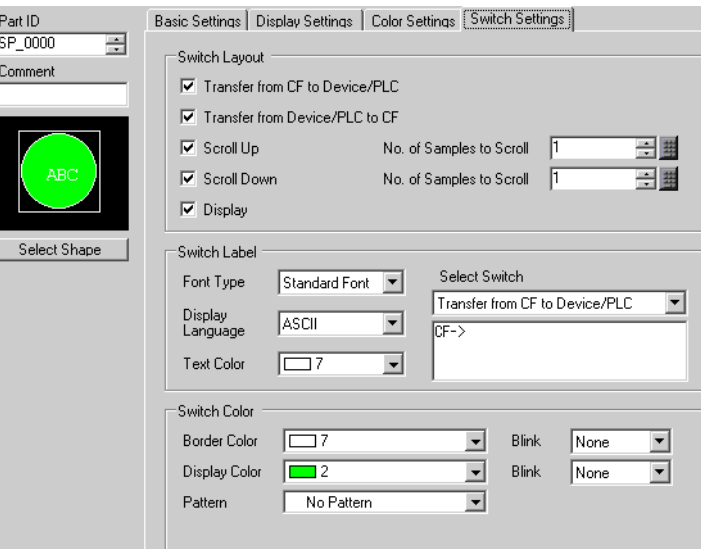

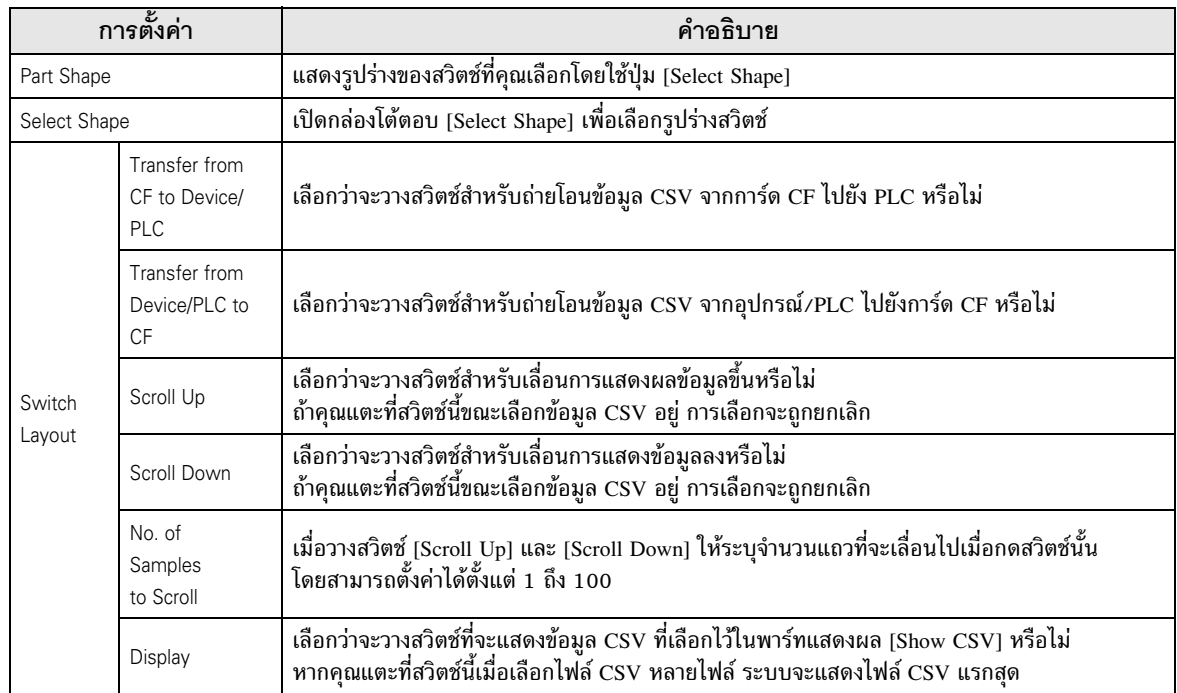

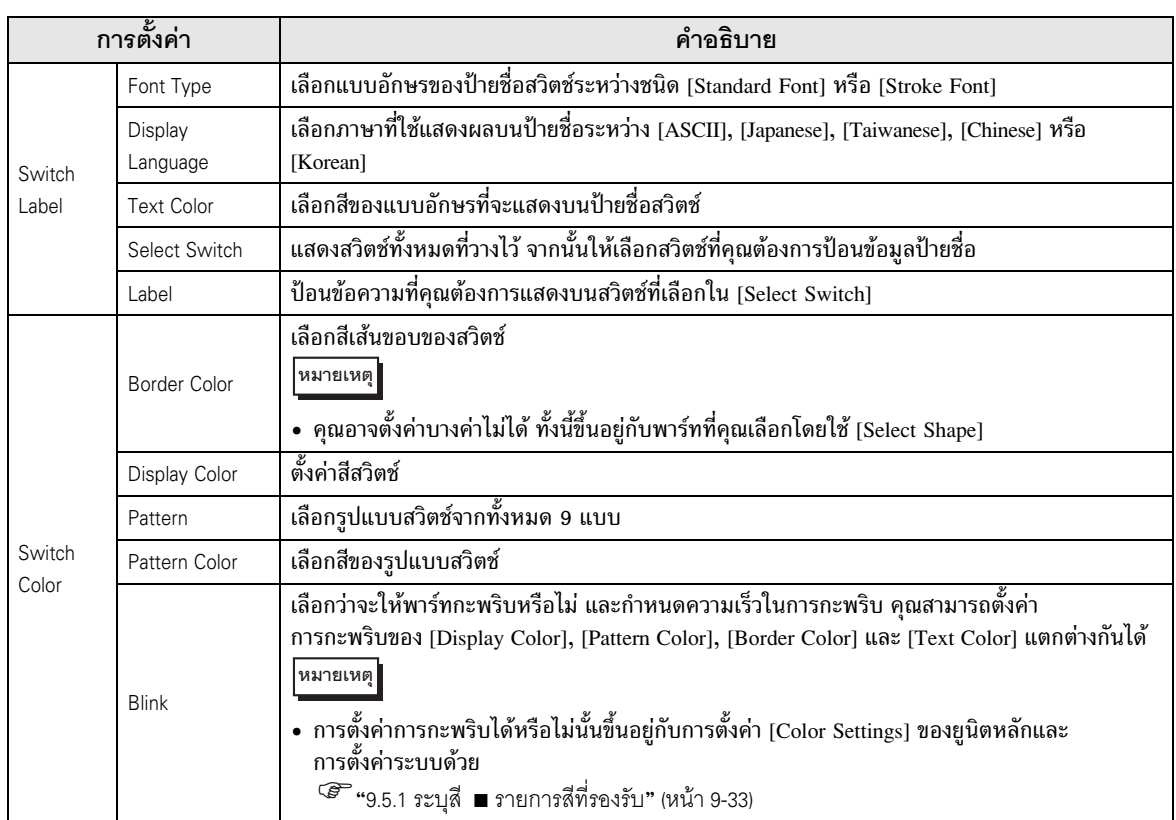

#### **Filing**

แสดงรายชื่อรายการของข้อมูลไฟล์ลิ่งฟังก์ชันบนหน้าจอ และถ่ายโอนข้อมูลที่เลือกไว้ระหว่างหน่วยความจำ สำรองข้อมูลของ GP กับอุปกรณ์/PLC

#### ◆ Basic Settings

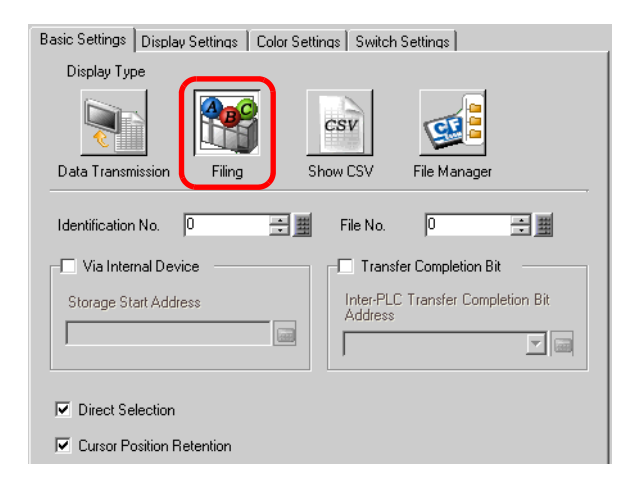

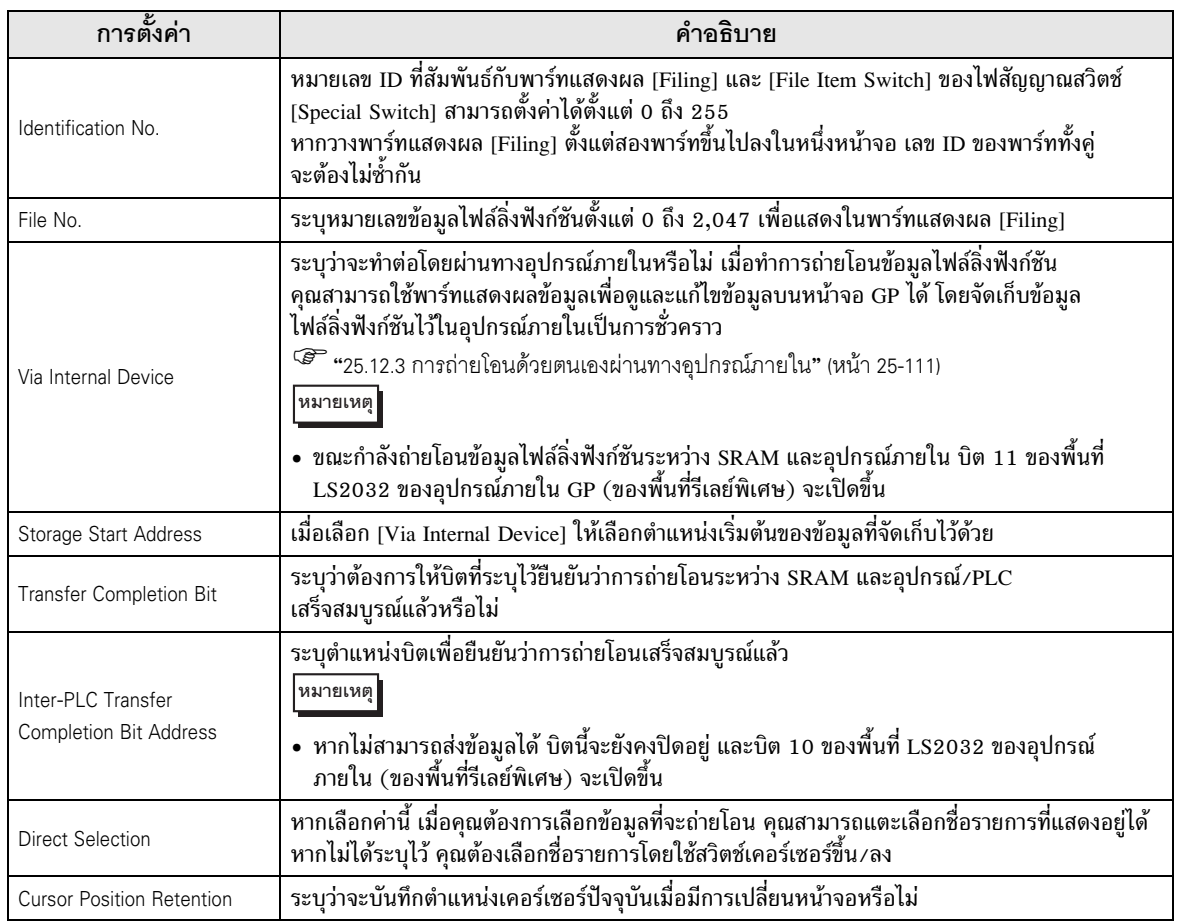

◆ Display Settings

เหมือนกับพาร์ทแสดงผลข้อมูลพิเศษ [Data Transmission]

-25.10.2 "
#
,
 [."!/](#page-73-0) & -. 34 2 Display Settings ((
- 25-74)

◆ Color Settings

เหมือนกับพาร์ทแสดงผลข้อมูลพิเศษ [Data Transmission]

-25.10.2 "
#
,
 [."!/](#page-74-0) & -. 34 2 Color Settings ((
 - 25-75)

## ◆ Switch Settings

ตั้งค่าสวิตช์ที่อยู่ในพาร์ทแสดงผลข้อมูลไฟล์ลิ่งฟังก์ชัน

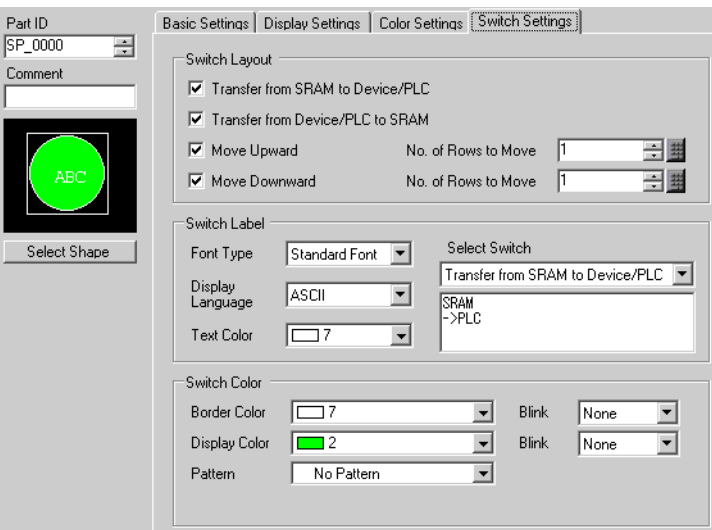

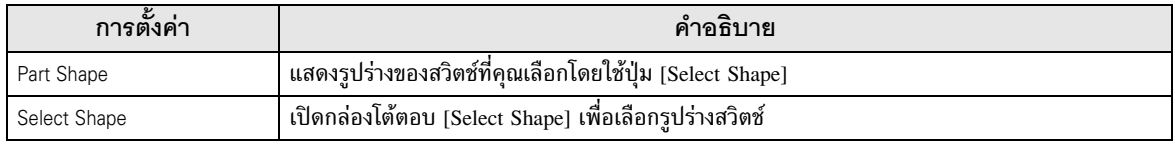

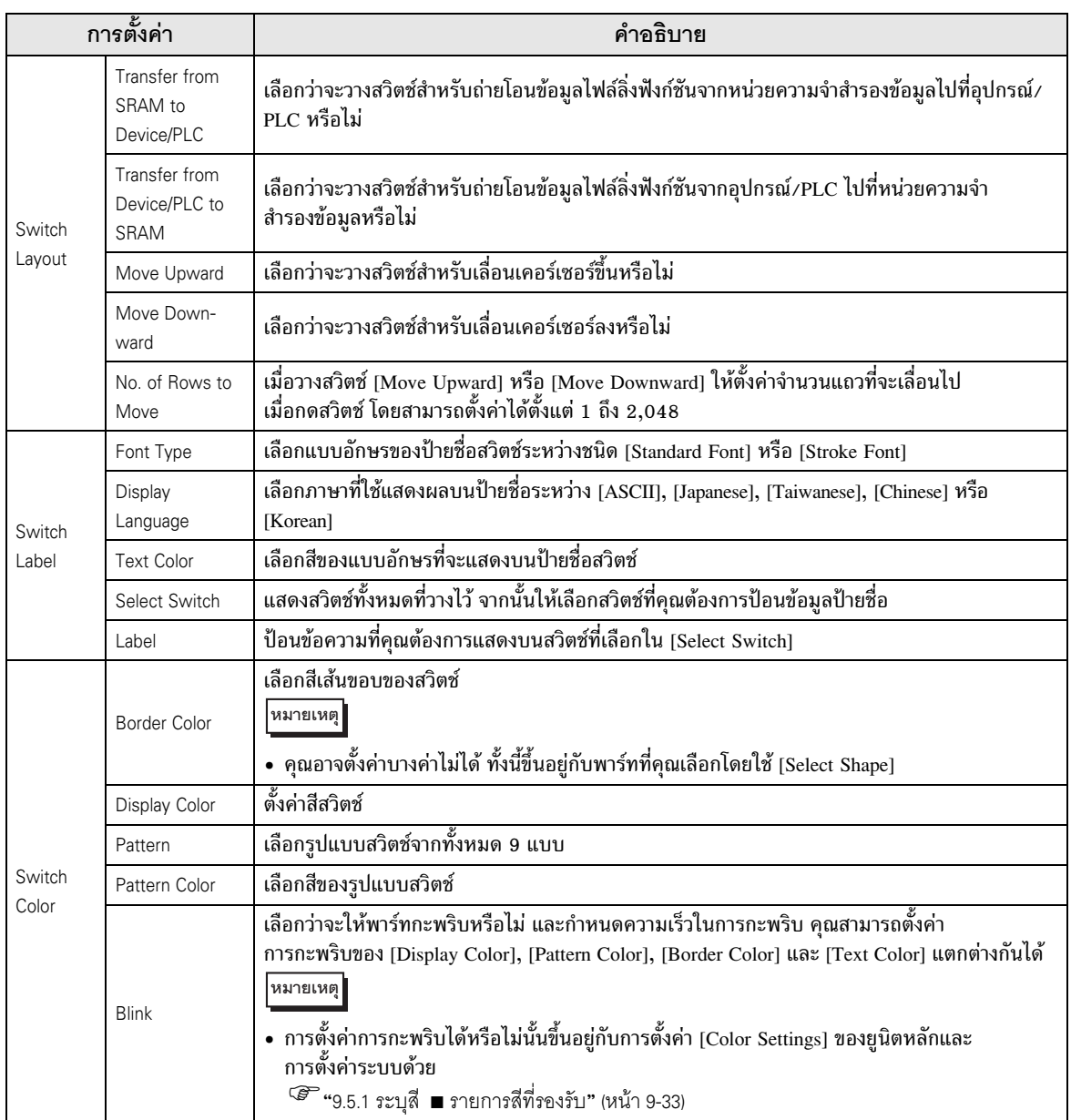

■ Show CSV

แสดงข้อมูล CSV (ข้อมูลสูตรทำงาน, ข้อมูลประวัติการแจ้งเตือน, ข้อมูลที่สุ่มเก็บ เป็นต้น) ที่บันทึกอยู่ในการ์ด CF ้บนหน้าจอ คุณสามารถแก้ไขหรือพิมพ์ข้อมูลได้

พาร์ท [File Manager] และ [Data Transmission] จะถูกใช้ด้วยกัน

♦ Basic Settings

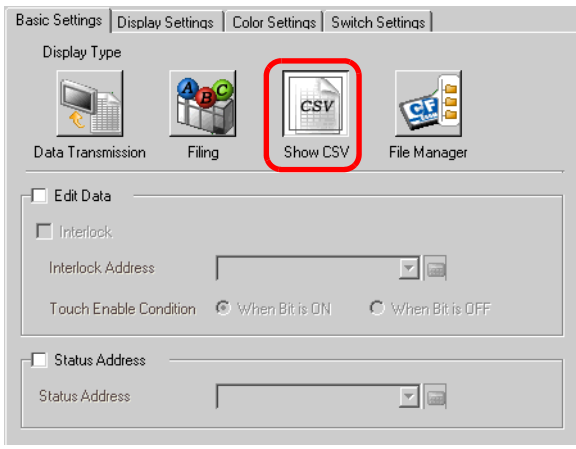

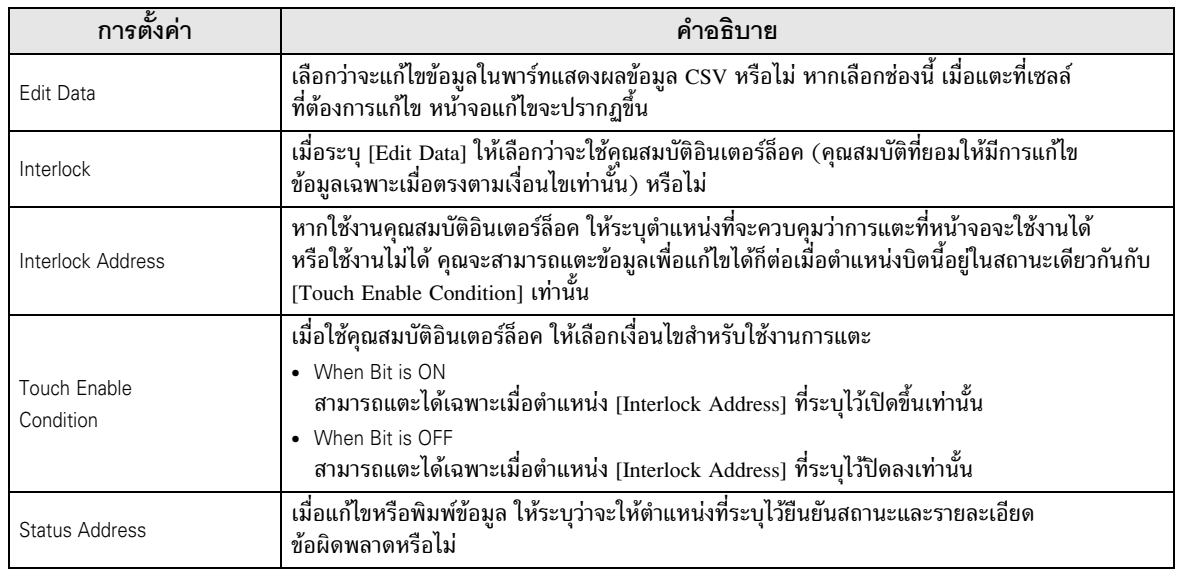

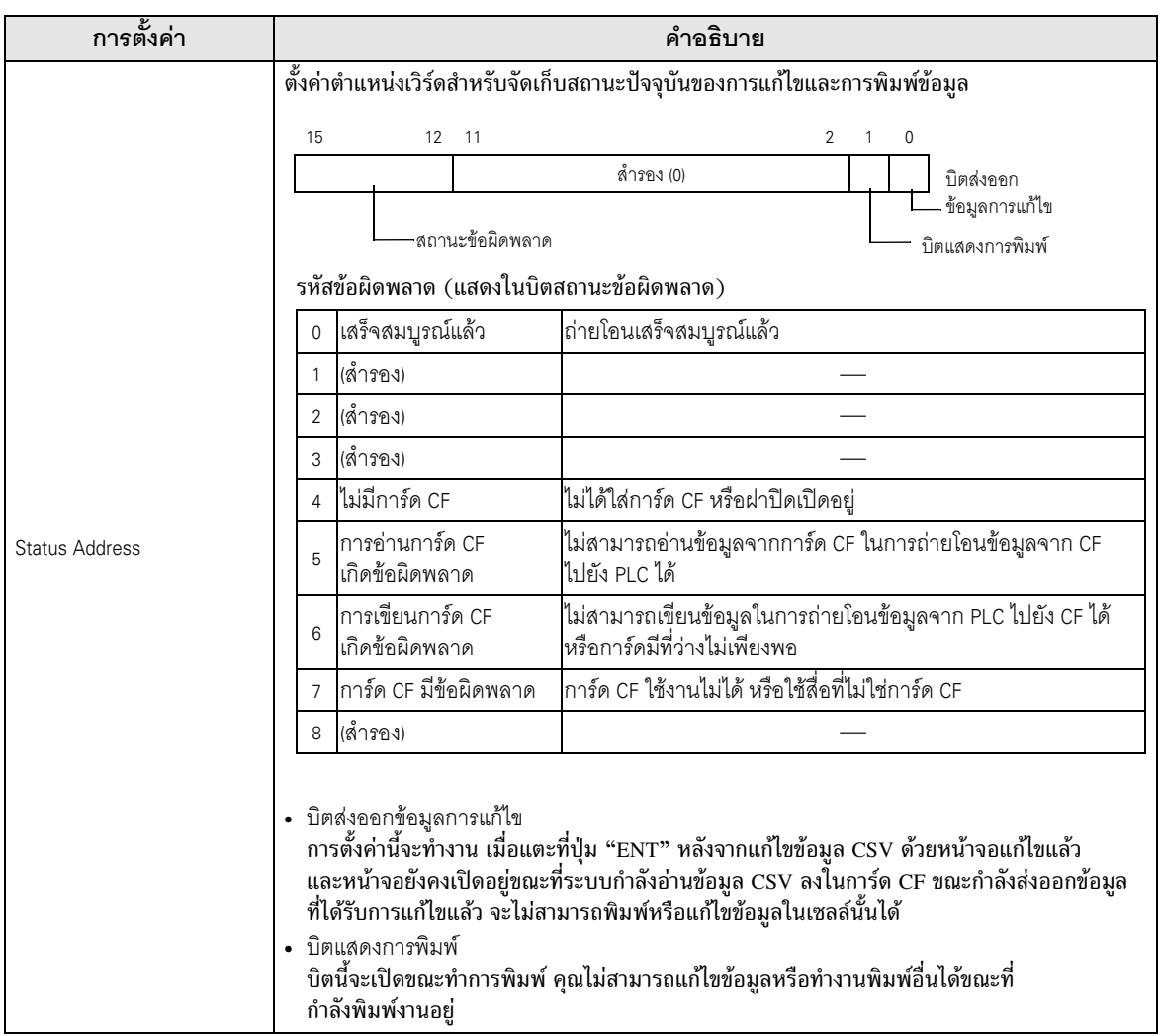

◆ Display Settings

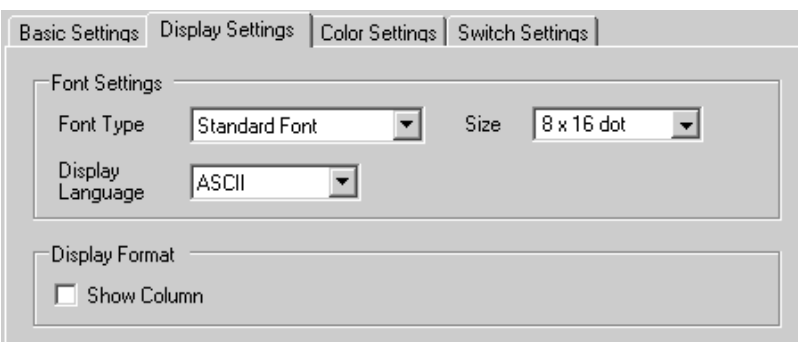

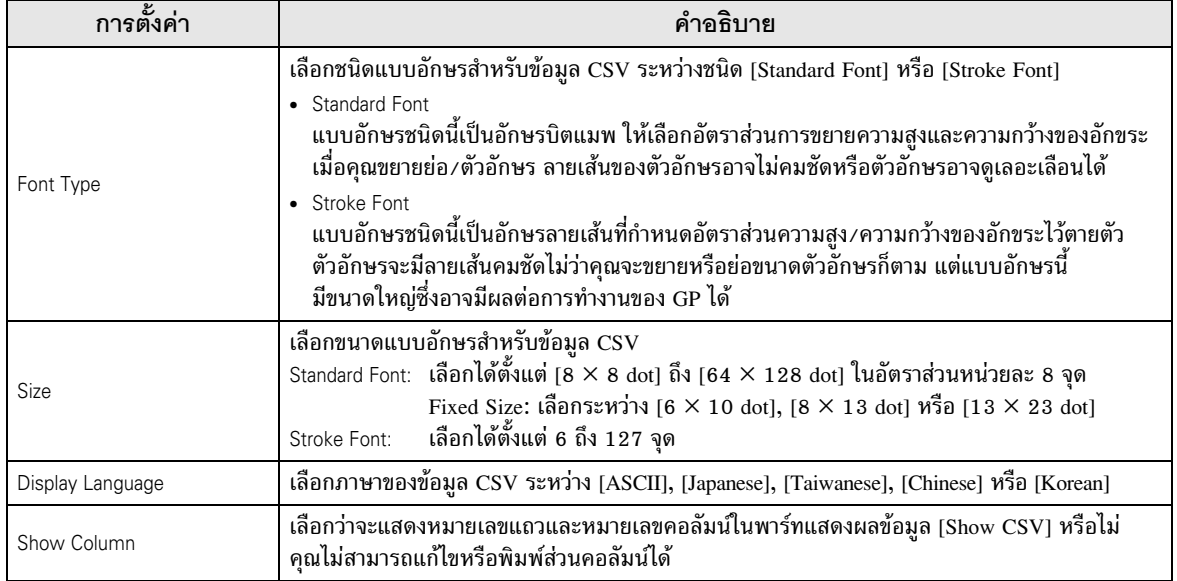

◆ Color Settings

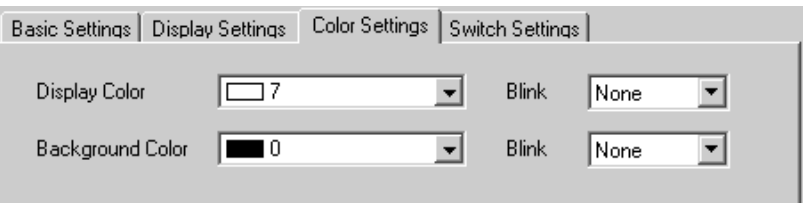

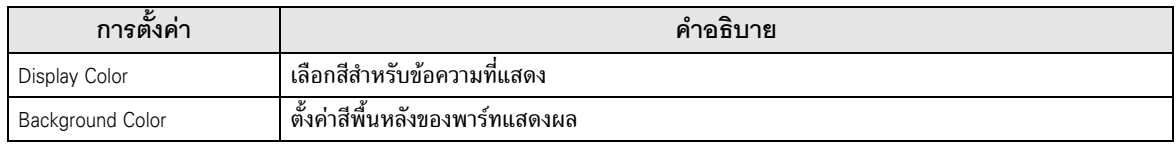

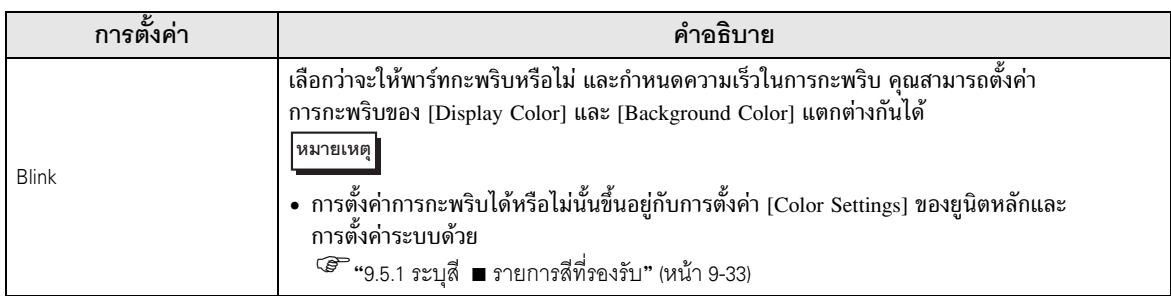

## ◆ Switch Settings กำหนดการตั้งค่าสำหรับสวิตช์ต่าง ๆ (สวิตช์เลื่อน สวิตช์พิมพ์งาน) ที่มีอยู่ในพาร์ทแสดงผลข้อมูล CSV

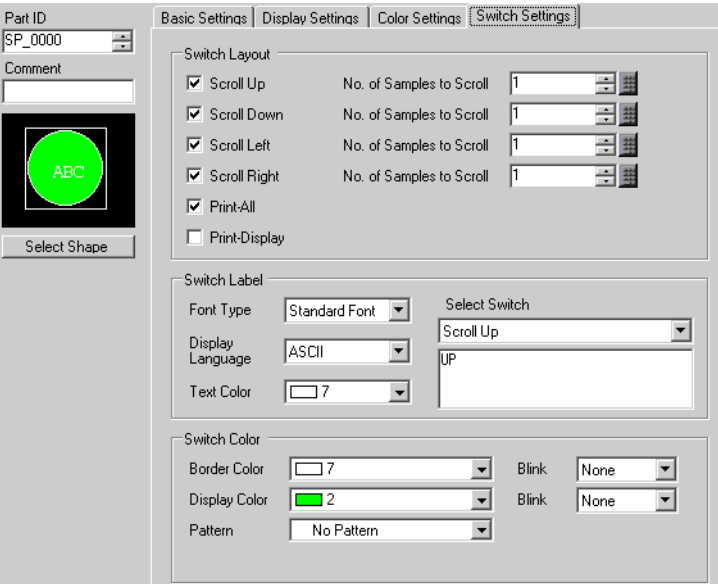

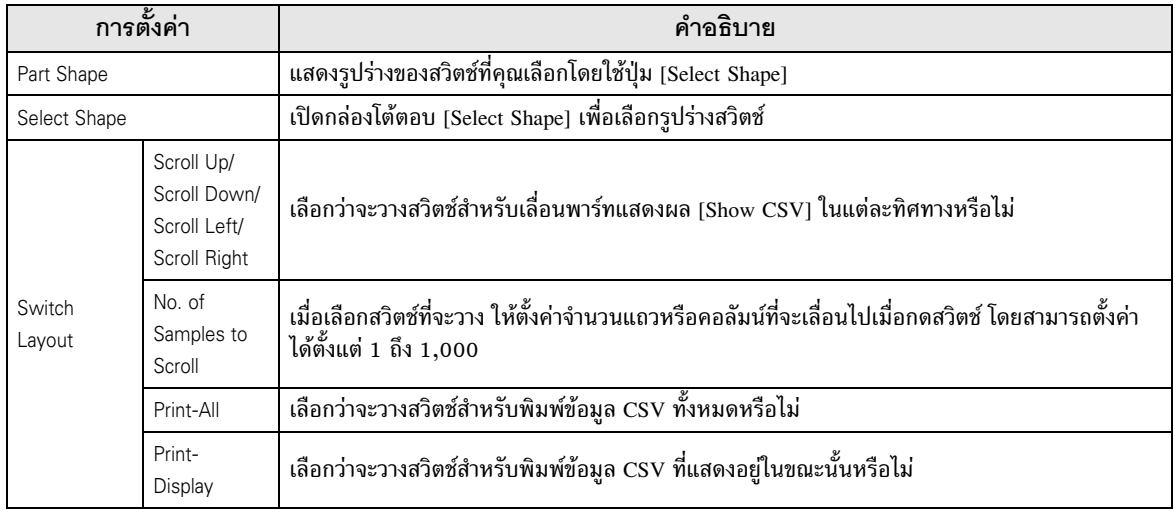

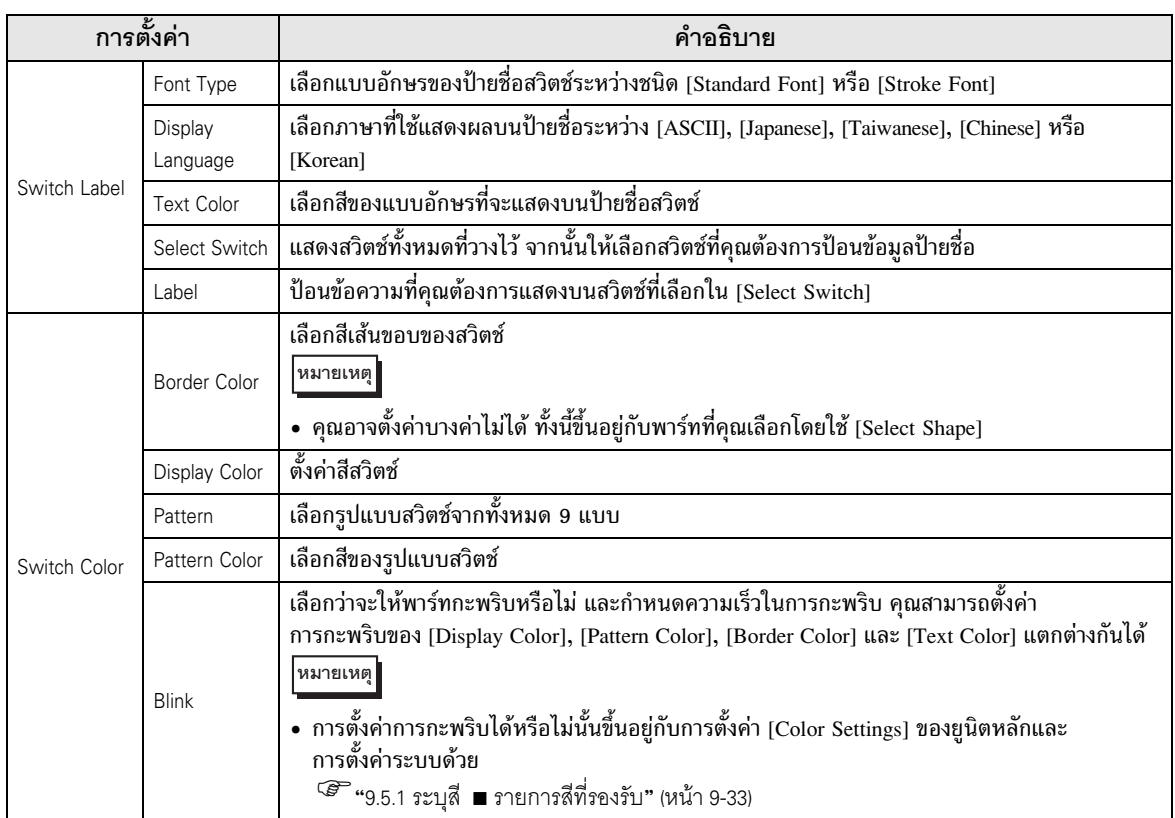

- File Manager แสดงรายการไฟล์และโฟลเดอร์ทั้งหมดที่บันทึกอยู่ในการ์ด CF บนหน้าจอ
- ♦ Basic Settings

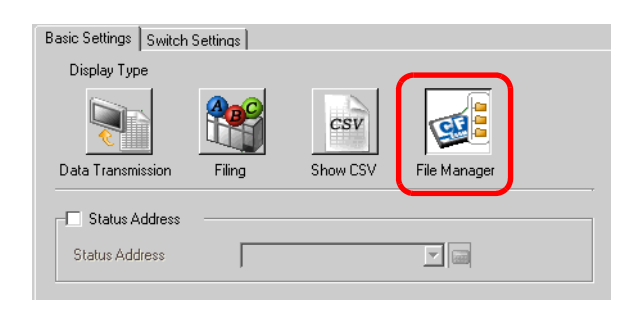

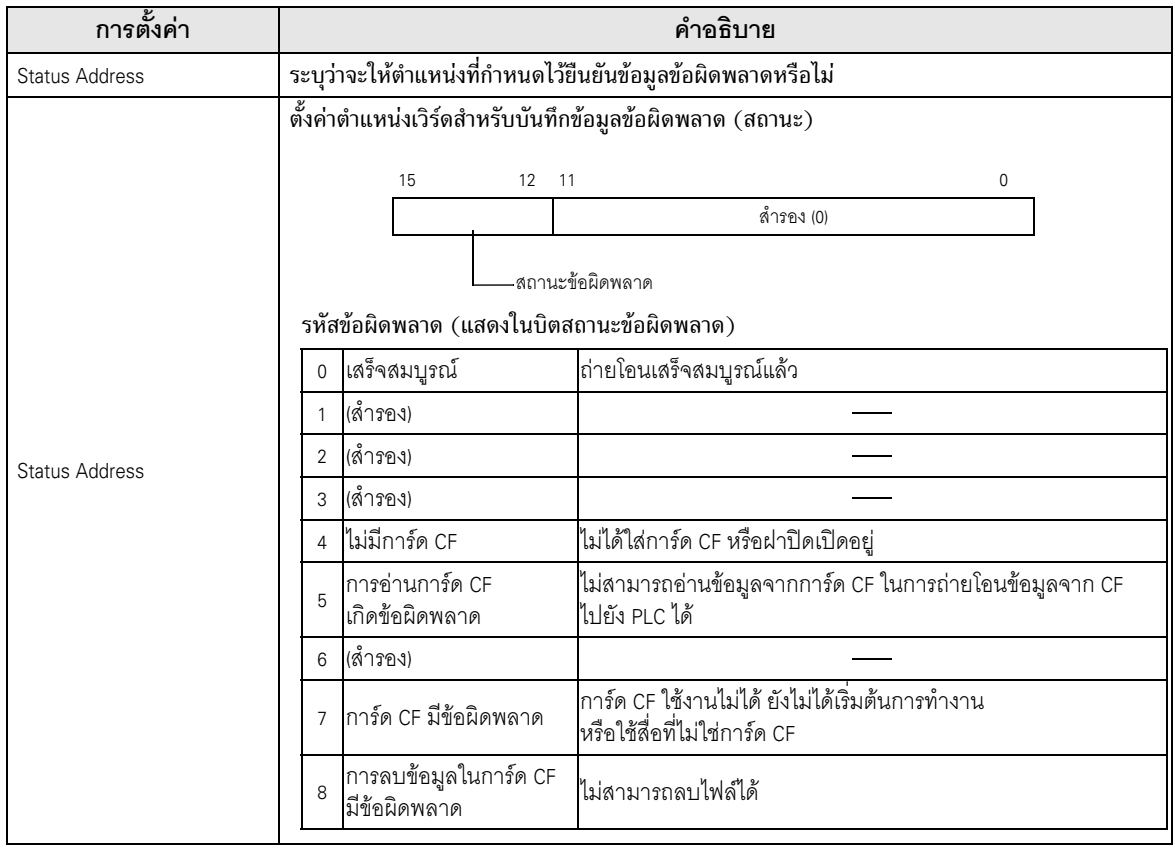

หมายเหตุ

• เมื่อต้องการแสดงภาพ (ไฟล์ JPEG) ในการ์ด CF คุณควรจะวางและตั้งค่าพาร์ทแสดงรูปภาพ และตัวจัดการไฟล์

<sup>5</sup> " ■ CF Image Display" (หน้า 10-44)

◆ Switch Settings

กำหนดพารามิเตอร์ของสวิตช์แสดงผลที่ใช้เรียกพาร์ทแสดงผลข้อมูล [File Manager] จากหน้าจอหลัก

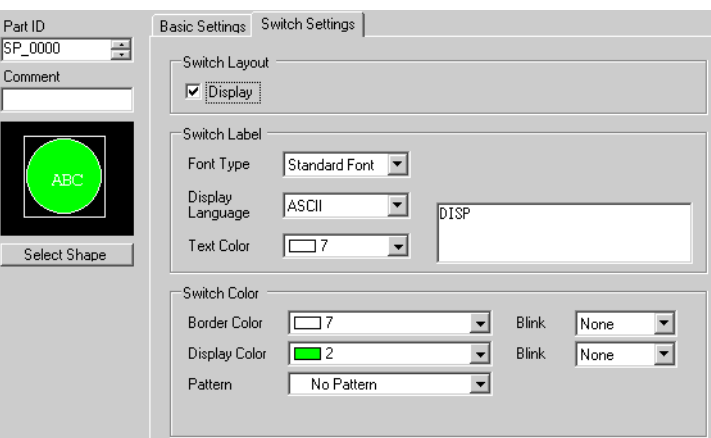

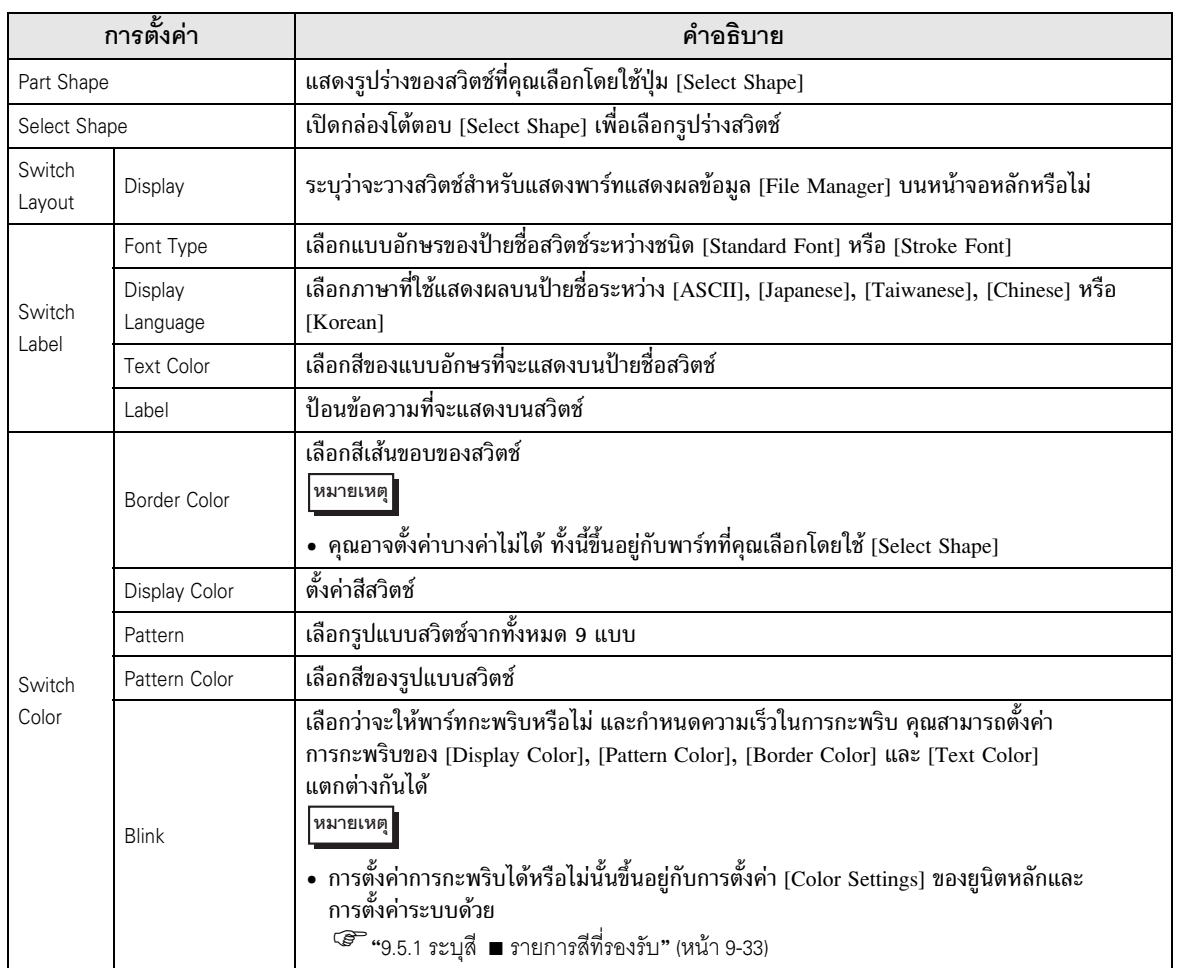

#### การตั้งค่าการถ่ายโอนข้อมูล CSV 25.11

#### การตั้งค่าการถ่ายโอนข้อมูล CSV 25.11.1

ในข้อมล CSV ที่สร้างขึ้นจะไม่มีตำแหน่งปลายทางและข้อมลอื่น ๆ อย่ด้วย จึงต้องตั้งค่าเงื่อนไขที่จำเป็น ี สำหรับการถ่ายโอน (ตำแหน่งปลายทาง จำนวนข้อมูล เป็นต้น) แยกต่างหากจากข้อมูล

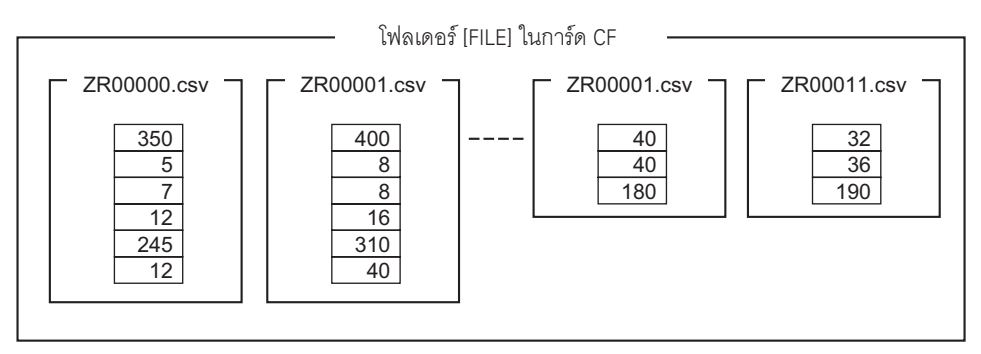

## ตัวอย่างการตั้งค่าเงื่อนไข

ไฟล์ที่รวบรวมเข้าด้วยกันเพื่อถ่ายโอนไปที่ตำแหน่งเดียวกันจะถูกกำหนดเป็นหนึ่งเงื่อนไข (กลุ่ม) ในชื่อไฟล์ [ZR\*\*\*\*\*.csv] นั้น \*\*\*\*\* หมายถึงหมายเลขไฟล<sup>้</sup>

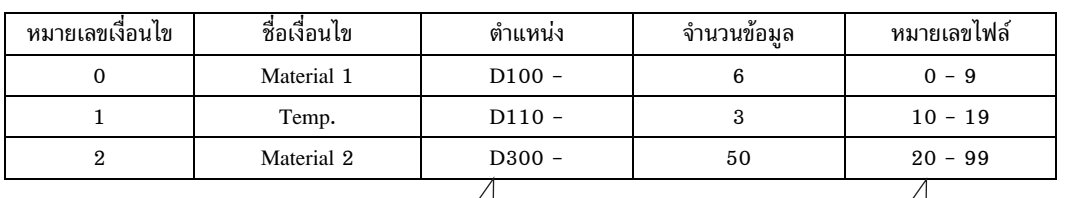

นี่คือตำแหน่งเริ่มต้นของปลายทางการถ่ายโอน (หรือต้นทาง) และสามารถตั้งค่าตำแหน่งของ อุปกรณ์/PLC หรืออุปกรณ์ภายในได้

ระบุช่วง (หมายเลขเริ่มต้นจนถึงหมายเลข สิ้นสุด) ของไฟล์ที่คุณต้องการถ่ายโอน ในเงื่อนไขเดียวกัน

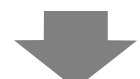

ถ่ายโอนข้อมูล CSV จากไฟล์ "ZR00000.csv" และ "ZR00010.csv" ไปยังอุปกรณ์/PLC โดยระบบจะเขียนไฟล์ "ZR0000.csv" ตามหมายเลขเงื่อนไข 0 และเขียนไฟล์ "ZR00010.csv" ตามหมายเลขเงื่อนไข 1

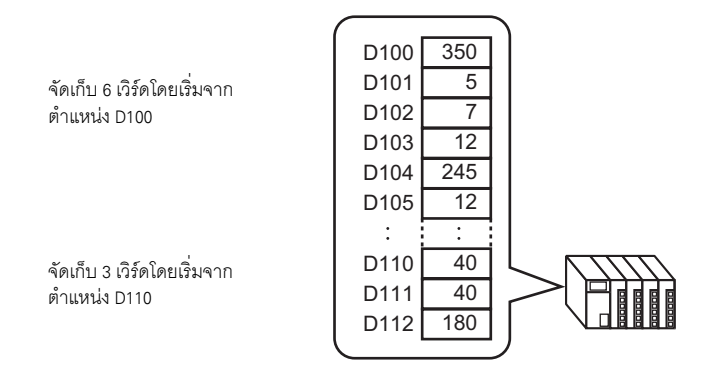

- ็หมายเหตุ∥
- หากจำนวนรายการข้อมูลที่ระบุในการตั้งค่าเงื่อนไขแตกต่างจากที่มีอยู่ในสูตรทำงาน (ข้อมูล CSV) ระบบจะถ่ายโอนรายการข้อมูลที่มีจำนวนน้อยกว่า
- โปรดตรวจดูให้แน่ใจว่าการตั้งค่าหมายเลขไฟล์ ([Start No.] ถึง [Termination No.]) ในเงื่อนไขต่าง ๆ ต้องไม่ซ้ำกัน หากมีหมายเลขไฟล์ซ้ำกันในหลายเงื่อนไข ระบบจะถ่ายโอนข้อมูลตามเงื่อนไขที่มี หมายเลขน้อยกว่า

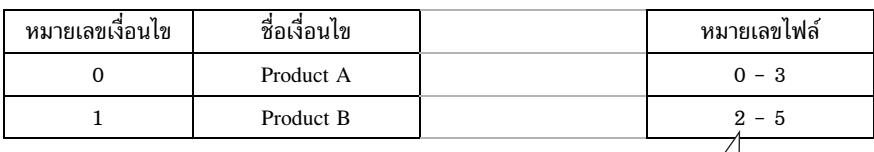

ไฟล์ ZR00002.CSV และ ZR00003.CSV ที่คาบเกี่ยวกันจะถูกถ่ายโอนตามหมายเลข เงื่อนไข 0

• เมื่อทำการถ่ายุโอน คุณสามารถกำหนดเงื่อนไข (ตำแหน่งปลายทาง จำนวนข้อมูล เป็นต้น) ้<br>แต่ไม่ใช้การตั้งค่าเงื่อนไขที่กำหนดไว้ก็ได้

ี \$ "25.11.2 ตำแหน่งเวิร์ดควบคุม ♦ การดำเนินการตามตำแหน่ง" (หน้า 25-93)

#### ตำแหน่งเวิร์ดควบคุม 25.11.2

ตำแหน่งนี้จะควบคุมการถ่ายโอนเมื่อมีการถ่ายโอนข้อมูล CSV โดยอัตโนมัติ การถ่ายโอนแบบ [Condition Action] หรือแบบ [Address Action] จะมีรายละเอียดของตำแหน่งแตกต่างกัน

 $\blacklozenge$  การดำเนินการตามเงื่อนไข (Condition Action)

ให้ระบุจำนวนไฟล์ที่จะถ่ายโอนและหมายเลขไฟล์ เมื่อบิต 0 ของตำแหน่ง [Control Word Address] เปิดขึ้น ์ ข้อมูล CSV จากการ์ด CF จะถูกเขียนลงในอุปกรณ์/PLC เมื่อบิต 1 เปิดขึ้นอีกครั้ง ข้อมูลอุปกรณ์/PLC จะถูกบันทึกลงในการ์ด CF ตามการตั้งค่า [Condition Settings] สามารถถ่ายโอนไฟล์ได้สูงสุด 64 ไฟล์พร้อมกัน

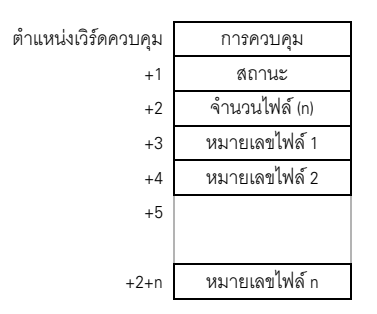

#### การควบคม

ข้อมูลจะถูกถ่ายโอนตามสถานะของบิต 0 ถึงบิต 2 ของตำแหน่งนี้

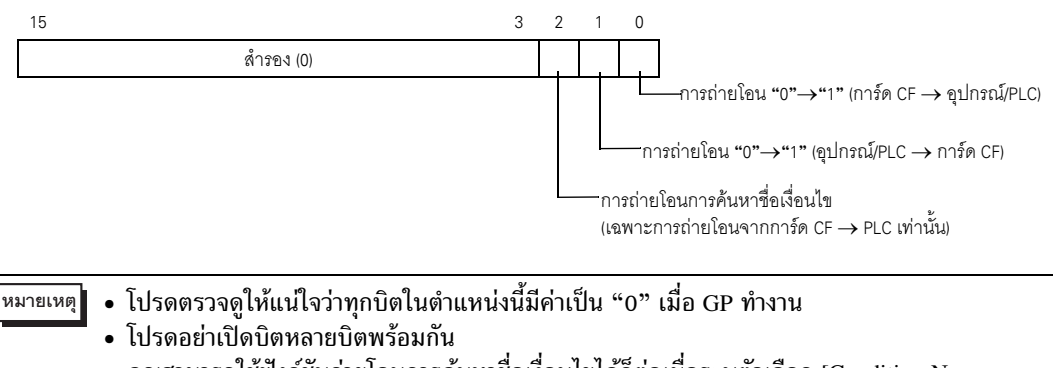

• คุณสามารถใช้ฟังก์ชันถ่ายโอนการค้นหาชื่อเงื่อนไขได้ก็ต่อเมื่อระบุตัวเลือก [Condition Name Search Feature] เท่านั้น

<sup>5</sup> "25.11.3 คุณสมบัติการค้นหาชื่อเงื่อนไข" (หน้า 25-98)

สถานะ  $\bullet$ 

## ตำแหน่งนี้จะแสดงสถานะการถ่ายโอนและผลการถ่ายโอนข้อมูล

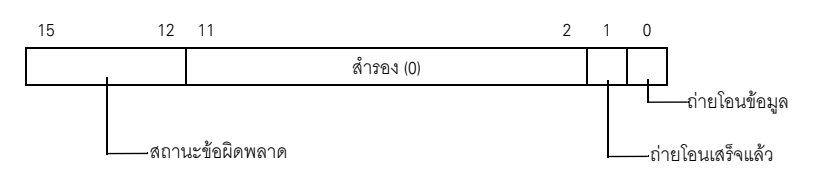

#### รหัสข้อผิดพลาด (แสดงในบิตสถานะข้อผิดพลาด)

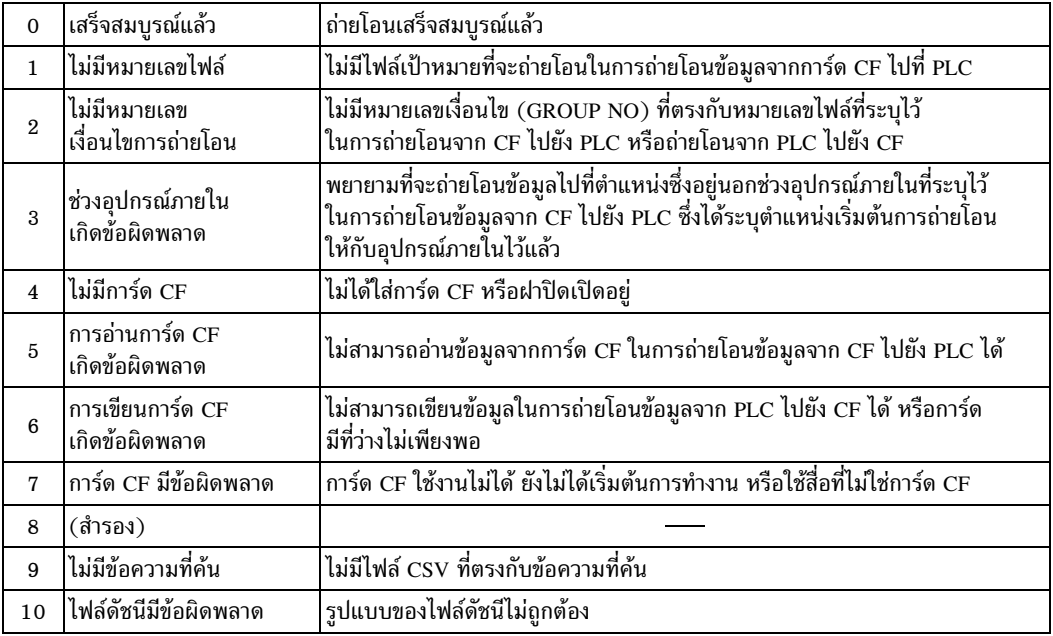

### • จำนวนไฟล์

ระบุจำนวนไฟล์ CSV ที่จะถ่ายโอน (ตั้งแต่ 1 ถึง 64) ถ้าค่านี้เป็น "0" จะไม่มีการถ่ายโอนข้อมูลแม้ว่า [Control Word Address] จะเปิดก็ตาม และสถานะจะไม่เริ่มต้นใหม่

• หมายเลขไฟล์ 1

จัดเก็บหมายเลขไฟล์แรกที่จะถ่ายโอน หลังจากนั้น จัดเก็บลำดับการถ่ายโอนที่ต้องการตามหมายเลขไฟล์

## แผนผังระยะเวลาของการถ่ายโอนอัตโนมัติ (การดำเนินการตามเงื่อนไข)

ี่ เมื่อบิต 0 ของตำแหน่งควบคุม (หรือบิต 1) เปิดขึ้น บิตแสดงการถ่ายโอนข้อมูล (บิตสถานะ 0) จะเปิดด้วย เมื่อถ่ายโอนข้อมูลเสร็จแล้ว บิตแสดงการถ่ายโอนข้อมูลจะปิดลง และบิตเสร็จสิ้นสถานะการถ่ายโอน (บิตสถานะ 1) จะเปิดขึ้น

้เมื่อถ่ายโอนข้อมูลเสร็จแล้ว ให้กำหนดบิตเสร็จสิ้นสถานะการถ่ายโอนผ่านทางอุปกรณ์/PLC และปิดบิตของตำแหน่ง ควบคุม

เมื่อปิดบิตของตำแหน่งควบคุม บิต 1 (ถ่ายโอนเสร็จสมบูรณ์) ของตำแหน่งสถานะจะถูกปิดโดยอัตโนมัติ

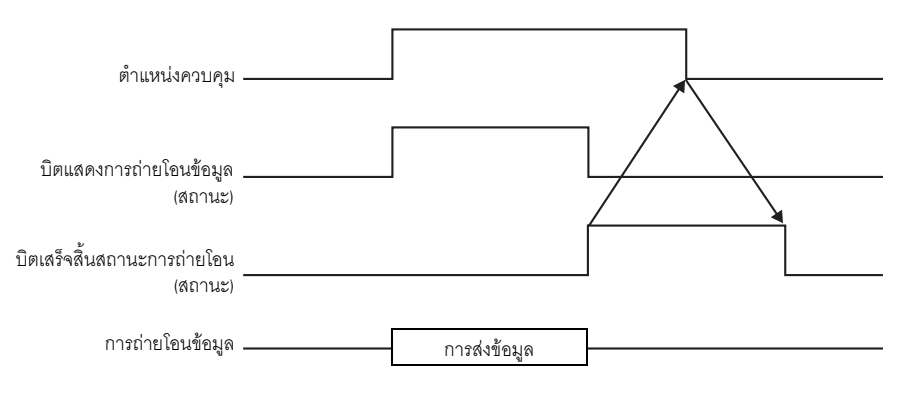

ถ้าไม่สามารถทำการถ่ายโอนได้ บิตแสดงการถ่ายโอนข้อมูลจะปิด และกำหนดสถานะข้อผิดพลาดให้กับรหัส ข้อผิดพลาด (บิตสถานะ 12–15) ก่อนเริ่มถ่ายโอนครั้งต่อไป ให้ล้างข้อมูลสถานะและบิตควบคุมเป็น 0 และเปิดบิตควบคุมที่ต้องการ

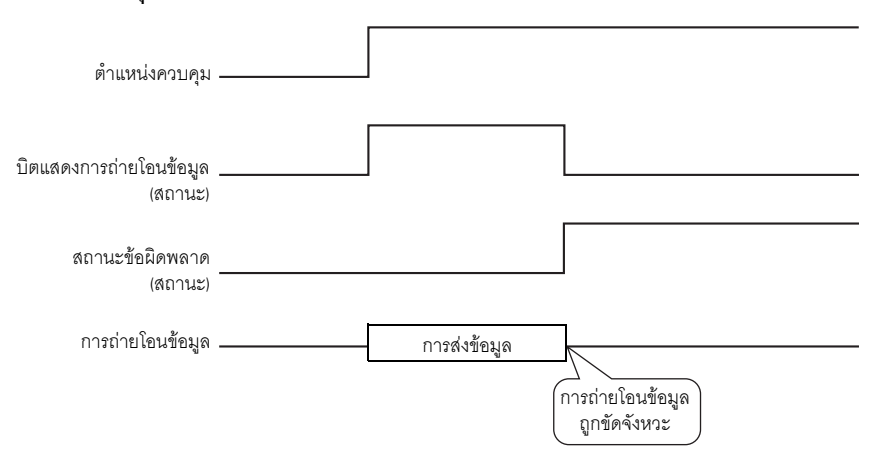

## <span id="page-92-0"></span>♦ การดำเนินการตามตำแหน่ง

ตำแหน่งถ่ายโอน (หรือตำแหน่งต้นทาง) ของแต่ละไฟล์ (ข้อมูล CSV) จะถูกระบุโดยรหัสอุปกรณ์และรหัส ้ตำแหน่ง\*<sup>1</sup> โดยสามารถถ่ายโอนไฟล์ได้ครั้งละหนึ่งไฟล์ (ข้อมูล CSV 1 ชุด) เท่านั้น

[Control Word Address] จะใช้เวิร์ดต่อเนื่องกัน 16 เวิร์ดและระบุข้อมูลที่จะถ่ายโอนและตำแหน่งปลายทาง

หมายเหตุ • ถึงแม้ตำแหน่งควบคุมจะมีความยาว 32 บิตก็ตาม แต่ตำแหน่งจะใช้เวิร์ด 16 เวิร์ด

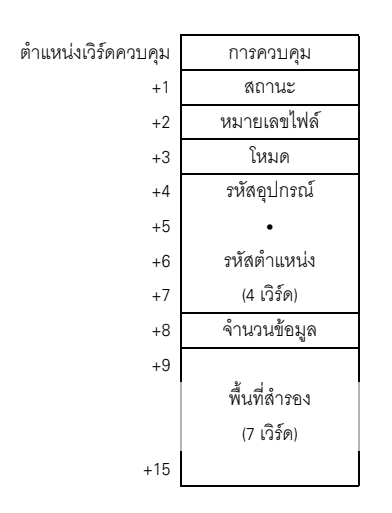

ี หลังจากตั้งค่าหมายเลขไฟล์ โหมด รหัสอุปกรณ์ รหัสตำแหน่ง และจำนวนข้อมูลแล้ว เมื่อบิต 0 ของ [Control Word Address] เปิดขึ้น สูตรทำงาน (ข้อมูล CSV) ของหมายเลขไฟล์ที่ระบุจะถูกเขียนลงในตำแหน่ง ที่ระบุไว้

ินอกจากนี้ เมื่อบิต 1 ของ [Control Word Address] เปิดขึ้น ระบบจะบันทึกข้อมูล (สูตรทำงาน) ที่จัดเก็บอยู่ในตำแหน่งอุปกรณ์/PLC ที่ระบุไว้ลงในการ์ด CF ด้วย

การควบคุม

ี การถ่ายโอนข้อมูลจะขึ้นอยู่กับสถานะของบิต 0 และบิต 1 ของตำแหน่งนี้

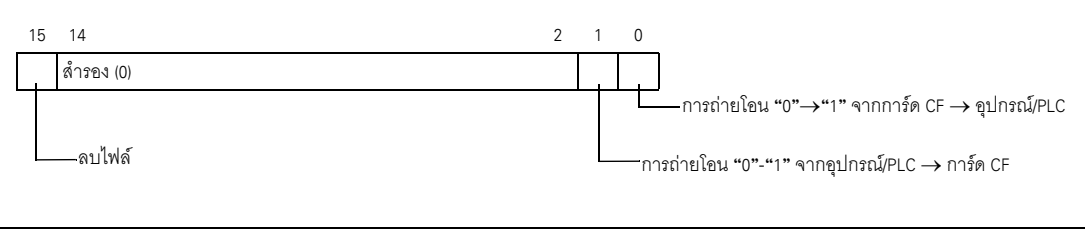

• โปรดตรวจดูให้แน่ใจว่าทุกบิตในตำแหน่งนี้มีค่าเป็น "0" เมื่อ GP ทำงาน หมายเหตุ • โปรดอย่าเปิดบิตหลายบิตพร้อมกัน

รหัสอุปกรณ์และรหัสตำแหน่งจะขึ้นอยู่กับอุปกรณ์/PLC ที่คุณระบุ โปรดดูข้อมูลการตั้งค่าอุปกรณ์/PLC  $*1$ ของคุณได้ที่ "คู่มือการเชื่อมต่ออุปกรณ์/PLC สำหรับ GP–Pro EX"

สถานะ

## ตำแหน่งนี้จะแสดงสถานะการถ่ายโอนและผลการถ่ายโอน

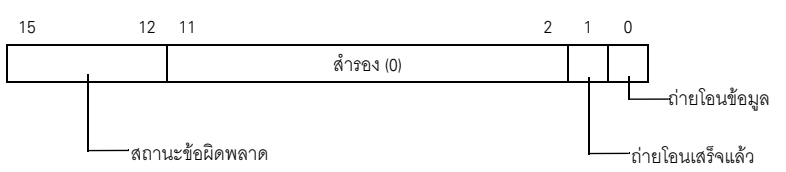

รหัสข้อผิดพลาด (แสดงในบิตสถานะข้อผิดพลาด)

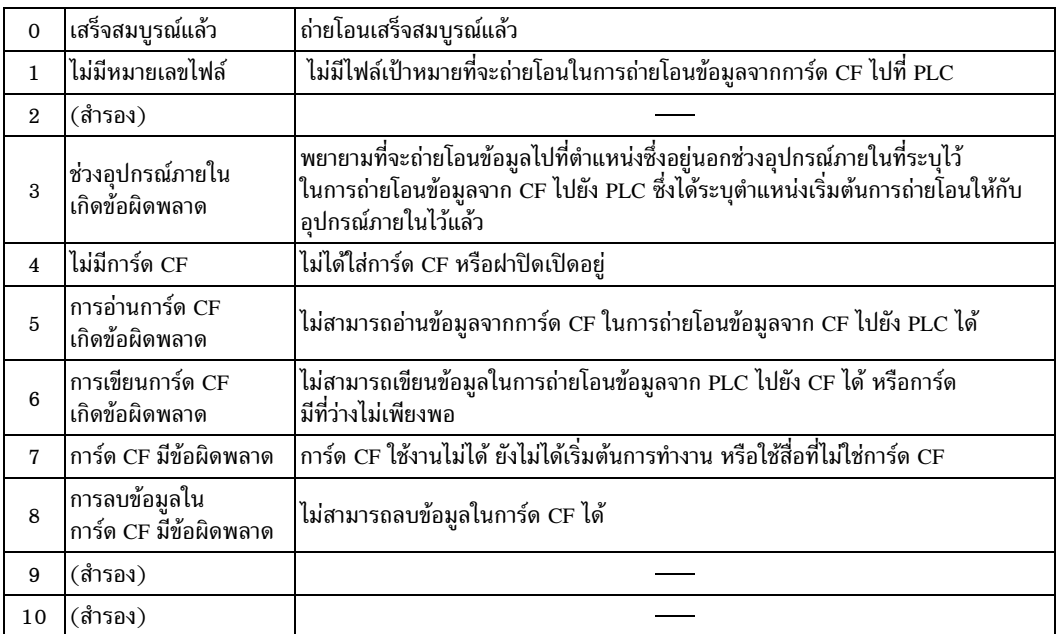

หมายเลขไฟล์

ระบุหมายเลขไฟล์ที่จะถ่ายโอน

โหมด

ระบุรูปแบบข้อมูลของสูตรทำงาน และกำหนดว่าจะให้ใช้ค่าลบได้หรือไม่

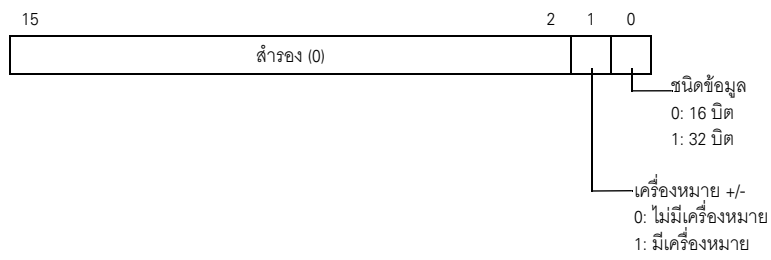

รหัสอุปกรณ์และรหัสตำแหน่ง ระบุรหัสอุปกรณ์เพื่อเลือกว่าจะเข้าใช้งานอุปกรณ์ใดในอุปกรณ์/PLC และระบุตำแหน่งปลายทาง (หรือต้นทาง) ในรหัสตำแหน่ง รหัสอุปกรณ์/รหัสตำแหน่งจะแตกต่างกันโดยขึ้นอยู่กับอุปกรณ์/PLC โปรดดูที่ "คู่มือการเชื่อมต่อ อุปกรณ์/PLC สำหรับ GP-Pro EX"

• จำนวนข้อมูล

ระบุจำนวนรายการข้อมูลในสูตรทำงาน (ข้อมูล CSV) ข้อมูล 16 บิตสามารถมีรายการข้อมูลได้สูงสุด 10,000 รายการ และข้อมูล 32 บิตมีรายการข้อมูลได้สูงสุด 5,000 รายการ หากมีจำนวนข้อมูลเกิน 10,000 รายการ จะไม่มีการดำเนินการใด ๆ

### แผนผังระยะเวลาของการถ่ายโอนอัตโนมัติ (การดำเนินการตามตำแหน่ง)

้เมื่อถ่ายโอนข้อมลเสร็จแล้ว บิตสถานะ 1 (บิตเสร็จสิ้นสถานะการถ่ายโอน) จะเปิดขึ้น โปรดปิดทริกเกอร์บิตหลังจาก แสดงบิตเสร็จสิ้นสถานะการถ่ายโอนโดยผ่านทางอุปกรณ์/PLC เมื่อปิดทริกเกอร์บิต จะทำให้ตำแหน่งสถานะ (บิตเสร็จสิ้นสถานะการถ่ายโอน) ถูกปิดโดยอัตโนมัติ

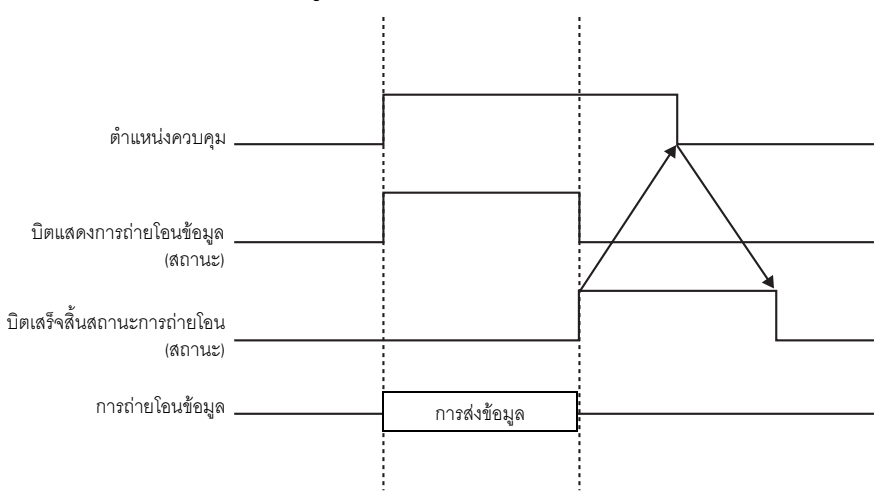

◆ ตัวอย่างการถ่ายโอนตามตำแหน่ง

```
การเขียนข้อมูลจากการ์ด CF→อุปกรณ์/PLC
```

```
์ ตัวอย่าง   การถ่ายโอนไฟล์ "ZR00001.csv" (จำนวนข้อมูล: 6, ความยาวข้อมูล: 16 บิต, ไม่มีเครื่องหมาย)
        จากการ์ด CF ไปที่ตำแหน่ง D100 ในอุปกรณ์/PLC
        ี ตำแหน่งเวิร์ดควบคุม: D50
```
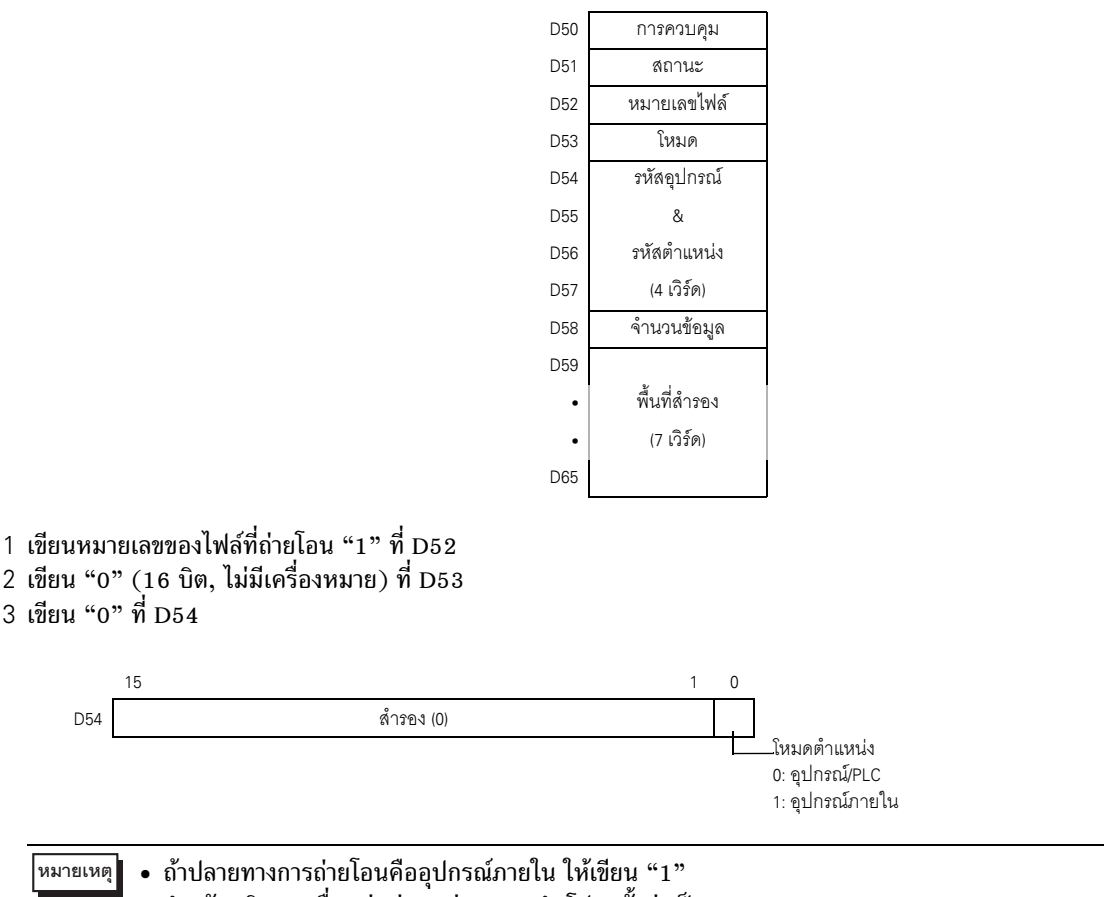

- สำหรับชนิดการเชื่อมต่อผ่านหน่วยความจำ โปรดตั้งค่าเป็น "0"
- 4 เขียนอุปกรณ์ปลายทางการถ่ายโอน "0x0000" (อุปกรณ์ D) ที่ D55
- 5 ระบุตำแหน่งปลายทางการถ่ายโอนใน D56/D57 เขียน "100" ที่ D56 และ "0" ที่ D57
- 6 เขียน "6" ที่ D58
- 7 เปิดบิต 0 ของ D50 ข้อมูล CSV จะถูกเขียนลงในตำแหน่ง D100 ถึง D105
- ่ 8 เมื่อถ่ายโอนข้อมูลเสร็จแล้ว ให้ปิดบิต 0 ของ D51(บิตแสดงการถ่ายโอนข้อมูล) และเปิดบิตเสร็จสิ้นสถานะ การถ่ายโอน (บิต 1)

♦ การอ่านข้อมูลจากอุปกรณ์/PLC $\rightarrow$ การ์ด CF

ตัวอย่าง การถ่ายโอนข้อมูล 6 รายการ (ความยาวข้อมูล: 16 บิต, ไม่มีเครื่องหมาย) จากอุปกรณ์/PLC ในตำแหน่ง D100 ถึง D105 ไปที่การ์ด CF และสร้างไฟล์ ZR00002.csv

- 1 เขียนหมายเลขไฟล์ "2" ที่จะสร้างโดยถ่ายโคนไปที่ D52
- 2 เขียน "0" (16 บิต, ไม่มีเครื่องหมาย) ที่ D53
- 3 เขียน "0" ที่ D54
- 4 เขียนอุปกรณ์ต้นทางการถ่ายโอน "0x0000" (อุปกรณ์ D) ที่ D55
- 5 ระบุตำแหน่งต้นทางการถ่ายโอนใน D56/D57 เขียน "100" ที่ D56 และ "0" ที่ D57
- 6 เขียน "6" ที่ D58
- 7 เปิดบิต 1 ของ D50 ระบบจะอ่านข้อมูลจากตำแหน่ง D100 ถึง D105 และสร้างชื่อไฟล์ "ZR00002.csv" ขึ้นในโฟลเดอร์ [file] ในการ์ด CF

ี เมื่อถ่ายโอนข้อมูลเสร็จแล้ว ให้ปิดบิต 0 ของ D51(บิตแสดงการถ่ายโอนข้อมูล) และเปิดบิตเสร็จสิ้นสถานะ การถ่ายโอน (บิต 1)

• วันที่ถ่ายโอนข้อมูลจากอุปกรณ์/PLC→การ์ด CF และวันที่ของข้อมูล CSV จะแสดงด้วย ็หมายเหตุ∥ิ ตัวเลขสองตัว

### การลบไฟล์

์ตัวอย่าง ลบชื่อไฟล์ "ZR00002.csv" ออกจากการ์ด CF

- 1 เขียนหมายเลขไฟล์ "2" ที่จะลบใน D52
- 2 เปิดบิต 15 ของ D50 (บิตการลบ) ี เมื่อลบไฟล์เสร็จแล้ว บิต 1 ของ D51 (บิตเสร็จสิ้นสถานะการถ่ายโอน) จะเปิดขึ้น

#### <span id="page-97-0"></span>คณสมบัติการค้นหาชื่อเงื่อนไข 25.11.3

เมื่อทำการถ่ายโอนข้อมูลจากการ์ด CF ไปที่อุปกรณ์/PLC โดยอัตโนมัติ ด้วยการระบุชื่อเงื่อนไขของไฟล์ ที่คุณต้องการถ่ายโอน คุณสามารถค้นหาไฟล์ CSV ที่ตรงกับเงื่อนไขนั้นภายในโฟลเดอร์ [FILE] ในการ์ด CF และถ่ายโอนข้อมลนั้นไปที่อุปกรณ์/PLC ได้

ในรูปภาพต่อไปนี้ ไฟล์ CSV ที่ตรงกับหมายเลขสินค้า (ชื่อเงื่อนไข) ที่อ่านจากเครื่องอ่านบาร์โค้ด จะถูกถ่ายโอนไปที่อุปกรณ์/PLC

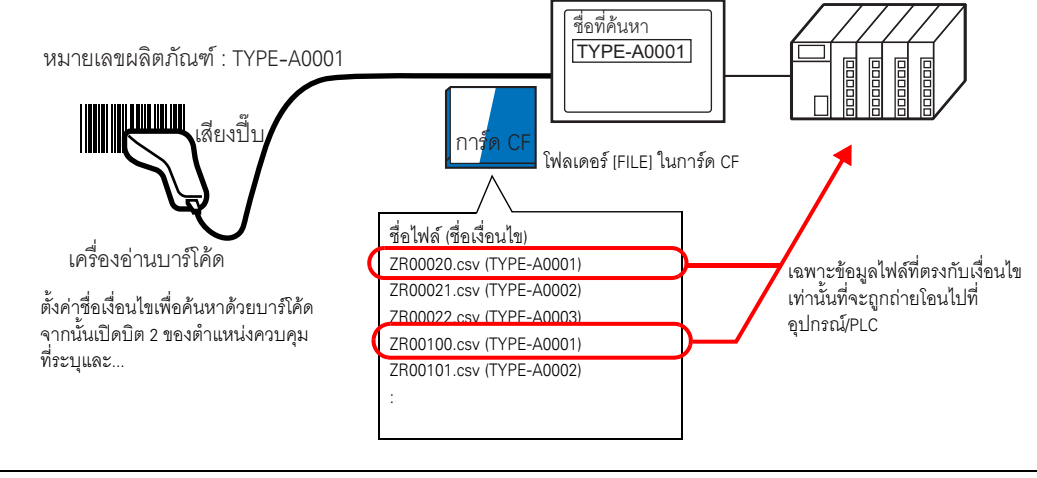

• คุณสมบัติการค้นหาจะตรวจหาเฉพาะไฟล์ที่มีชื่อเงื่อนไขตรงกับสตริงค้นหาเท่านั้น โปรดระวังเรื่อง \_\_\_<br>หมายเหตุ ้การเว้นวรรคตอนต่าง ๆ ต้องตรงกันเพื่อไม่ให้เกิดข้อผิดพลาด

ตำแหน่ง [Search Word Address] ที่ระบุจะใช้เวิร์ด 16 เวิร์ด และสามารถระบุชื่อเงื่อนไขที่จะค้นหาด้วยอักขระ ีสงสด 32 ตัว หลังจากจัดเก็บชื่อเงื่อนไขการค้นหาแล้ว ให้เปิดบิต 2 ของตำแหน่ง [Control Word Address] ระบบจะเริ่มค้นหาไฟล์และถ่ายโอนไฟล์ไปที่อุปกรณ์/PLC หากมีไฟล์ที่ตรงกับเงื่อนไขหลายไฟล์ ระบบจะถ่ายโอน ข้อมล CSV ตามลำดับของหมายเลขไฟล์

"◆ตำแหน่งเวิร์ดควบคมเมื่อใช้คณสมบัติการค้นหาชื่อเงื่อนไข" (หน้า 25-100)

☞ "◆วิธีจัดเก็บการค้นหาชื่อเงื่อนไข" (หน้า 25-102)

หากมีไฟล์ดัชนี (ZRINDEX.CSV) อยู่ในโฟลเดอร์ [FILE] ของการ์ด CF ระบบจะค้นหารายละเอียดของ ้ไฟล์ดัชนีให้โดยอัตโนมัติ ถ้าไม่มีไฟล์ดัชนีที่ใช้สำหรับอ้างอิงและค้นหาชื่อเงื่อนไขของไฟล์ CSV ทั้งหมดในโฟลเดอร์ [FILE] ระบบอาจต้องใช้เวลานานในการค้นหาหากมีไฟล์เป็นจำนวนมาก (ตัวอย่างเช่น ถ้าค้นหาจากไฟล์ CSV ี ประมาณ 1,000 ไฟล์ การดำเนินการค้นหาอย่างเดียวจะใช้เวลาประมาณหนึ่งนาที)

#### • ระบบไม่สามารถตรวจหาไฟล์ที่ไม่มีชื่อเงื่อนไขอยู่ในไฟล์ดัชนีได้ แม้ว่าไฟล์เป้าหมายจะอยู่ใน ข้อสำคัญ โฟลเดอร์ IFILEI ของการ์ด CF ก็ตาม ในกรณีเช่นนี้ ให้อัพเดตหรือลบไฟล์ดัชนีก่อนแล้วจึง ถ่ายโคนไฟล์

## ◆ ไฟล์ดัชนีคืออะไร

หลังจากสร้างข้อมูล CSV ใน GP-Pro EX แล้ว ไฟล์ดัชนี (ZRINDEX.csv) จะถูกสร้างขึ้นในโฟลเดอร์ [FILE] โดยอัตโนมัติ

เมื่อใช้คุณสมบัติการค้นหาชื่อเงื่อนไข ไฟล์ดัชนีจะช่วยให้ค้นหาได้เร็วยิ่งขึ้น ข้อมูล (หมายเลขไฟล์ และชื่อเงื่อนไข) ้เกี่ยวกับสูตรทำงาน (ข้อมูล CSV) ที่ลงทะเบียนใน GP-Pro EX จะถูกเขียนลงในไฟล์นี้

ไฟล์ดัชนีมีรูปแบบดังต่อไปนี้

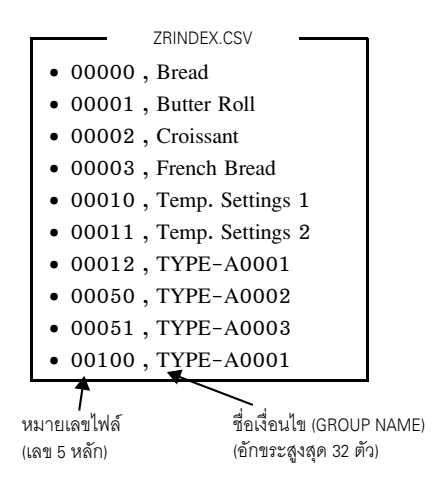

ระบบจะอัพเดตรายละเอียดของไฟล์ดัชนีโดยอัตโนมัติก็ต่อเมื่อมีการเพิ่ม/แก้ไข/ลบไฟล์ CSV ใน [Recipe Settings] - [Transfer CSV Data (CSV File List)] lu GP-Pro EX หากไฟล์ CSV ถูกสร้างขึ้นใน Excel หรือถ่ายโอนจากอุปกรณ์/PLC ไปที่การ์ด CF ไฟล์ดัชนีจะไม่แสดงข้อมูล ์ ของไฟล์เหล่านั้น ให้เปิดไฟล์ดัชนีและป้อนข้อมูลในไฟล์โดยตรง หรือเพิ่ม∕แก้ไขไฟล์ใน GP-Pro EX แล้วจึงอัพเดตไฟล์ดัชนี

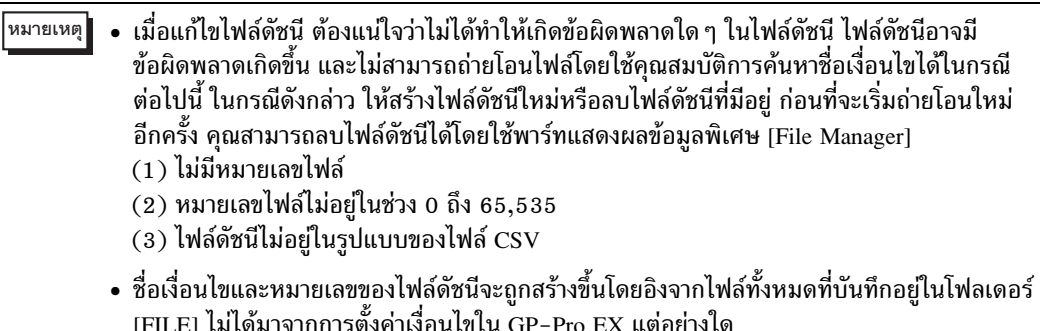

## <span id="page-99-0"></span>♦ ตำแหน่งเวิร์ดควบคุมเมื่อใช้คุณสมบัติการค้นหาชื่อเงื่อนไข

หลังจากจัดเก็บชื่อเงื่อนไขที่ใช้ในการค้นหาแล้ว เมื่อเปิดบิตการถ่ายโอน (บิต 2) ของ [Control Word Address] ี คุณสามารถค้นหาไฟล์ CSV ภายในการ์ด CF และถ่ายโอนไฟล์ CSV ทุกไฟล์ที่ตรงกับชื่อเงื่อนไข การค้นหาได้

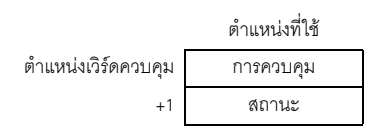

การควบคุม

เมื่อบิต 2 เปิดขึ้น ให้ค้นหาไฟล์ที่มีชื่อเงื่อนไขตรงกับสตริงข้อความที่ระบุใน [Search Word Address] และเขียนข้อมูล CSV ของไฟล์ที่ตรงกับเงื่อนไขนั้นลงใน PLC

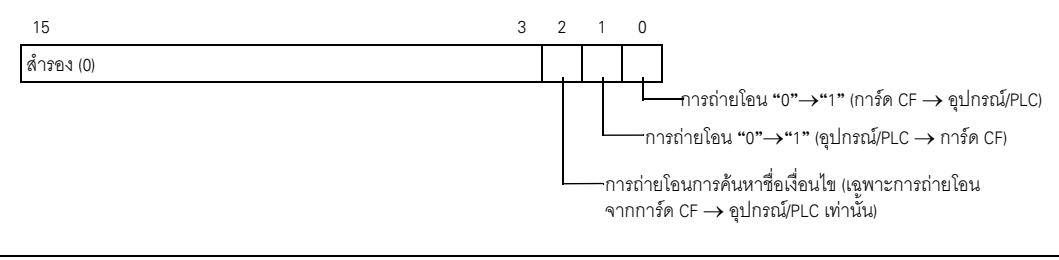

• โปรดตรวจดูให้แน่ใจว่าทุกบิตในตำแหน่งนี้มีค่าเป็น "0" เมื่อ GP ทำงาน หมายเหตุ

- เมื่อบิต 0 (การ์ด CF  $\rightarrow$  PLC) และบิต 2 (การถ่ายโอนการค้นหาชื่อเงื่อนไข) เปิดพร้อมกัน ้จะไม่มีการดำเนินการใด ๆ โปรดเปิดเฉพาะบิต 2 เท่านั้น
- สถานะ

ตำแหน่งนี้จะแสดงสถานะการถ่ายโอนและผลการถ่ายโอนข้อมูล

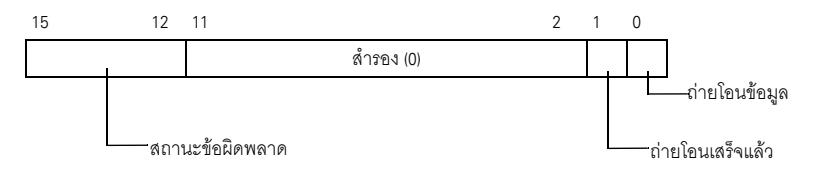

รหัสข้อผิดพลาด (แสดงในบิตสถานะข้อผิดพลาด)

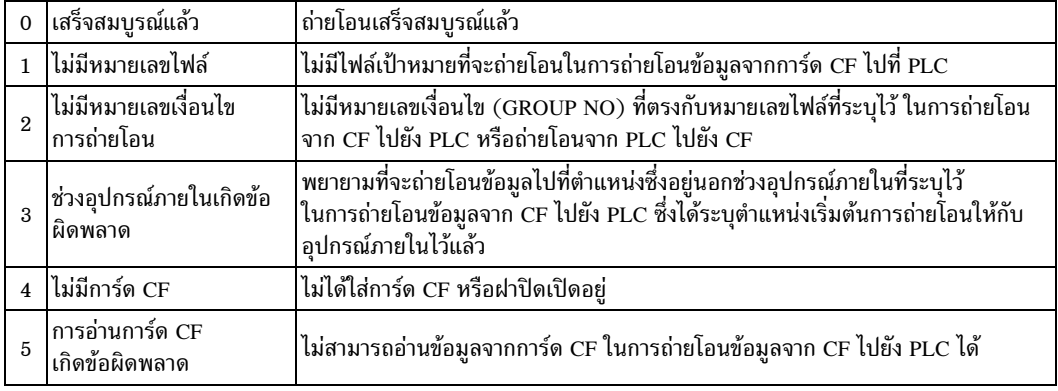

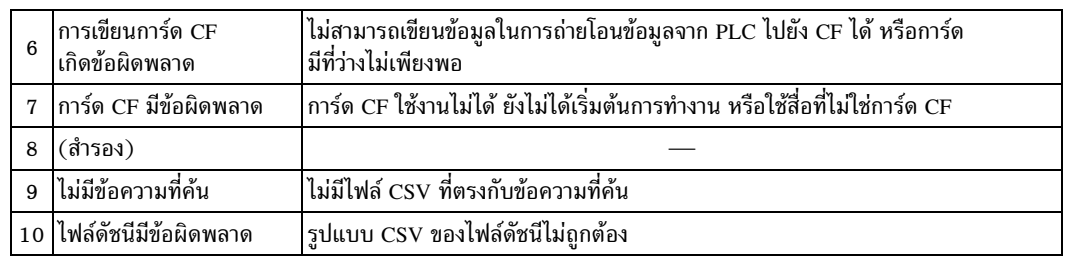

## แผนผังระยะเวลาของการถ่ายโอนการค้นหาชื่อเงื่อนไข

เมื่อบิต 2 ของตำแหน่งควบคุมเปิดขึ้น บิตแสดงการถ่ายโอนข้อมูล (บิตสถานะ 0) จะเปิด

้ เมื่อถ่ายโอนข้อมูลเสร็จแล้ว บิดแสดงการถ่ายโอนข้อมูลจะปิดลง และบิตเสร็จสิ้นสถานะการถ่ายโอน (บิตสถานะ 1) จะเปิดขึ้น

้เมื่อถ่ายโอนข้อมูลเสร็จแล้ว ให้กำหนดบิตเสร็จสิ้นสถานะการถ่ายโอนผ่านทางอุปกรณ์/PLC และปิดบิตของตำแหน่ง ้ควบคุม เมื่อทริกเกอร์ปิด บิตเสร็จสิ้นสถานะการถ่ายโอนจะปิดอัตโนมัติ

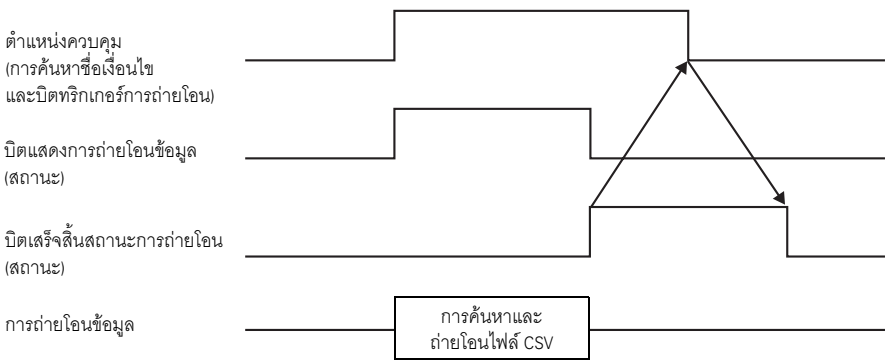

ถ้าไม่สามารถทำการถ่ายโอนได้ บิตแสดงการถ่ายโอนข้อมูลจะปิด และกำหนดสถานะข้อผิดพลาดให้กับรหัส ข้อผิดพลาด (บิตสถานะ 12-15) ก่อนเริ่มถ่ายโอนครั้งต่อไป ให้ล้างข้อมูลสถานะและบิตควบคุมเป็น 0 และเปิด บิตควบคุมที่ต้องการ

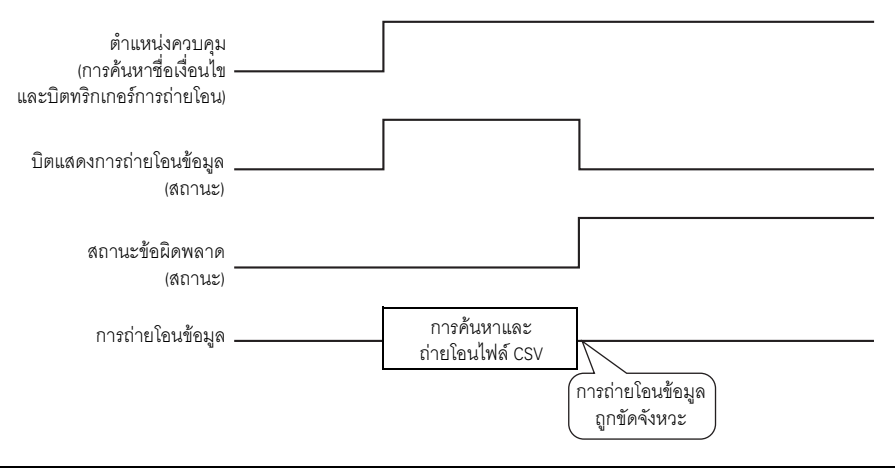

• ระยะเวลาระหว่างที่บิตสถานะการถ่ายโอนเปิดอยู่นั้น ได้รวมเวลาที่จำเป็นต้องใช้ในการค้นหา หมายเหตุ ไฟล์ CSV ไว้ด้วย ดังนั้น ห้ามเข้าใช้งานโฟลเดอร์ [FILE] ในการ์ด CF ในขณะที่บิตแสดงการ ถ่ายโอนข้อมูลเปิดอยู่

## <span id="page-101-0"></span>◆ วิธีจัดเก็บการค้นหาชื่อเงื่อนไข

้คุณสามารถจัดเก็บชื่อเงื่อนไขตามโหมดข้อมูลตัวอักษรได้ ในเวิร์ด 16 เวิร์ดล่างของตำแหน่ง [Search Word Address] ที่ระบุไว้ โดยกำหนดเป็นตำแหน่งอุปกรณ์/PLC หรือตำแหน่งอุปกรณ์ภายใน GP ก็ได้

ถ้าชื่อที่ระบุมีอักขระน้อยกว่า 32 ตัว ให้เขียน 0 (NULL="00(h)") หรือปล่อยว่างในตำแหน่งต่อจากอักขระ ี ตัวสุดท้าย ระบบจะถือว่าอักขระที่อยู่ก่อนหน้าตำแหน่งที่มีค่า 0 (NULL="00(h)") คือชื่อเงื่อนไขสำหรับ ี การค้นหา โดยสามารถค้นหาชื่อเงื่อนไขได้ในโหมดข้อมูล 1, 2, 4 หรือ 5 เท่านั้น ต่อไปนี้คือตัวอย่างของโหมดข้อมูลตัวอักษร

ตัวอย่าง การค้นหาชื่อเงื่อนไข "TYPE-A0001"

• โหมดข้อมูลตัวอักษร 1

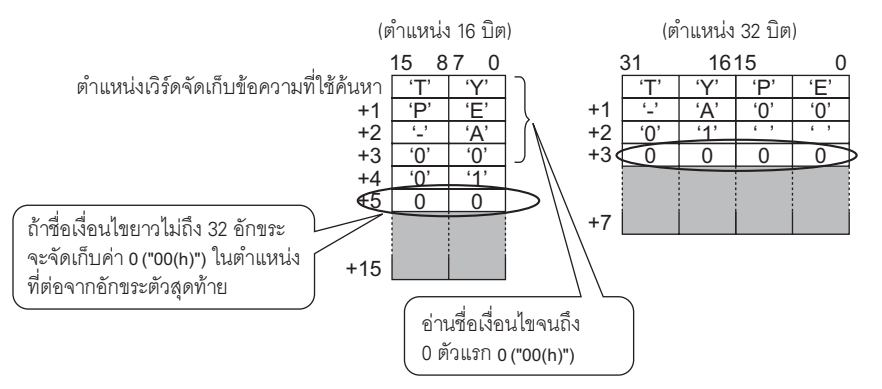

โหมดข้อมูลตัวอักษร 2  $\bullet$ 

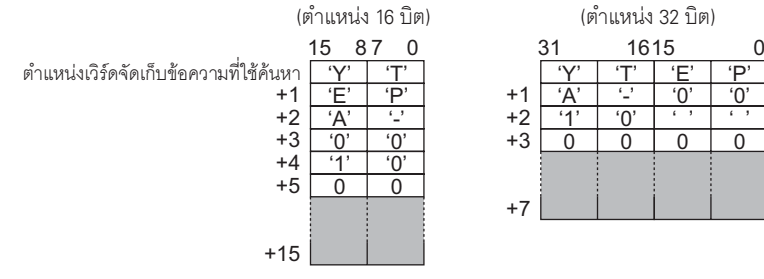

โหมดข้อมูลตัวอักษร 4  $\bullet$ 

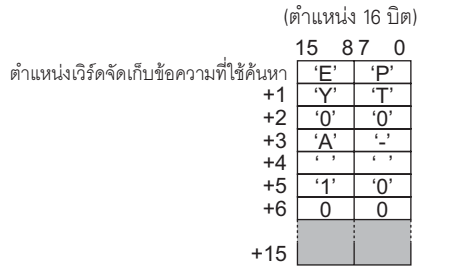

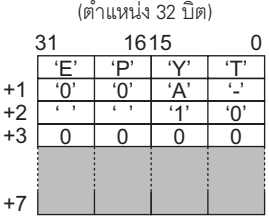

• โหมดข้อมูลสตริง 5

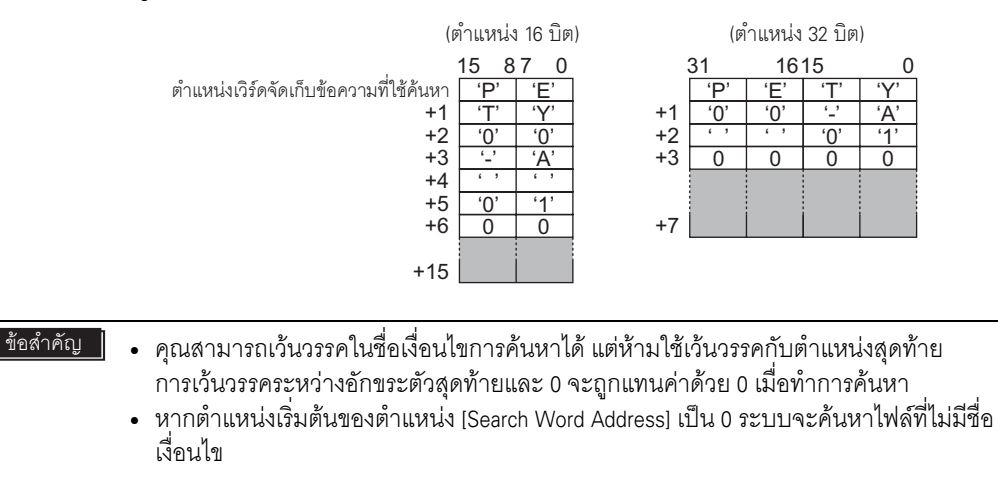

#### การกำหนดหมายเลขอัตโนมัติ 25.11.4

เมื่อใช้การถ่ายโอนอัตโนมัติจากอุปกรณ์/PLC ไปที่การ์ด CF คุณสามารถจัดสรรหมายเลขไฟล์และสร้างไฟล์ CSV ใหม่ได้โดยอัตโนมัติ คุณสามารถตั้งค่าฟังก์ชันนี้ได้ในแท็บ Extended Settings ของกล่องโต้ตอบ [CSV Data **Transfer Condition Settings]** 

้การกำหนดตัวเลขอัตโนมัติมีขั้นตอนดังต่อไปนี้

- ระบบจะสร้างชื่อไฟล์ใหม่ขึ้นโดย +1 เข้ากับหมายเลขไฟล์ที่มีเวลาบันทึกล่าสุดในบรรดาไฟล์ทั้งหมดที่มีอยู่
- ้ถ้าไม่มีที่ว่างเหลือ ระบบจะลบไฟล์ที่มีเวลาบันทึกเก่าที่สุดออก และสร้างไฟล์ใหม่ขึ้นโดย +1 เข้ากับ หมายเลขไฟล์ที่บันทึกล่าสด

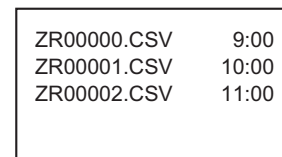

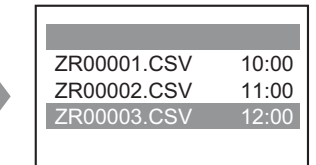

ถ้ามีไฟล์ที่กำหนดหมายเลขไว้ตั้งแต่ "ZR00000.CSV" ถึง "ZR00002.CSV" ระบบจะลบไฟล์ "ZR00000.CSV" ิดดกเพื่อสร้าง "ZR00003.CSV"

หากหมายเลขไฟล์ไม่ต่อเนื่องกัน ระบบจะสร้างไฟล์ใหม่ขึ้นโดย +1 เข้ากับหมายเลขไฟล์ล่าสุด

ZR00000.CSV ZR00001.CSV ZR00003.CSV

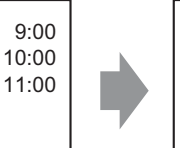

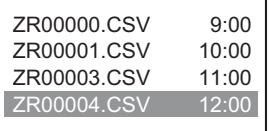

ถ้าไม่มีไฟล์ "ZR00002.CSV" อยู่และมีไฟล์ "ZR00003.CSV" เป็นไฟล์ล่าสุด ไฟล์ใหม่จะถูกสร้างเป็นหมายเลขไฟล์ "7R00004.CSV"

• หากหมายเลขไฟล์ไม่ตรงกับเวลาที่บันทึกในโหมดกำหนดหมายเลขอัตโนมัติ (เมื่อเขียนทับไฟล์ หมายเหต ด้วยการถ่ายโอนด้วยตนเอง) ไฟล์ใหม่จะถูกสร้างโดย +1 เข้ากับหมายเลขไฟล์ล่าสุด

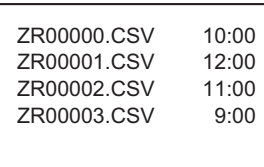

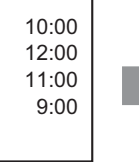

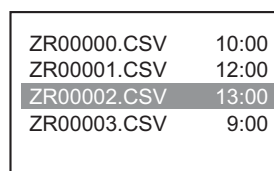

เมื่อมีไฟล์ตั้งแต่ "ZR00000.CSV" ถึง "ZR00003.CSV" ไฟล์ "ZR00002.CSV" จะถูกเขียนทับ ด้วยไฟล์ใหม่

• เมื่อใช้การกำหนดหมายเลขอัตโนมัติ โปรดอย่าจัดสรรหมายเลขไฟล์ในระหว่างที่กำลังทำการถ่ายโอน ด้วยตนเอง (ถ่ายโอนจากอุปกรณ์/PLC ไปที่การ์ด CF) เพราะไฟล์จะถูกเขียนทับ ระบบจะเขียนทับไฟล์ตามลำดับของหมายเลขไฟล์ที่กำหนดหมายเลขด้วยการ +1 โดยอัตโนมัติ โดยไม่คำนึงถึงการอัพเดตเวลาที่บันทึกจากการถ่ายโอนด้วยตนเองแต่อย่างใด ้เมื่อไฟล์ถกสร้างขึ้นจนถึงหมายเลข [Termination No.] ถึงแม้หลังจากนั้น ตำแหน่ง [Control Word Address] จะเปิดอยู่ตาม ระบบก็จะไม่ถ่ายโอนข้อมูลแต่อย่างใด หากต้องการถ่ายโอนข้อมูลต่อ ให้ใช้ คุณสมบัติ [Loop] หรือตั้งค่า [Resume Bit Address]

เมื่อใช้คณสมบัติการวนลป

เมื่อคุณใช้งานคุณสมบัติ [Loop] หลังจากสร้างไฟล์จนถึงหมายเลข [Termination No.] แล้ว ข้อมูลจะถูกเขียนทับ โดยอัตโนมัติตั้งแต่ไฟล์ที่มีหมายเลข [Start No.] และการถ่ายโอนจะดำเนินการต่อไป ตัวอย่าง เมื่อการตั้งค่าเงื่อนไขคือ [Start No.] = 0, [Termination No.] = 4

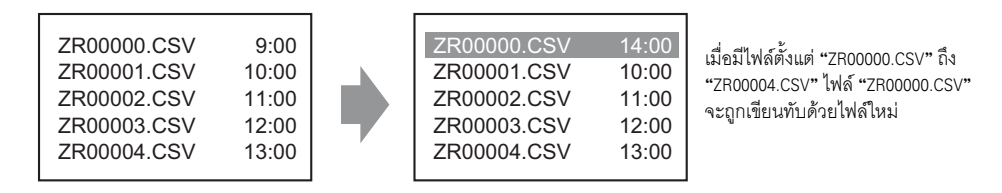

• เมื่อใช้ตำแหน่งบิตดำเนินการต่อ

เมื่อสร้างไฟล์จนถึงหมายเลข [Termination No.] แล้ว หาก [Resume Bit Address] ที่ระบุไว้เปิดขึ้น ี ครั้งต่อไปที่ตำแหน่ง [Control Word Address] เปิดขึ้น ไฟล์ที่มีหมายเลข [Start No.] จะถกเขียนทับ และไฟล์อื่น ตามลำดับหลังจากนั้นจะถูกเขียนทับและถูกถ่ายโอน

### แผนผังระยะเวลาการกำหนดหมายเลขอัตโนมัติ

้ เมื่อคุณสร้างไฟล์ตั้งแต่หมายเลข [Start No.] จนถึง [Termination No.] แล้ว [Full Bit Address] จะเปิดขึ้น และหยุดการถ่ายโอนอัตโนมัติ

เมื่อต้องการถ่ายโอนอัตโนมัติอีกครั้ง ให้เปิด [Resume Bit Address] แล้วเปิดบิต 1 ของ [Control Word Address] ระบบจะเขียนทับไฟล์และสร้างขึ้นใหม่ตามลำดับโดยเริ่มจากหมายเลข [Start No.]

เมื่อตำแหน่ง [Resume Bit Address] เปิด [Full Bit Address] จะถูกปิดโดยอัตโนมัติ โปรดตรวจสอบให้แน่ใจว่า [Full Bit Address] ปิดลงแล้ว แล้วจึงปิด [Resume Bit Address]

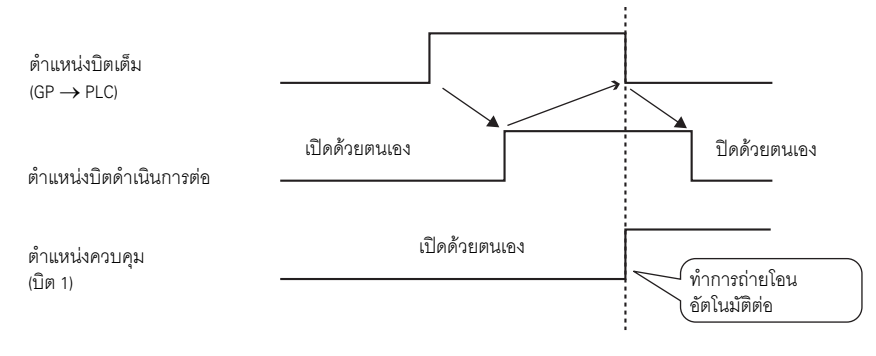

• หากการ์ด CF เต็มในช่วงที่เปิดเครื่อง GP [Full Bit Address] จะเปิดทันทีหลังจากบิต 1 ของ หมายเหต [Control Word Address] เปิดขึ้น และจะไม่ดำเนินการถ่ายโอนแต่อย่างใด ในกรณีดังกล่าว หาก [Resume Bit Address] เปิดอยู่ เมื่อบิต 1 ของ [Control Word Address] เปิด ระบบจะ เขียนทับไฟล์ที่มีหมายเลข [Start No.] โปรดตรวจสอบสถานะของ [Resume Bit Address] และหมายเลขไฟล์ที่บันทึกไว้ในการ์ด CF ก่อนจะทำการถ่ายโอน

# 25.12  $25.12 \times 12^{12} \times 12^{12} \times 12^{12$

# 25.12.1

25.12.1 &-- 
 -0 +!
\*1-)+ !

ในหนึ่งโฟลเดอร์สามารถเก็บไฟล์ได้สูงสุด 2,048 ไฟล์

ในหนึ่งไฟล์สามารถมีบล็อคได้สูงสุด 1,650 บล็อค (สูตรทำงาน) การถ่ายโอนข้อมูลจะทำเป็นบล็อค โดยใน 1 ไฟล์ สามารถมีรายการข้อมูลได้สูงสุด 10,000 รายการ (หรือ 5,000 รายการหากเป็นข้อมูล 32 บิต)

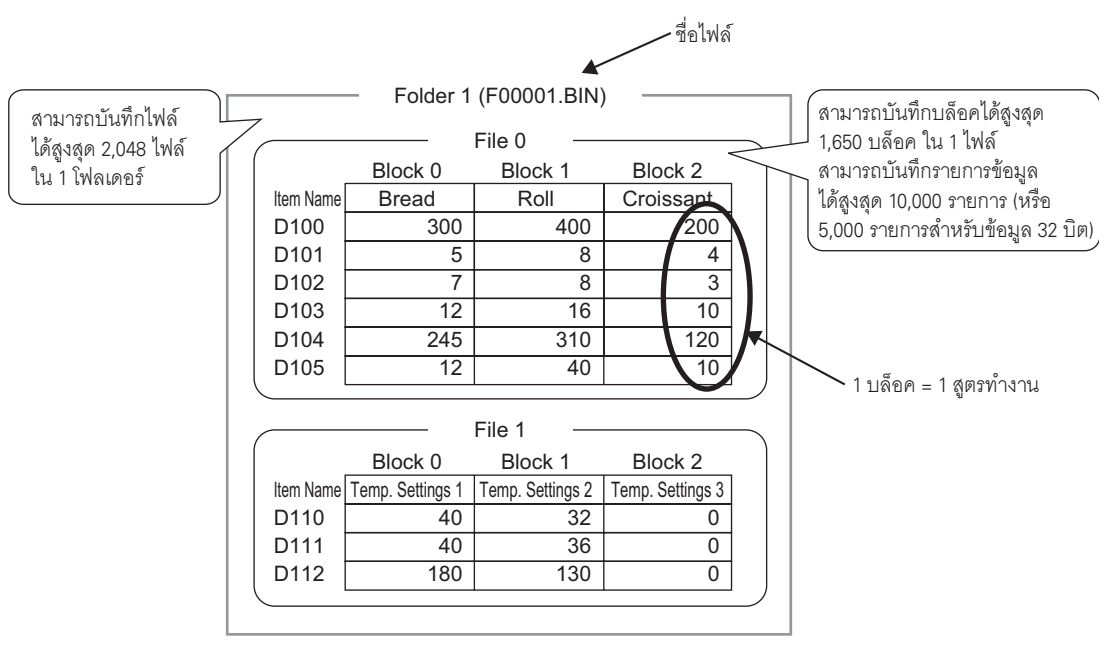

<del>หมายเหตุ |</del> • จำนวนไฟล์ บล็อค และข้อมูลที่สามารถตั้งค่าได้จะเปลี่ยนไปตามอัตราส่วนของแต่ละรายการ • คุณสามารถลงทะเบียนไฟล์ในหลายโฟลเดอร์ได้ โดยลงทะเบียนโฟลเดอร์ได้สูงสุดถึง 8,999 โฟลเดอร์ แต่สามารถจัดเก็บโฟลเดอร์ในหน่วยความจำสำรองข้อมูลได้เพียงหนึ่งโฟลเดอร์เท่านั้น

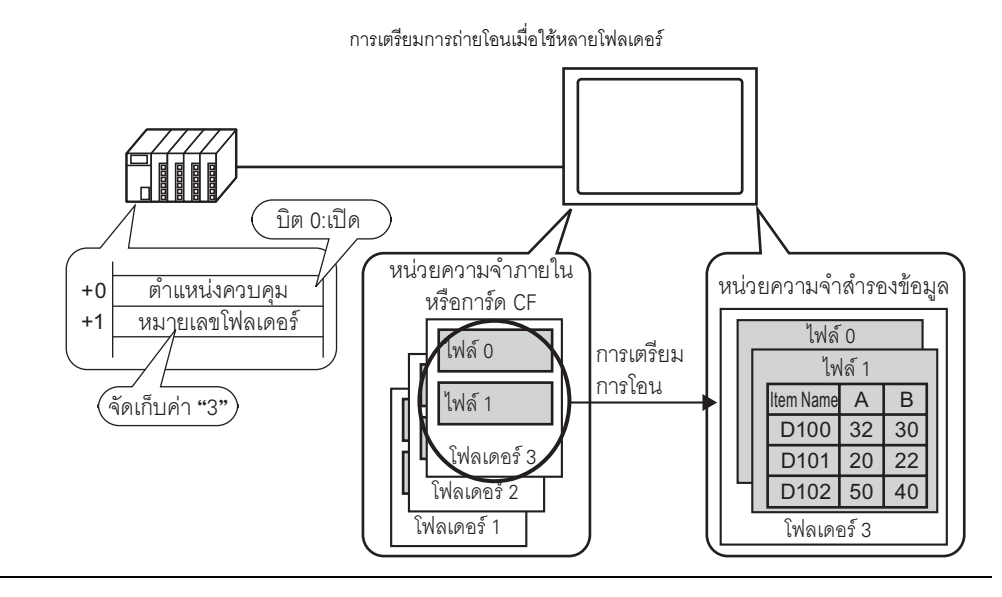

# ■ หน่วยความจำสำรองข้อมูล

ี หน่วยความจำนี้จะบันทึกข้อมูลไว้แม้ในขณะที่ GP ปิดเครื่องอยู่ก็ตาม ์ พื้นที่สำหรับผู้ใช้ในหน่วยความจำสำรองข้อมูลจะถูกใช้สำหรับสำรองข้อมูลไฟล์ลิ่งฟังก์ชัน, ข้อมูลประวัติ การแจ้งเตือน, ข้อมูลที่สุ่มเก็บ และอุปกรณ์ภายใน (พื้นที่สำหรับผู้ใช้) ิ ความจุของหน่วยความจำสำรองข้อมูลที่ข้อมูลไฟล์ลิ่งฟังก์ชันสามารถใช้ได้นั้นจะขึ้นอยู่กับรุ่นของ GP ้ และจำนวนความจุที่ใช้งานโดยข้อมูล<sup>ี</sup>อื่น

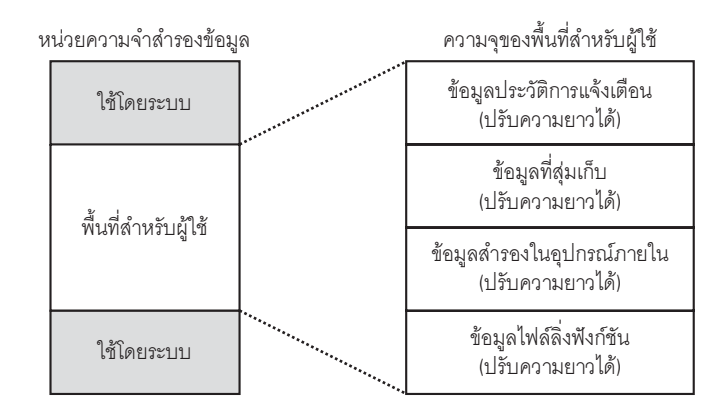

พื้นที่สำหรับผู้ใช้ในหน่วยความจำสำรองข้อมูลมีลำดับการใช้งานดังต่อไปนี้

- (1) ข้อมลประวัติการแจ้งเตือน
- (2) ข้อมูลที่สุ่มเก็บ
- (3) ข้อมูลสำรองในอุปกรณ์ภายใน
- (4) ข้อมูลไฟล์ลิ่งฟังก์ชัน

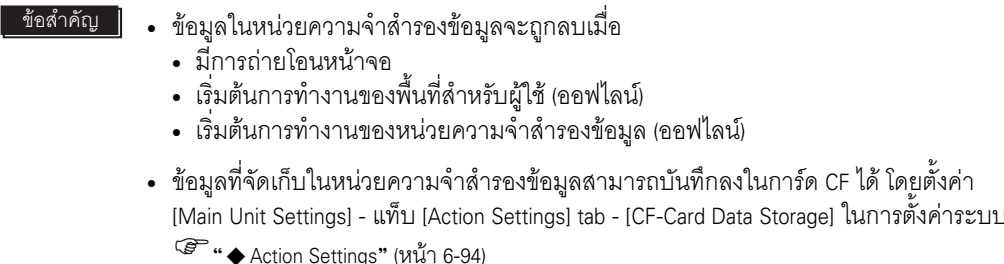

## ◆ ความจุของข้อมูลไฟล์ลิ่งฟังก์ชัน

้ ความจุสูงสุดในการจัดเก็บข้อมูลไฟล์ลิ่งฟังก์ชันต่อหนึ่งไฟล์เท่ากับความจุสูงสุดของพื้นที่สำหรับผู้ใช้ใน หน่วยความจำสำรองข้อมูล ความจุโฟลเดอร์จะถูกคำนวณด้วยวิธีต่อไปนี้ โดยขึ้นอยู่กับจำนวนไฟล์ บล็อค ข้อมูลและความยาวบิต

การคำนวณ

- ความจุในการใช้งานต่อไฟล์ (เป็นไบต์)  $118 + {(68 + 2$   $1 + 1 \times 1)$ จำนวนข้อมูล)  $\times 118 +$ 
	- 2 ไบต์เมื่อข้อมูลยาว 16 บิต 4 ไบต์เมื่อข้อมูลยาว 32 บิต  $*1$
- ความจุในการใช้งานต่อโฟลเดอร์ (เป็นไบต์)
	- 4 + ผลรวมของ<u>จำนวนไบต์ในแต่ละไฟล์</u>

ตัวคย่างการคำนวณ

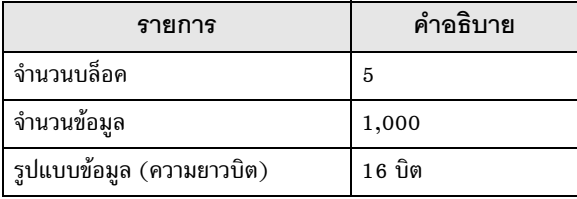

ตัวอย่าง

โฟลเดอร์ที่มีเพียงไฟล์เดียวเท่านั้น ผลการคำนวณ

 $4 + [118 + {(68 + 2 \times 1,000) \times 5}] = 10,462$  ไบต์ (ประมาณ 10 KB)
#### <span id="page-108-0"></span>การถ่ายโอนชื่อรายการและหมายเลขบล็อค 25.12.2

้ถ้าคุณแตะที่ [Option] ของกล่องโต้ตอบ [Edit Filing Data] คุณสามารถกำหนดการตั้งค่าเพื่อถ่ายโอนข้อมูล พร้อมด้วยชื่อรายการและหมายเลขบล็อคได้

เมื่อถ่ายโอนทั้งชื่อรายการและหมายเลขบล็อคไปที่อุปกรณ์/PLC พร้อมกับข้อมูล ข้อมูลจะถูกจัดเก็บ ในโครงสร้างต่อไปนี้

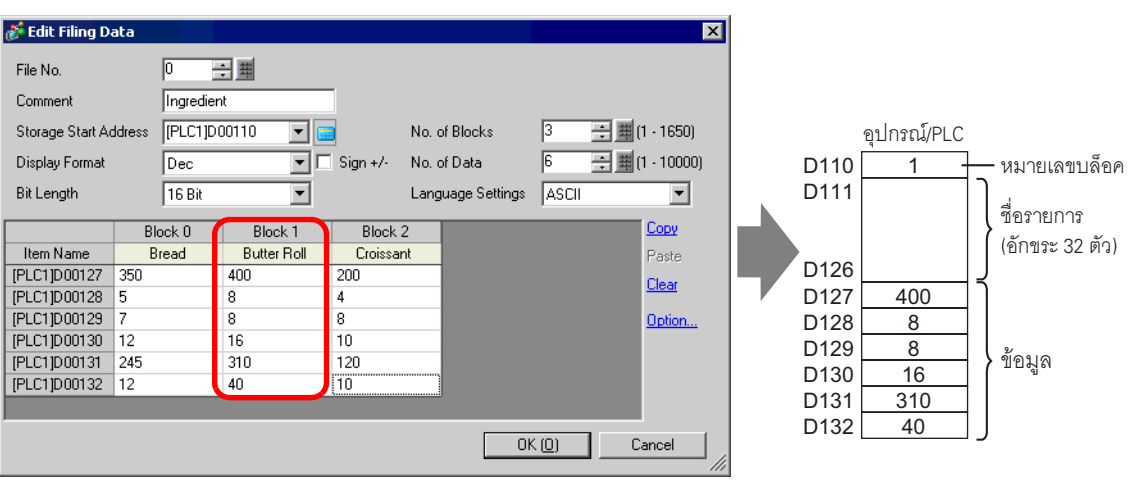

ตัวอย่าง [Storage Start Address] คือตำแหน่ง 16 บิต ข้อมูลมีความยาว 16 บิต

- ข้อสำคัญ  $\parallel$ • ข้อความชื่อรายการจะถูกจัดเก็บตามการตั้งค่าโหมดข้อมูลตัวอักษร\*<sup>1</sup>
	- การจัดเก็บชื่อรายการและข้อมูลจะขึ้นอยู่กับการระบุ [Storage Start Address] และ [Bit Length]
	- หมายเลขบล็อคจะไม่ถูกถ่ายโอนในระหว่างการถ่ายโอนข้อมูลจากอุปกรณ์/PLC ไปที่ SRAM แต่อย่างใด รวมทั้งกรณีที่ถ่ายโอนผ่านอุปกรณ์ภายใน (อุปกรณ์/PLC  $\rightarrow$  อุปกรณ์ภายใน  $\rightarrow$ SRAM)
	- เมื่อใช้การถ่ายโอนด้วยตนเองผ่านทางอุปกรณ์ภายใน ระบบจะส่งชื่อรายการระหว่าง SRAM และอุปกรณ์ภายใน โดยไม่คำนึงถึงการตั้งค่าในกล่องโต้ตอบ [Option Settings] ตัวอย่าง เมื่อระบุ [Send Block No.] เท่านั้น

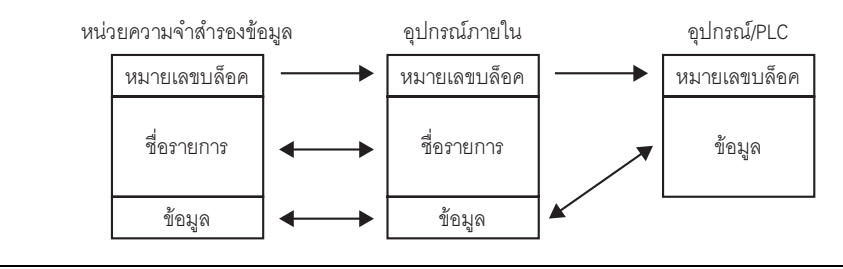

|หมายเหตุ ∥

• เมื่อชื่อรายการมีอักขระน้อยกว่า 32 ตัว ระบบจะเติมที่ว่างในตำแหน่งสุดท้ายให้โดยอัตโนมัติ

- ถึงแม้จะตั้งค่า [Display Format] เป็น [BCD] แต่ระบบจะจัดเก็บหมายเลขบล็อคลงในอุปกรณ์/PLC เป็นข้อมูลเลขฐานสอง
- การตั้งค่าโหมดข้อมูลตัวอักษรถูกกำหนดค่าใน [Device/PLC Settings] ในการตั้งค่าระบบ  $*1$

# โครงสร้างข้อมูลเมื่อถ่ายโอนทั้งหมายเลขบล็อคและชื่อรายการ

• เมื่อ [Storage Start Address] เป็นตำแหน่ง 16 บิต (n = จำนวนข้อมูล)

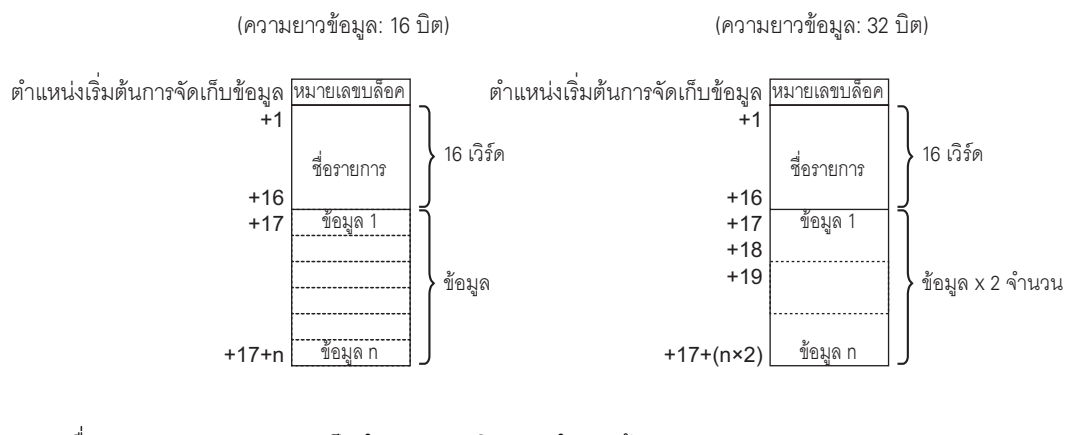

• เมื่อ [Storage Start Address] เป็นตำแหน่ง 32 บิต (n = จำนวนข้อมูล)

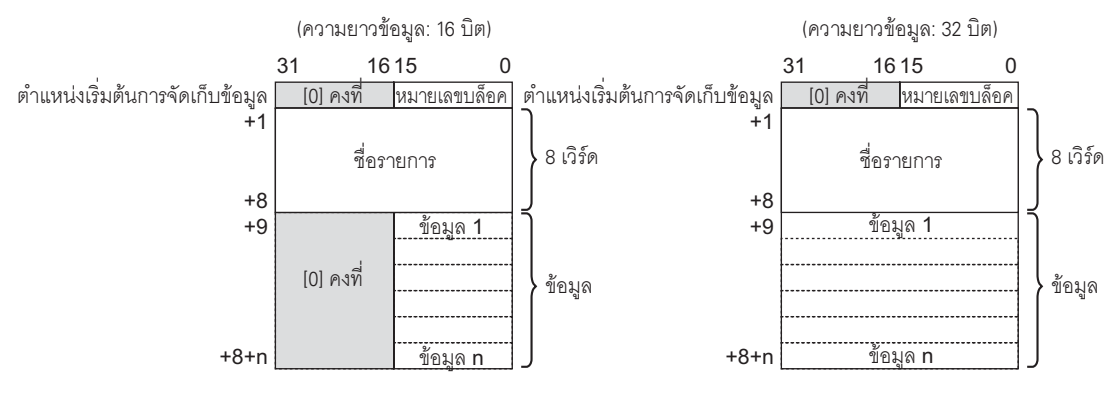

#### การถ่ายโอนด้วยตนเองผ่านทางอุปกรณ์ภายใน 25.12.3

เมื่อตั้งค่าพาร์ทแสดงผลข้อมูลพิเศษ [Filing] เป็น [Via Internal Device] คุณสามารถใช้ไฟสัญญาณสวิตช์ [Special Switch] - [File Item Switch] สำหรับการถ่ายโอนข้อมูลต่อไปนี้ได้ "SRAM  $\rightarrow$  อุปกรณ์ภายใน", "อุปกรณ์ภายใน  $\rightarrow$  อุปกรณ์/PLC", "อุปกรณ์/PLC  $\rightarrow$  อุปกรณ์ภายใน" และ "อุปกรณ์ภายใน  $\rightarrow$  SRAM"

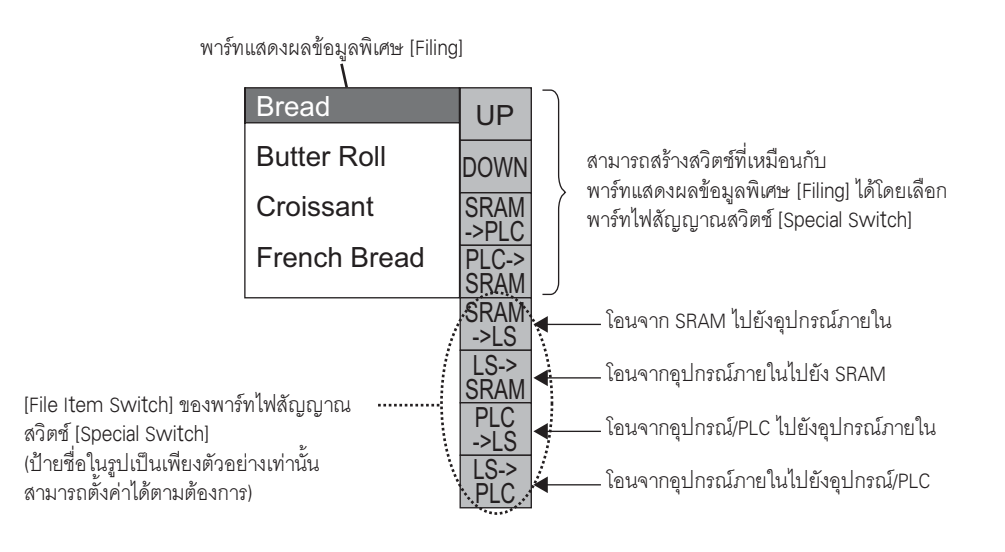

• สามารถสร้างสวิตช์สำหรับการถ่ายโอนข้อมูลระหว่างอุปกรณ์ภายในได้ด้วยไฟสัญญาณสวิตช์ หมายเหตุ [Special Switch] เท่านั้น

## ตัวอย่าง เมื่อถ่ายโอนจาก SRAM  $\rightarrow$  อุปกรณ์ภายใน (ตำแหน่งเริ่มต้น: LS20)  $\rightarrow$  อุปกรณ์/PLC (ความยาวข้อมูล: 16 บิต)

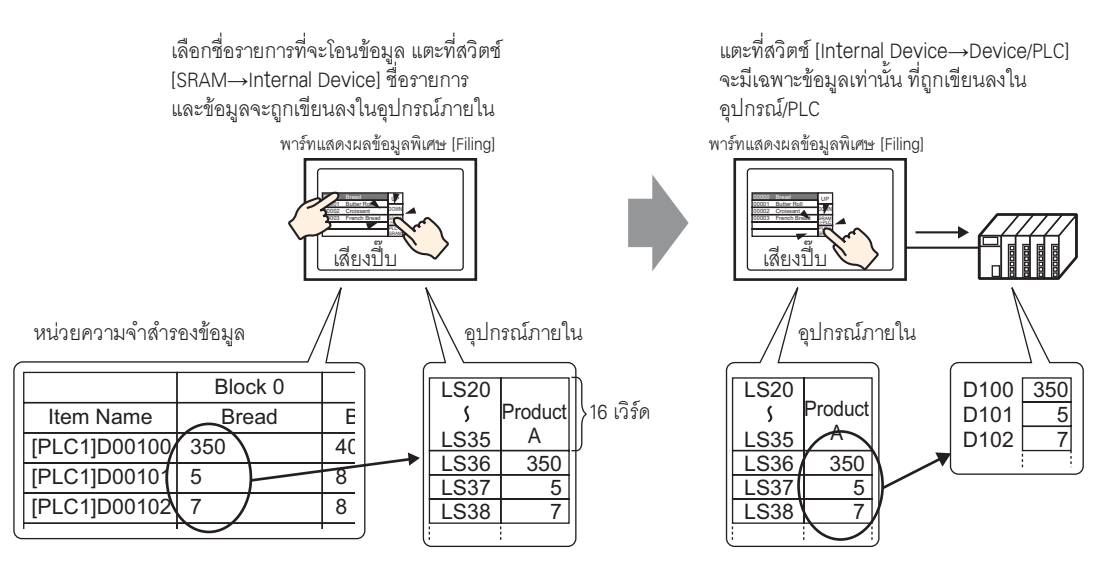

้คุณสามารถแสดงข้อมูลที่จัดเก็บในอุปกรณ์ภายในบนหน้าจอ GP ในพาร์ทแสดงผลข้อมูล [Numeric Display] ได้ตามต้องการ โดยสามารถใช้ได้เมื่อคุณต้องการปรับข้อมูลบนหน้าจอ GP เล็กน้อยก่อนถ่ายโอนข้อมูลไปที่ อุปกรณ์/PLC

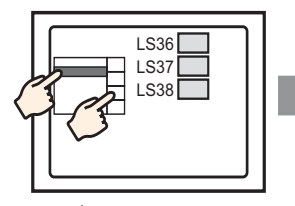

เลือกชื่อรายการด้วยจอ แสดงข้อมลไฟล์ลิ่งฟังก์ชัน และโอนจาก SRAM  $\rightarrow$ อุปกรณ์ภายใน

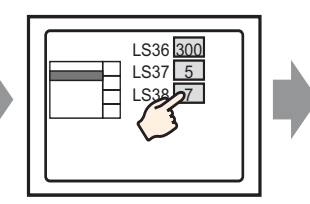

ข้อมูลอุปกุรณ์ภายใน จะปรากภขึ้นในจอแสดงข้อมล แตะที่พาร์ทแสดงผลข้อมูล และ...

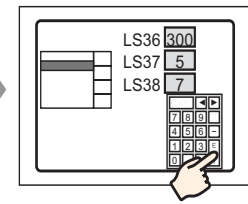

แป้นคีย์แบุบป๊อปอัพ จะปรากภขึ้น แก้ไขข้อมล และกดปุ่ม ENT

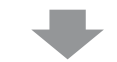

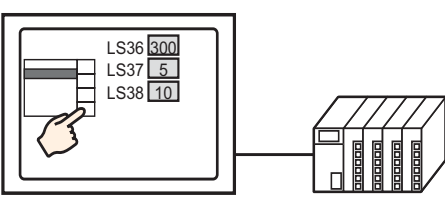

โอนจากอุปกรณ์ภายใน →  $PIC$ 

# ♦ โครงสร้างของข้อมูลไฟล์ลิ่งฟังก์ชันที่จัดเก็บในอุปกรณ์ภายใน

้เมื่อถ่ายโอนข้อมูลจากหน่วยความจำสำรองข้อมูลไปที่อุปกรณ์ภายใน เวิร์ด 16 เวิร์ดต่อเนื่องกันที่อยู่ต่อจากตำแหน่ง [Storage Start Address] ที่ระบุจะจัดเก็บชื่อรายการไว้ และจัดเก็บข้อมูลหลังจากนั้น ข้อความชื่อรายการจะถูกจัดเก็บ ตามการตั้งค่าโหมดข้อมูลตัวอักษร\*1

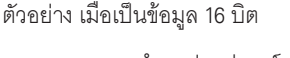

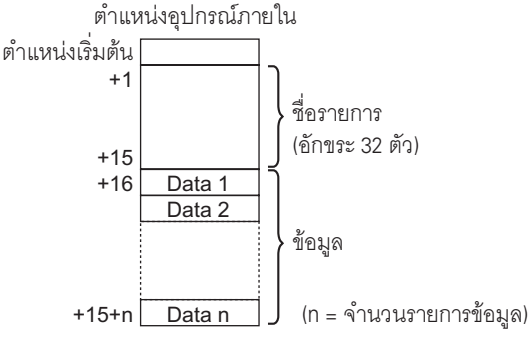

หมายเหต

• เมื่อข้อมูลมีความยาว 32 บิต ส่วนข้อมูลที่ใช้คือจำนวนข้อมูล  $\times$  2 เวิร์ด

การตั้งค่าโหมดข้อมูลตัวอักษรจะถูกกำหนดค่าใน [Device/PLC Settings] ในการตั้งค่าระบบ  $*1$ 

เมื่อถ่ายโอนข้อมูลจากอุปกรณ์ภายในไปที่อุปกรณ์/PLC ระบบจะเขียนเฉพาะข้อมูลที่จัดเก็บในอุปกรณ์ภายในเท่านั้น ลงในตำแหน่งที่ระบุในอุปกรณ์/PLC

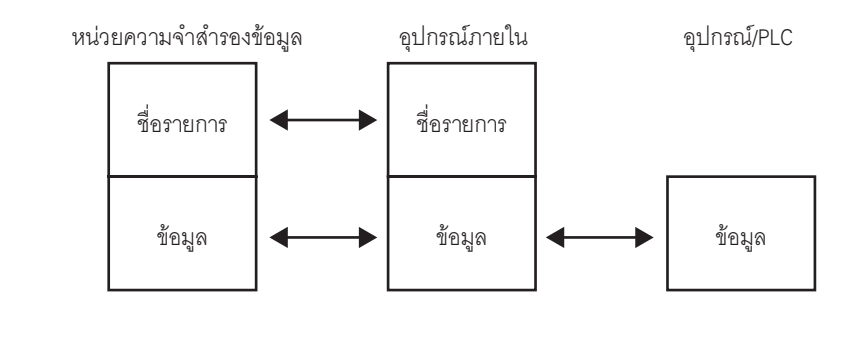

็หมายเหต**ู** 

### ข้อจำกัด 25.13

#### ข้อจำกัดของการถ่ายโอนข้อมูล CSV 25.13.1

- จำนวนสูงสุดของรายการข้อมูลที่สามารถตั้งค่าได้ในหนึ่งไฟล์ (ZR\*\*\*\*\*.csv) คือ 10,000 รายการ (หรือ 5,000 รายการ หากเป็นข้อมูล 32 บิต)
- ถ้ามีรายการข้อมูลจำนวนมากจะใช้เวลาในการถ่ายโอนนานขึ้น เวลาที่ใช้ตั้งแต่เริ่มต้นถ่ายโอนจนกระทั่ง ถ่ายโอนเสร็จอาจใช้ไม่กี่วินาทีจนถึงหลายนาที
- ุขณะกำลังทำการถ่ายโอน การแสดงพาร์ทต่าง ๆ อาจอัพเดตได้ไม่ถูกต้องหรือทำงานได้ช้าลง การเปลี่ยนหน้าจอ ้และการดำเนินการอื่น ๆ อาจทำได้ช้าลงเช่นกัน
- ถ้าทำการเปลี่ยนหน้าจอระหว่างที่ถ่ายโอนข้อมูล การถ่ายโอนข้อมูลอาจต้องใช้เวลาครู่หนึ่ง เนื่องจากระบบ ต้องใช้เวลาในการอ่านข้อมูลหน้าจอ
- โปรดรอให้ระบบถ่ายโอนข้อมูลเสร็จก่อนที่จะเริ่มการถ่ายโอนใหม่อีกครั้ง ถ้าเริ่มต้นการถ่ายโอนใหม่ก่อนที่ การถ่ายโอนก่อนหน้านี้จะสิ้นสุดลง (เช่น ทำการถ่ายโอนอัตโนมัติและการถ่ายโอนด้วยตนเองพร้อมกัน) ระบบอาจไม่ทำการถ่ายโอนครั้งที่สองแต่อย่างใด
- ถ้าในโฟลเดอร์ [FILE] ในการ์ด CF มีไฟล์อยู่หลายไฟล์ และมีการถ่ายโอนข้อมูลระหว่างอุปกรณ์/PLC ไปที่การ์ด CF ระยะเวลาที่ใช้เขียนข้อมูลอาจนานไม่กี่วินาทีจนถึงหลายนาที
- โปรดอย่าเรียกหน้าจอการถ่ายโอนข้อมูล CSV และหน้าจออื่น ๆ ที่ใช้การ์ด CF หากไม่ได้ติดตั้งการ์ด CF ไว้ใน GP การทำดังกล่าวจะทำให้หน้าจอที่เรียกทำงานไม่ถูกต้อง
- หากการ์ด CF เกิดข้อผิดพลาด ไฟล์ใดก็ตามที่ยังโหลดไม่เสร็จสิ้นอาจค้างอยู่ในการ์ด CF
- ี เมื่อเขียนทับไฟล์ด้วยการถ่ายโอนข้อมูลลงในการ์ด CF การ์ด CF ต้องมีพื้นที่ว่างเพียงพอที่จะจัดเก็บข้อมูลได้ หากข้อมูลใหญ่เกินกว่าพื้นที่ว่างที่มีอยู่ จะเกิดข้อผิดพลาดในการเขียนข้อมูลลงในการ์ด CF
- ี เมื่อบันทึกข้อมูลลงในการ์ด CF หากไม่มีโฟลเดอร์เป้าหมาย (\FILE) อยู่ โฟลเดอร์จะถูกสร้างขึ้นโดยอัตโนมัติ และข้อมลจะถ<sup>ั</sup>กบันทึกลงในโฟลเดอร์นั้น อย่างไรก็ตาม หากไม่ได้ตั้งค่าการ์ด CF ใหม่หรือในกรณีอื่น ๆ ์ที่ไม่สามารถสร้างโฟลเดอร์ได้ การ์ด CF จะมีข้อผิดพลาดเกิดขึ้น
- ี การเขียนข้อมูลในการ์ด CF มีข้อจำกัดเกี่ยวกับจำนวนครั้งที่สามารถเขียนซ้ำได้ (สามารถเขียนข้อมูลขนาด 500 KB ซ้ำได้ประมาณ 100,000 ครั้ง) โปรดตรวจสอบให้แน่ใจว่าได้สำรองข้อมูลไว้ในสื่ออื่นแล้ว
- เมื่อบันทึกข้อมูลในการ์ด CF คุณไม่สามารถใช้อักขระแบบไบต์คู่ตั้งชื่อไฟล์หรือชื่อโฟลเดอร์ได้ ชื่อไฟล์/ ชื่อโฟลเดอร์ต้องมีอักขระแบบไบต์เดี่ยวไม่เกิน 8 ตัว

# ∎ ข้อควรระวังเกี่ยวกับการใช้งานการ์ด CF

- เมื่อถอดการ์ด CF ออก โปรดตรวจสอบว่าไฟแสดงการเข้าใช้ข้อมูลดับแล้ว หากไฟเปิดอยู่ ข้อมูลการ์ด CF ้อาจมีโอกาสสูญหายหรือเสียหายได้
- ิ ขณะที่เครื่องกำลังเข้าใช้ข้อมูลในการ์ด CF ห้ามปิดเครื่อง GP, ตั้งค่า GP ใหม่ หรือถอดการ์ด CF ออกจากเครื่อง ให้สร้างหน้าจอตรวจสอบการกำหนดค่าของข้อมูลเกี่ยวกับการเข้าใช้ข้อมูลในการ์ด CF โดยจะปิดเครื่อง, ตั้งค่าใหม่, เปิดฝาครอบการ์ด CF หรือดึงการ์ด CF ออกได้ก็ต่อเมื่อตรวจสอบหน้าจอดังกล่าวแล้วเท่านั้น
- เมื่อจะเสียบการ์ด CF เข้าในเครื่อง GP โปรดตรวจสอบให้แน่ใจว่า คุณหงายการ์ดด้านที่ถูกต้องขึ้นและ ใส่ด้านที่ถูกต้องเข้ากับคอนเนคเตอร์ของการ์ด CF หากติดตั้งไม่ถูกต้อง ข้อมูลหรือการ์ด CF/เครื่อง GP อาจชำรุดเสียหาย
- โปรดใช้การ์ด CF ที่ผลิตโดย Digital Electronics Corporation หากใช้การ์ด CF ของบริษัทอื่น ข้อมลในการ์ด CF อาจได้รับความเสียหาย
- โปรดตรวจสอบว่าได้ทำการสำรองข้อมูลทั้งหมดในการ์ด CF แล้ว
- โปรดหลีกเลี่ยงการกระทำดังต่อไปนี้ เพราะอาจทำให้ข้อมูลและอุปกรณ์เสียหายได้
	- การโค้งงอการ์ด CF
	- การทำการ์ด CF ตกหล่น
	- การทำน้ำหยดลงบนการ์ด CF
	- การสัมผัสคอนเนคเตอร์ของการ์ด CF โดยตรง
	- การถอดแยกหรือดัดแปลงการ์ด CF

## ■ ข้อจำกัดของการถ่ายโอนด้วยตนเอง

- ให้ตั้งค่าเงื่อนไขใน [Recipe Settings] [Transfer CSV Data (Condition Settings)] ก่อน แล้วจึงวาง พาร์ทแสดงผลข้อมูลพิเศษ [Data Transmission] ลงบนหน้าจอ
- ในหนึ่งหน้าจอสามารถวางพาร์ทแสดงผลข้อมูลพิเศษ [Data Transmission] ได้หนึ่งพาร์ท
- ในหนึ่งโปรเจคสามารถวางพาร์ทแสดงผลข้อมูลพิเศษ [Data Transmission] ได้สูงสุด 32 พาร์ท
- ้เมื่อแตะเลือกไฟล์ที่จะถ่ายโอน คุณสามารถเลือกไฟล์หลายไฟล์ได้จากพื้นที่ในพาร์ทแสดงผลข้อมูลพิเศษ [Data Transmission] เท่านั้น (จำนวนแถวแสดงผลสูงสุดคือ 50 แถว) หากใช้สวิตช์เลื่อนของพาร์ทแสดงผลข้อมูลพิเศษ [Data Transmission] เปลี่ยนหน้าที่กำลังแสดงอยู่ การเลือกจะถูกยกเลิก
- ี หากเกิดข้อผิดพลาดขณะกำลังถ่ายโอนไฟล์หลายไฟล์ การถ่ายโอนไฟล์เหล่านั้นจะถูกขัดจังหวะ ไฟล์หลังจากนั้น จะไม่ถูกถ่ายโอน
- เมื่อถ่ายโอนข้อมลจากอปกรณ์/PLC ไปที่การ์ด CF ข้อมลในอปกรณ์/PLC จะถกบันทึกลงในไฟล์ที่ระบไว้ ในพาร์ทแสดงผลข้อมูลพิเศษ [Data Transmission] ในกรณีดังกล่าว ชื่อเงื่อนไข (GROUP NAME) จะถูกเขียนทับด้วยชื่อเงื่อนไขที่ระบุในการตั้งค่าเงื่อนไขของการตั้งค่าทั่วไป
- หากจำนวนรายการข้อมูลที่ระบุในการตั้งค่าเงื่อนไขแตกต่างจากที่มีอยู่ในไฟล์ ระบบจะถ่ายโอนรายการข้อมูล ที่มีจำนวนน้อยกว่า
- โปรดตรวจดูให้แน่ใจว่าการตั้งค่าหมายเลขไฟล์ ([Start No.] ถึง [Termination No.]) ในเงื่อนไขต่าง ๆ ต้องไม่ซ้ำกัน หากมีหมายเลขไฟล์ซ้ำกันในหลายเงื่อนไข ระบบจะถ่ายโอนข้อมูลตามเงื่อนไขที่มีหมายเลขน้อยกว่า

# ■ ข้อจำกัดของการถ่ายโอนอัตโนมัติ (การดำเนินการตามเงื่อนไข)

- สามารถถ่ายโอนไฟล์พร้อมกันได้สูงสุด 64 ไฟล์ต่อครั้ง
- หากเกิดข้อผิดพลาดขณะกำลังถ่ายโอนไฟล์หลายไฟล์ การถ่ายโอนไฟล์เหล่านั้นจะถูกขัดจังหวะ ไฟล์หลังจากนั้น ้จะไม่ถูกถ่ายโอน ระบบจะถ่ายโอนไฟล์ตามลำดับเริ่มตั้งแต่ตำแหน่งจัดเก็บหมายเลขไฟล์แรกสุด
- หากจำนวนรายการข้อมลที่ระบในการตั้งค่าเงื่อนไขแตกต่างจากที่มีอย่ในไฟล์ ระบบจะถ่ายโอนรายการข้อมล ที่มีจำนวนน้อยกว่า
- โปรดตรวจดูให้แน่ใจว่าการตั้งค่าหมายเลขไฟล์ ([Start No.] ถึง [Termination No.]) ในเงื่อนไขต่าง ๆ ้ต้องไม่ซำกัน หากมีหมายเลขไฟล์ซำกันในหลายเงื่อนไข ระบบจะถ่ายโอนข้อมูลตามเงื่อนไขที่มีหมายเลขน้อยกว่า
- ถ้าจำนวนไฟล์เป็น "0" จะไม่มีการถ่ายโอนข้อมูล ถึงแม้ตำแหน่ง [Control Word Address] จะเปิดอยู่ก็ตาม และสถานะจะไม่เริ่มต้นใหม่

เมื่อถ่ายโอนข้อมูลจากอุปกรณ์/PLC ไปที่การ์ด CF หากไม่มีโฟลเดอร์เป้าหมาย (\FILE) อยู่ โฟลเดอร์ [FILE]  $\bullet$ จะถูกสร้างขึ้นโดยอัตโนมัติ และข้อมูลจะถูกบันทึกลงในโฟลเดอร์นั้น อย่างไรก็ตาม หากไม่ได้ตั้งค่าการ์ด CF ใหม่หรือในกรณีอื่น ๆ ที่ไม่สามารถสร้างโฟลเดอร์ได้ การ์ด CF จะมีข้อผิดพลาดเกิดขึ้น

## ■ ข้อจำกัดของการถ่ายโอนอัตโนมัติ (การดำเนินการตามตำแหน่ง)

- ี่ สามารถถ่ายโอนไฟล์ได้ครั้งละหนึ่งไฟล์ (ข้อมล CSV)
- เมื่อถ่ายโอนข้อมูล CSV จากการ์ด CF ไปที่อุปกรณ์/PLC โดยใช้การเชื่อมต่อผ่านหน่วยความจำ ให้ระบุ [Address Mode] เป็น "0"
- ี หากจำนวนรายการข้อมูลเกินกว่าช่วงที่กำหนดไว้ (10,000 รายการ เมื่อข้อมูลยาว 16 บิต หรือ 5,000 รายการ ้เมื่อข้อมูลยาว 32 บิต) รายการข้อมูลที่อยู่นอกช่วงจะไม่ถูกถ่ายโอน
- โปรดตั้งค่ารหัสอุปกรณ์/รหัสตำแหน่งให้ถูกต้อง หากตำแหน่งอุปกรณ์อยู่นอกช่วง หรือเป็นตำแหน่ง ของอุปกรณ์ที่ไม่มีอยู่จริง จะเกิดข้อผิดพลาดในการสื่อสารและหน้าจอจะเข้าสู่โหมด Freeze ถ้าเกิดการสื่อสารผิดพลาดขณะถ่ายโอนข้อมูลจากอุปกรณ์/PLC ไปที่การ์ด CF ให้ตรวจสอบรหัสอุปกรณ์/ รหัสตำแหน่งที่คุณระบุไว้ แล้วแก้ไขให้เป็นตำแหน่งที่ถูกต้องและเปิดบิต 1 ของตำแหน่ง [Control Word Address] อีกครั้งเพื่อให้หายจากข้อผิดพลาด เมื่อถ่ายโอนจากการ์ด CF ไปที่อุปกรณ์/PLC GP จะไม่หายจากข้อผิดพลาด ้จนกว่าจะได้ปิดเครื่อง แล้วเปิดหรือตั้งเครื่องใหม่อีกครั้ง
- ้เมื่อถ่ายโอนข้อมูลจากอุปกรณ์/PLC ไปที่การ์ด CF หากไม่มีโฟลเดอร์เป้าหมาย (\FILE) อยู่ โฟลเดอร์ [FILE] ้จะถูกสร้างขึ้นโดยอัตโนมัติ และข้อมูลจะถูกบันทึกลงในโฟลเดอร์นั้น อย่างไรก็ตาม หากไม่ได้ตั้งค่าค่าการ์ด CF ใหม่หรือในกรณีอื่น ๆ ที่ไม่สามารถสร้างโฟลเดอร์ได้ การ์ด CF จะมีข้อผิดพลาดเกิดขึ้น

#### ข้อจำกัดของการแสดง/การแก้ไข/การพิมพ์ข้อมูล CSV 25.13.2

## ■ ข้อจำกัดของการแสดงข้อมูล

- ่ ในหนึ่งหน้าจอสามารถวางพาร์ทแสดงผลข้อมูลพิเศษ [Show CSV] ได้หนึ่งพาร์ทเท่านั้น
- ในหนึ่งหน้าจอหลักสามารถวางพาร์ทแสดงผลข้อมูลพิเศษ [File Manager] ได้หนึ่งพาร์ทเท่านั้น และไม่สามารถวางบนหน้าต่างได้
- ้ เมื่อคุณวางพาร์ทแสดงผลข้อมูลพิเศษ [Show CSV] บนหน้าต่าง คุณจะไม่สามารถแก้ไขข้อมูลได้ (ไม่สามารถทริกเกอร์หน้าจอแก้ไขได้)
- ี คุณไม่สามารถตั้งค่าพาร์ทแสดงผลข้อมูลพิเศษ [Show CSV] พร้อมกับการตั้งค่าพาร์ทแสดงผลข้อมูล ที่สุ่มเก็บหรือพาร์ทแสดงผลข้อมูล (การแสดงตัวเลขที่ตั้งค่า [Input Permit] ไว้หรือการแสดงข้อความ)
- ไม่สามารถขยายหรือลดขนาดของพาร์ทแสดงผลข้อมูลพิเศษ [File Manager] ได้
- ่ เมื่อวางพาร์ทแสดงผลข้อมูลพิเศษ [File Manager] ให้ระบุพิกัด X โดยเพิ่มขึ้นครั้งละ 4 จุด หากวางไว้ ึคนละตำแหน่ง GP จะแสดงตำแหน่งพาร์ทแสดงผลข้อมูลพิเศษดังกล่าวไม่ตรงกับตำแหน่งที่ปรากฏใน GP-Pro EX เนื่องจาก GP จะแก้ไขตำแหน่งการแสดงผล
- พาร์ทแสดงผลข้อมูลพิเศษ [File Manager] จะแสดงด้วยหน้าต่างพิเศษหรือหน้าต่างแบบแสดงเฉพาะหน้าจอ หากแสดงหน้าต่างครบจำนวนสูงสุดที่กำหนดไว้แล้ว จะแสดงตัวจัดการไฟล์ไม่ได้ ให้ปิดหน้าต่างอื่น และแตะที่สวิตช์แสดงผลเพื่อเรียกพาร์ทแสดงผลข้อมูลพิเศษ [File Manager]

<sup>8</sup> "18.8 ข้อจำกัดของหน้าต่าง" (หน้า 18-28)

- เมื่อตารางข้อความเปลี่ยนไป พาร์ทแสดงผลข้อมลพิเศษ [File Manager] จะปิดโดยอัตโนมัติ
- ้ เมื่อใช้สวิตช์พิเศษ [File Manager Display Switch] ของพาร์ทไฟสัญญาณสวิตช์ โปรดอย่าตั้งค่าสวิตช์ บนหน้าต่าง ถึงแม้จะตั้งค่าไว้ พาร์ทแสดงผลข้อมูลพิเศษ [File Manager] จะไม่ปรากฏบนหน้าต่าง
- ิ หากตั้งค่าสวิตช์แสดงผลของพาร์ทแสดงผลข้อมูลพิเศษ [File Manger] มากกว่าหนึ่งสวิตช์ในหนึ่งหน้าจอ จะมีตัวจัดการไฟล์เพียงตัวเดียวเท่านั้นที่ทำงาน เมื่อแตะสวิตช์แสดงผลอีกสวิตช์หนึ่งในขณะที่ตัวจัดการไฟล์ ้กำลังแสดงอยู่ หน้าต่างตัวจัดการไฟล์ที่แสดงอยู่ในขณะนั้นจะปิดลง
- ไม่สามารถลบไฟล์ที่กำลังแสดงอยู่ในพาร์ทแสดงผลข้อมูลพิเศษ [Show CSV] ด้วยพาร์ทแสดงผลข้อมูลพิเศษ [File Manager] ได้
- เมื่อมีการอัพเดตเนื่องจากถ่ายโอนข้อมูลจากอุปกรณ์/PLC ไปยังการ์ด CF ข้อมูล CSV ที่แสดงจะถูกอัพเดต และเขียนใหม่
- หากถอดการ์ด CF ออกหรือเปิดฝาปิดช่องเสียบการ์ด CF ขณะแสดงข้อมลไฟล์ CSV อย่ ข้อมลที่แสดง จะถกล้างโดยอัตโนมัติ
- ิ หากหน้าจอเปลี่ยนแปลงขณะแสดงข้อมูล CSV อยู่ ข้อมูลที่แสดงอยู่จะถูกล้าง
- ี รูปแบบข้อมูลที่ถูกต้องของข้อมูล CSV ที่แสดงในพาร์ทแสดงผลข้อมูลพิเศษ [Show CSV] มีด้วยกัน 2 รูปแบบ ได้แก่ ข้อมูลที่คั่นด้วย [""] (เครื่องหมายอัญประกาศ) และข้อมูลที่คั่นด้วย [,] (เครื่องหมายจุลภาค)

ตัวอย่าง รูปแบบ CSV (ข้อมูลที่สุ่มเก็บ)

"", "Date", "Time", "Data 0", "Data 1" "No.1", "01/12/05", "09:00:00", "123.4", "780" "No.2", "01/12/05", "10:00:00", "213.5", "235"

, Date, Time, Data 0, Data 1 No. 1, 01/12/05, 09:00:00, 123.4, 780 No. 2, 01/12/05, 10:00:00, 213.5, 235

## ■ ข้อจำกัดของการแก้ไข

- หน้าจอแก้ไขสำหรับพาร์ทแสดงผลข้อมูลพิเศษ [Show CSV] จะแสดงขึ้นโดยใช้หน้าต่างพิเศษหรือหน้าต่าง แบบแสดงเฉพาะหน้าจอ หากแสดงหน้าต่างครบจำนวนสูงสุดที่กำหนดไว้แล้ว หน้าจอแก้ไขจะไม่ทำงาน ให้ปิดหน้าต่างอื่นก่อนจะแก้ไขข้อมูล
- <sup>2</sup> ซึ่ "18.8 ข้อจำกัดของหน้าต่าง" (หน้า 18-28)
- คุณสามารถแก้ไขอักขระได้สูงสุด 56 ตัวด้วยพาร์ทแสดงผลข้อมูลพิเศษ [Show CSV] (เฉพาะรุ่น GP-3300 แนวนอน: 32 ตัว, แนวตั้ง: 24 ตัว)
- ้ ฟังก์ชันบันทึกข้อมลในการ์ด CF (ฟังก์ชันที่ค้นข้อมลจากหน่วยความจำสำรองข้อมล แล้วแปลงเป็นรปแบบ CSV และบันทึกลงในการ์ด CF) จะไม่ทำงานในระหว่างแก้ไขข้อมูล ถ้าพยายามใช้งานฟังก์ชันนี้ จะเกิดข้อผิดพลาด ในการเขียนข้อมูลลงในการ์ด CF
- ถ้ามีการเปลี่ยนแปลงรายละเอียดของไฟล์ในระหว่างแก้ไข (การถ่ายโอนจากอปกรณ์/PLC ไปที่การ์ด CF เป็นต้น) ระบบจะจัดเก็บข้อผิดพลาดในการเขียนข้อมูลลงในการ์ด CF ไว้ในตำแหน่ง [Status Address] และข้อมูล ที่แสดงอย่จะไม่ได้รับการอัพเดต
- ้ เมื่อตารางข้อความเปลี่ยนแปลง หน้าจอแก้ไขจะถูกปิดโดยอัตโนมัติ
- ถึงแม้สถานะของตำแหน่ง [Interlock Address] จะตรงกับเงื่อนไข [Touch Enable Condition] ในระหว่าง การแก้ไข แต่คุณยังสามารถทำการแก้ไขได้ แต่ถ้าพยายามแก้ไขอีกครั้ง หน้าจอจะไม่เข้าสู่โหมดแก้ไข ้เนื่องจากคุณสมบัติอินเตอร์ล็อคทำงานแล้ว
- ค่าตัวเลขที่แสดงขึ้นบนพาร์ทแสดงผลข้อมูลพิเศษ [Show CSV] จะแสดงเป็นข้อความ ดังนั้น ข้อมูลที่ป้อน ้จะถูกแก้ไขโดยไม่คำนึงถึงคุณสมบัติต่าง ๆ เช่น จำนวนหลักในการแสดง ความยาวข้อมูล และชนิดข้อมูล
- ขณะกำลังส่งออกข้อมลที่แก้ไขแล้วไปที่ไฟล์ CSV โหมดการพิมพ์และโหมดการแก้ไขจะใช้งานไม่ได้ ้ และไม่สามารถเปลี่ยนระบบไปที่โหมดออฟไลน์ได้
- ไม่ว่าจะตั้งค่า [Show Column] ไว้เช่นใด ก็ไม่สามารถแก้ไขข้อมูลในส่วนของคอลัมน์ได้
- ขณะแก้ไขข้อมูล ไฟล์ชั่วคราวจะถูกสร้างขึ้นในการ์ด CF หลังจากยืนยันการแก้ไขโดยการกดปุ่ม [ENT] แล้ว ดังนั้น จึงไม่สามารถทำการแก้ไขได้จนกว่าระบบมีจำนวนพื้นที่ว่างเท่ากับหรือมากกว่าไฟล์ที่จะแก้ไข หากมีพื้นที่ว่างไม่เพียงพอ จะไม่สามารถแก้ไขไฟล์ได้

เมื่อแก้ไขข้อมูล ขั้นตอนภายในจะอัพเดตไฟล์ในลักษณะต่อไปนี้

- ตัวอย่าง เมื่อแก้ไข"ZR0001.CSV"
	- (1) หลังจากแก้ไขและกดปุ่ม [ENT] ไฟล์ชั่วคราว (ไฟล์ที่แสดงผลการแก้ไข) "\_CSV\$\$\_0.TMP" จะถกสร้างขึ้น
	- ชื่อไฟล์เดิมจะถูกเปลี่ยนจาก "ZR00001.CSV" เป็น "\_CSV\$\$\_1.TMP"  $(2)$
	- $(3)$ "\_CSV\$\$\_0.TMP" ถูกเปลี่ยนเป็น "ZR00001.CSV"
	- $(4)$  "\_CSV\$\$\_1.TMP" ถูกลบทิ้ง

ถ้าปิดเครื่องในระหว่างการแก้ไขหรือไม่สามารถแก้ไขได้ ไฟล์ "\_CSV\$\$\_0.TMP" และ "\_CSV\$\$\_1.TMP" อาจยังคงค้างอย่ในการ์ด CF

้เมื่อหมุนพาร์ทแสดงผลข้อมูลพิเศษ [Show CSV] ไป 90 หรือ 180 องศา อักขระในหน้าจอแก้ไข ีอาจแสดงได้ไม่ถูกต้อง เมื่อต้องการหมุนพาร์ท [Show CSV] ให้ตั้งค่าการหมุนตั้งแต่ 0 ถึง 270 องศา

## ■ ข้อจำกัดของการพิมพ์

- ้ เครื่องพิมพ์จะไม่พิมพ์เส้นบรรทัดในแนวนอน
- ี่ ส่วนที่เกินจากความกว้างของกระดาษขนาด A4 จะไม่พิมพ์ออกมา จำนวนอักขระที่สามารถพิมพ์ได้  $\bullet$ ในหนึ่งบรรทัดขึ้นอยู่กับเครื่องพิมพ์
- ในหนึ่งบรรทัดสามารถพิมพ์อักขระได้สูงสุด 160 ตัว ข้อความที่ยาวเกินจากอักขระตัวที่ 160 จะถูกตัดออก
- ไม่ว่าจะตั้งค่า [Show Column] ไว้เช่นใด ก็ไม่สามารถพิมพ์ส่วนของคอลัมน์ได้
- ้ เมื่อสั่งให้พิมพ์เฉพาะส่วนที่แสดงเท่านั้น หากข้อมูลในเซลล์ขวาสุดอยู่เลยหน้าจอและถูกตัดออกจาก พาร์ทแสดงผลข้อมูล [Show CSV] ข้อมูลส่วนนั้นจะถูกตัดออกด้วยเมื่อทำการพิมพ์
- ้ คุณไม่สามารถแก้ไขข้อมูลหรือทำงานพิมพ์อื่นได้ขณะที่กำลังพิมพ์งานอยู่ และไม่สามารถเปลี่ยนระบบ ไปที่โหมดออฟไลน์ได้

#### ข้อจำกัดของการถ่ายโอนข้อมูลไฟล์ลิ่งฟังก์ชัน 25 13 3

- เมื่อใช้หลายโฟลเดอร์ สามารถลงทะเบียนโฟลเดอร์ได้สูงสุด 8,999 โฟลเดอร์ อย่างไรก็ตาม หน่วยความจำ ้สำรองข้อมูลสามารถจัดเก็บโฟลเดอร์ได้เพียงหนึ่งโฟลเดอร์เท่านั้น
- ี ความจุของหนึ่งโฟลเดอร์เท่ากับความจุสูงสุดของหน่วยความจำสำรองข้อมูล (ความจุสูงสุดเมื่อจัดเก็บเฉพาะ ข้อมูลไฟล์ลิงฟังก์ชันเท่านั้น) ถึงแม้จะจัดเก็บข้อมูลไฟล์ลิ่งฟังก์ชันลงในการ์ด CF แต่ความจุของหนึ่งโฟลเดอร์ยังคงเท่ากับความจุสูงสุด ของหน่วยความจำสำรองข้อมูล ไม่ว่าการ์ด CF จะมีความจุเท่าใดก็ตาม
- ในหนึ่งโฟลเดอร์สามารถเก็บไฟล์ได้สูงสุด 2,048 ไฟล์
- ่ ในหนึ่งไฟล์สามารถบันทึกบล็อคได้สูงสุด 1,650 บล็อค (จำนวนสูงสุดจะเปลี่ยนไปตามจำนวนไฟล์และ จำนวนข้อมูล)
- จำนวนสูงสุดของรายการข้อมูลในหนึ่งบล็อคคือ 10,000 รายการ (หรือ 5,000 รายการ หากเป็นข้อมูล 32 บิต) (จำนวนสูงสุดจะเปลี่ยนไปตามจำนวนไฟล์และจำนวนบล็อค)
- ถ้ามีรายการข้อมูลที่จะถ่ายโอนเป็นจำนวนมาก อาจใช้เวลาในการเขียนข้อมูลลงในอุปกรณ์/PLC นานขึ้น เวลาที่ใช้ตั้งแต่เริ่มต้นถ่ายโอนจนกระทั่งถ่ายโอนเสร็จอาจใช้ไม่กี่วินาทีจนถึงหลายนาที
- ขณะเขียนข้อมลลงในอุปกรณ์/PLC การแสดงพาร์ทต่าง ๆ อาจอัพเดตได้ไม่ถกต้องหรือทำงานได้ช้าลง ้การเปลี่ยนหน้าจอและการดำเนินการอื่น ๆ อาจทำได้ช้าลงเช่นกัน
- ถ้าทำการเปลี่ยนหน้าจอระหว่างที่ถ่ายโอนข้อมูล อาจต้องใช้เวลาครู่หนึ่งในการเขียนข้อมูลลงในอุปกรณ์/PLC เนื่องจากระบบต้องใช้เวลาในอ่านข้อมูลหน้าจอ
- โปรดรอให้ระบบถ่ายโอนข้อมูลเสร็จก่อนที่จะเริ่มการถ่ายโอนใหม่อีกครั้ง ถ้าเริ่มต้นการถ่ายโอนใหม่ก่อนที่ ี การถ่ายโอนก่อนหน้านี้จะสิ้นสดลง (เช่น ทำการถ่ายโอนอัตโนมัติและการถ่ายโอนด้วยตนเองพร้อมกัน) ระบบจะไม่ทำการถ่ายโอนครั้งที่สองแต่อย่างใด
- ข้อมลในหน่วยความจำสำรองข้อมลจะถกลบเมื่อ
	- มีการถ่ายโอนหน้าจอ
	- เริ่มต้นการทำงานของหน่วยความจำ (ออฟไลน์)
	- เริ่มต้นการทำงานของหน่วยความจำสำรองข้อมล (ออฟไลน์)
- ้เมื่อวางพาร์ทแสดงผลข้อมลพิเศษ [Filing] ไว้หลายพาร์ทบนหนึ่งหน้าจอ ต้องแน่ใจว่า [Identification No.] ของแต่ละพาร์ทต้องไม่ซ้ำกัน

# <u>บันทึก</u>